# **Chapter 1: Internet-Controlled PowerSwitch**

# **Getting started**

**Arduino Ethernet Shield**

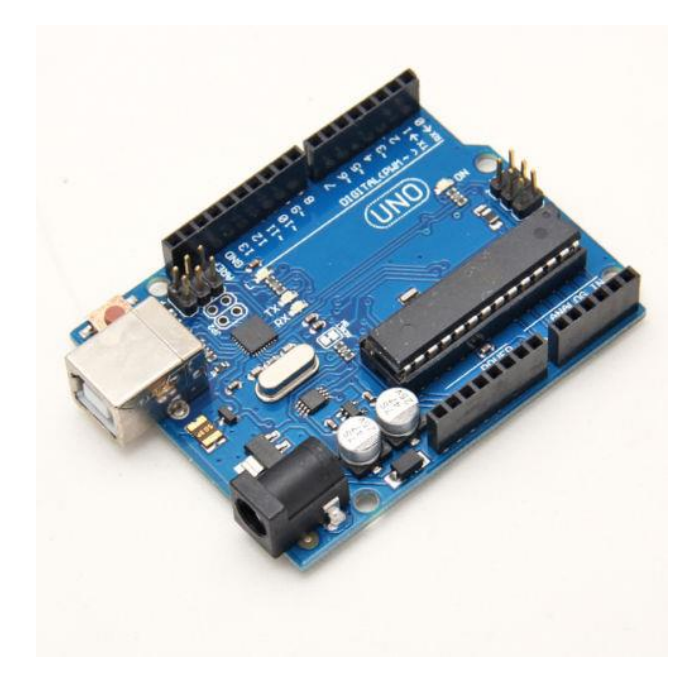

Arduino UNO R3 (Front View)

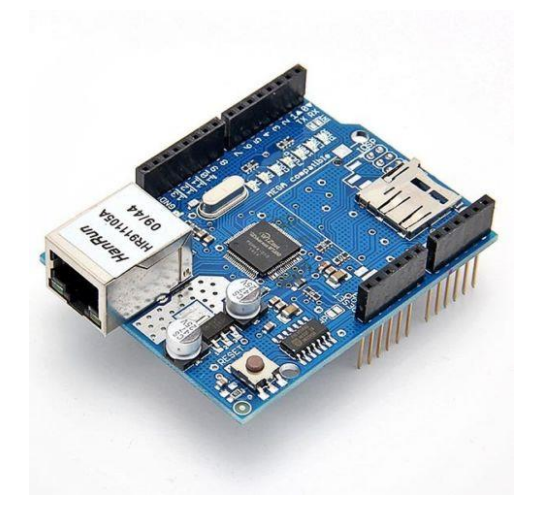

Arduino Ethernet Shield R3 (Front View)

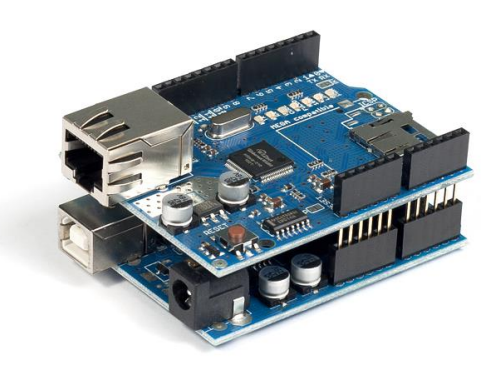

Arduino Ethernet Shield R3 (top) is stacked with Arduino UNO R3 (bottom) (Front View)

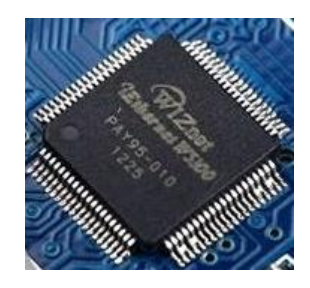

WIZnet W5100 Ethernet controller (Top View)

#### **The Arduino Ethernet board**

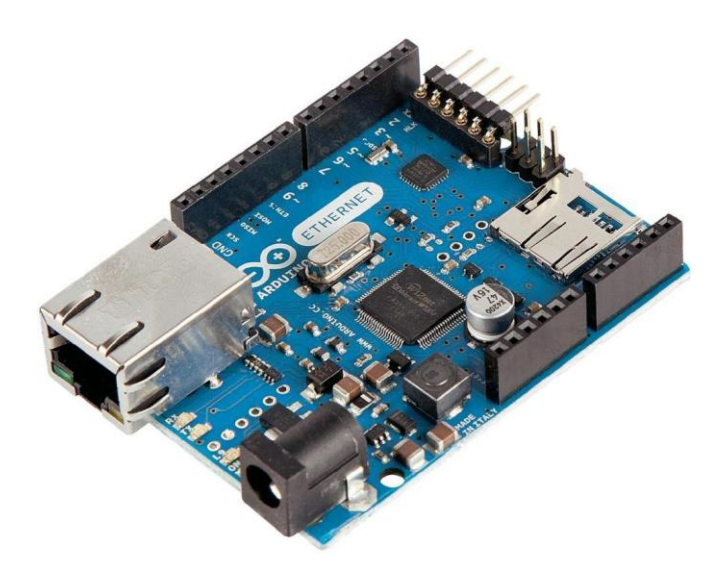

Arduino Ethernet Board (Front View)

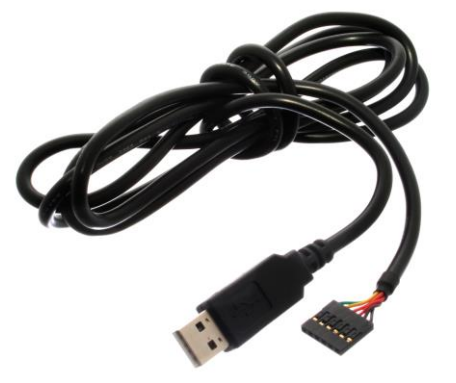

FTDI cable 5V (Source: https://commons.wikimedia.org/wiki/File:FTDI\_Cable.jpg)

# **Connecting Arduino Ethernet Shield to the Internet**

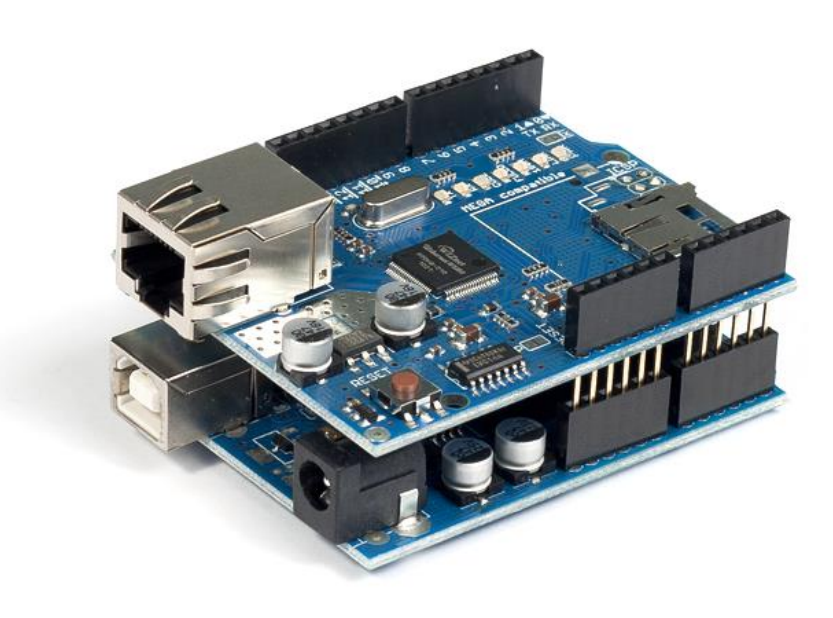

Fritzing representation of Arduino and Ethernet shield stack

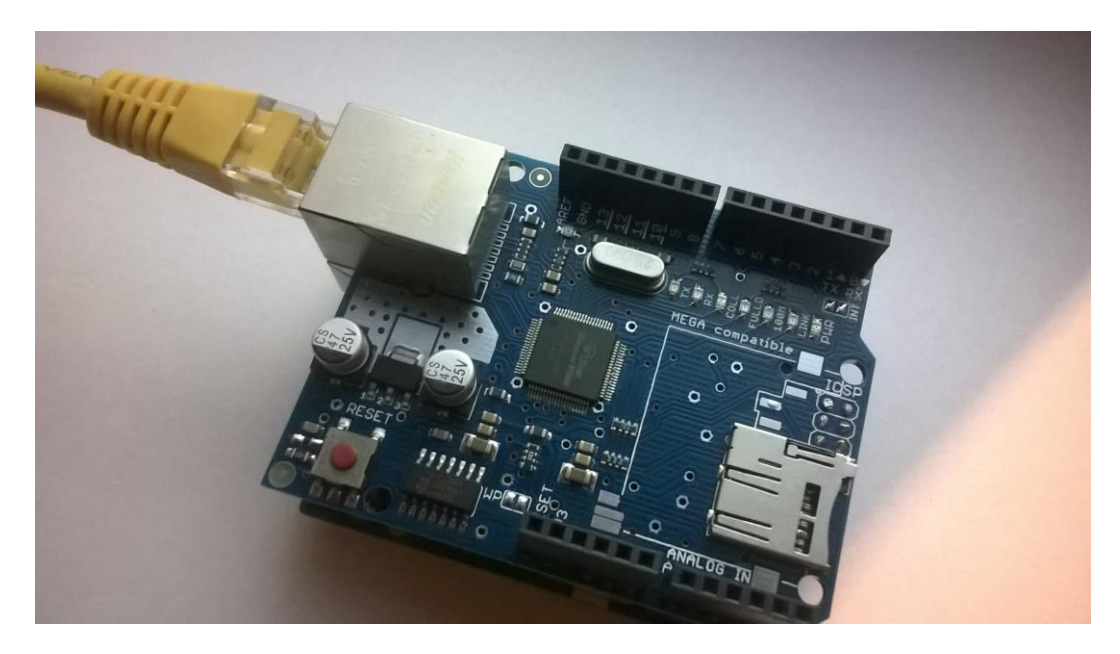

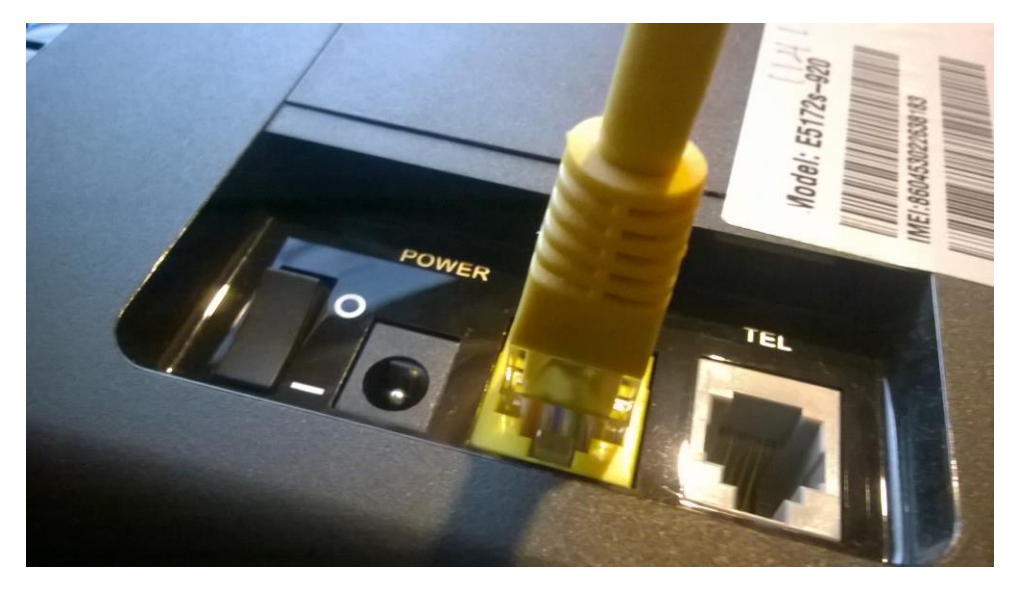

One end of the Ethernet cable is connected to the Arduino Ethernet board

Other end of the Ethernet cable is connected to router/switch

1.

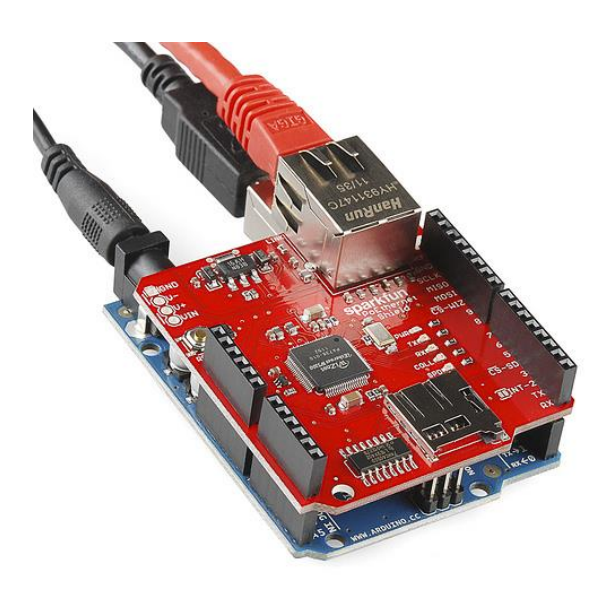

One end of the Ethernet cable is connected to the Ethernet shield (top) and the power connector and USB cable is connected to the Arduino board (bottom)

# **Testing your Arduino Ethernet Shield**

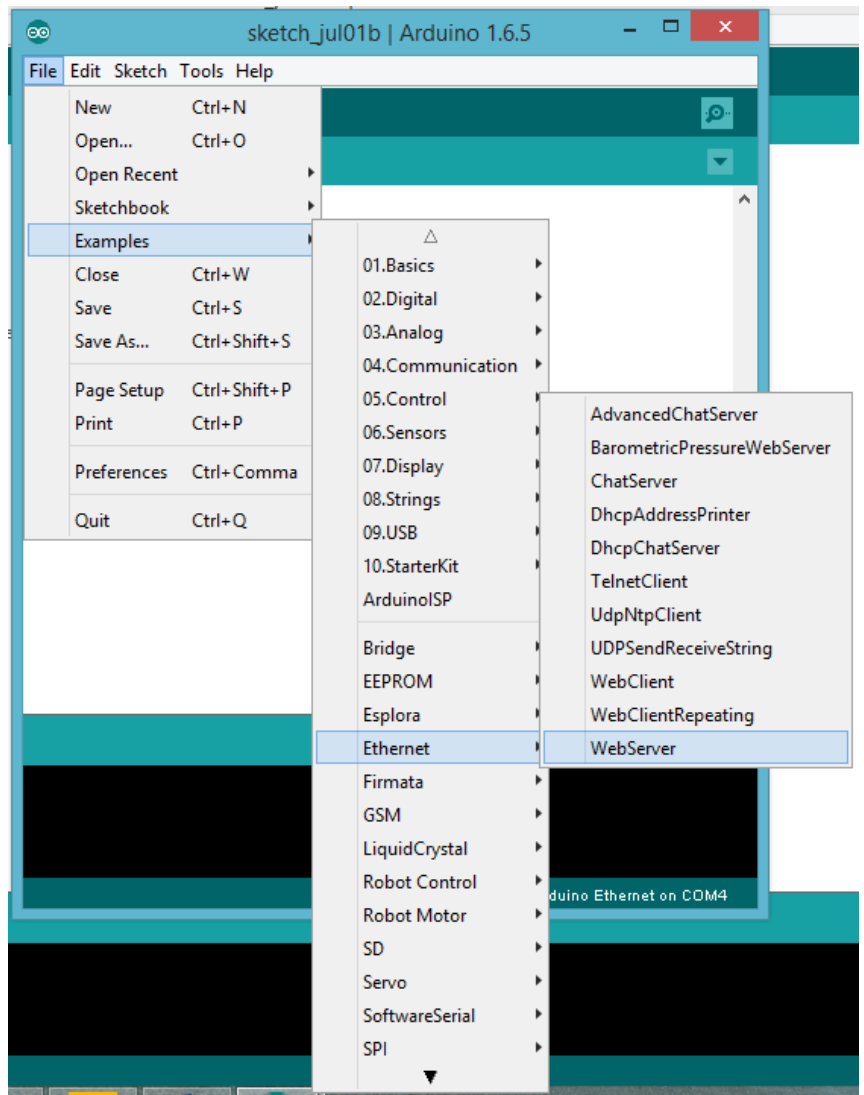

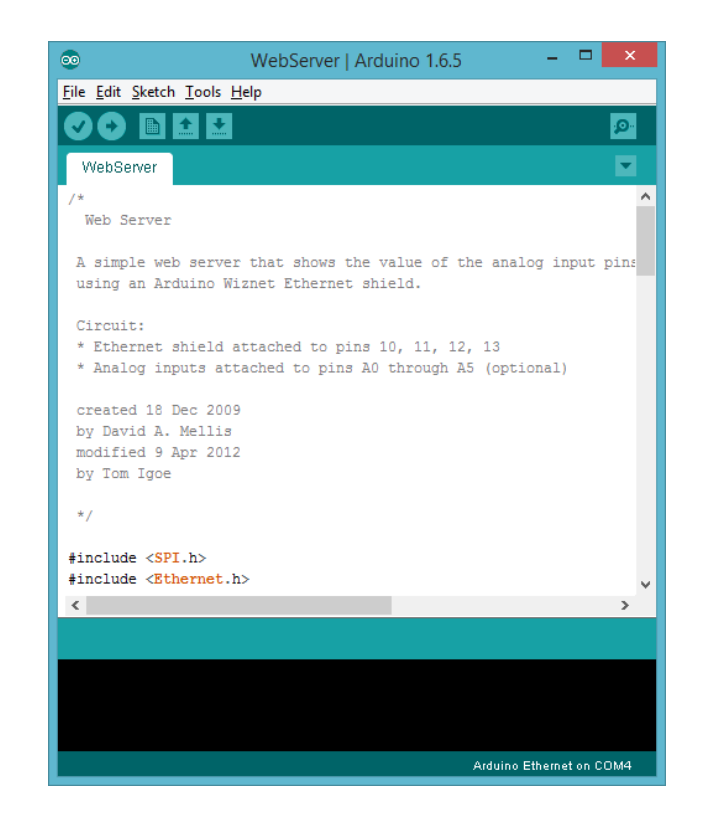

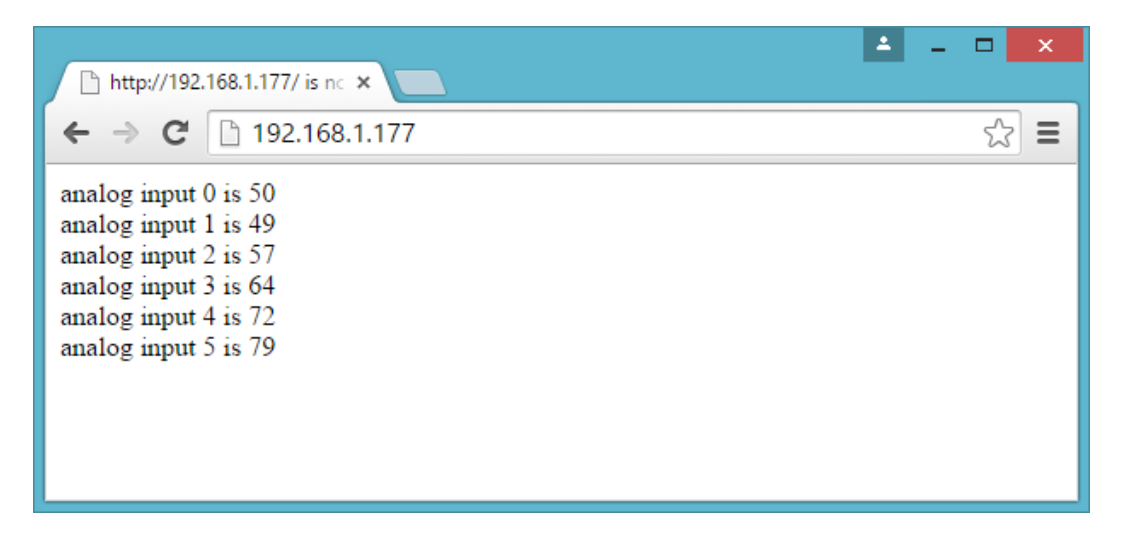

Output for Arduino Ethernet Board: Analog input values are displaying on Google Chrome browser, refreshes every 5 seconds

| ↑ 192.168.1.177<br>$\times$                                                                                                    | A<br>$\Box$<br>$\boldsymbol{\mathsf{x}}$ |
|----------------------------------------------------------------------------------------------------|------------------------------------------|
| 192.168.1.177<br>$\leftarrow$ $\rightarrow$ C                                                                                                    | Ξ                                        |
| analog input 0 is 1023<br>analog input 1 is 1023<br>analog input 2 is 690<br>analog input 3 is 517<br>analog input 4 is 413<br>analog input 5 is 402 |                                          |

Output for Arduino UNO + Arduino Ethernet Shield: Analog input values are displaying on Google Chrome browser, refreshes every 5 seconds

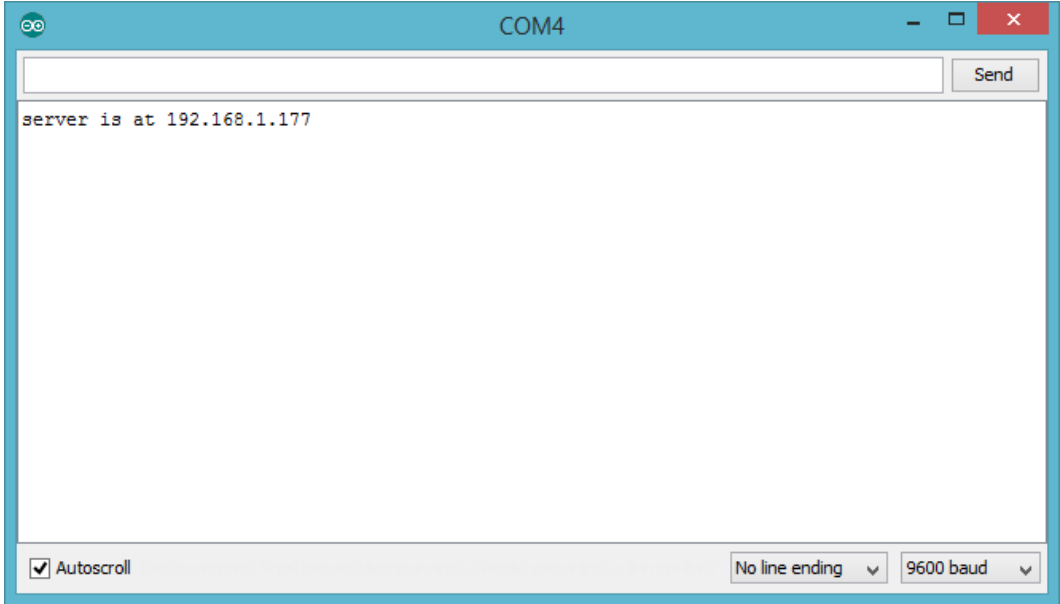

Arduino Serial Monitor Prints the static IP address of Arduino Ethernet Shield

# **Selecting a PowerSwitch Tail**

#### **PN PSSRKT-240**

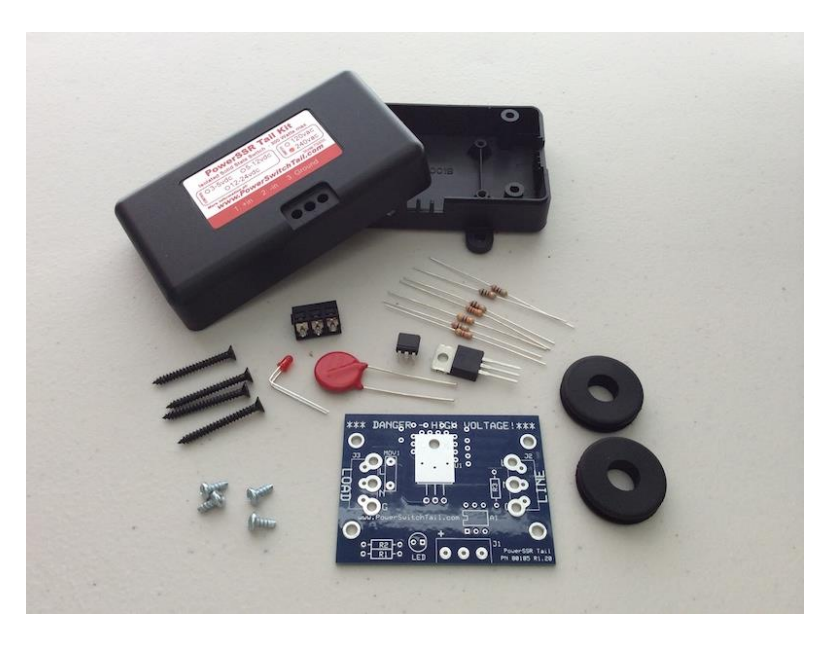

PN PSSRKT-240 Normally Open (NO) version—240V AC

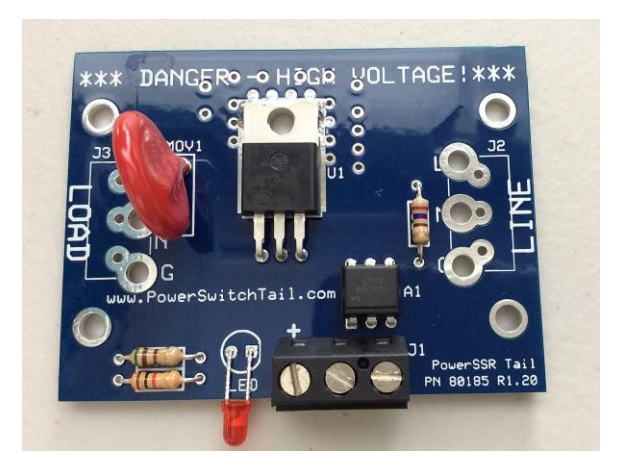

PN PSSRKT-240 Normally Open (NO) version—240V

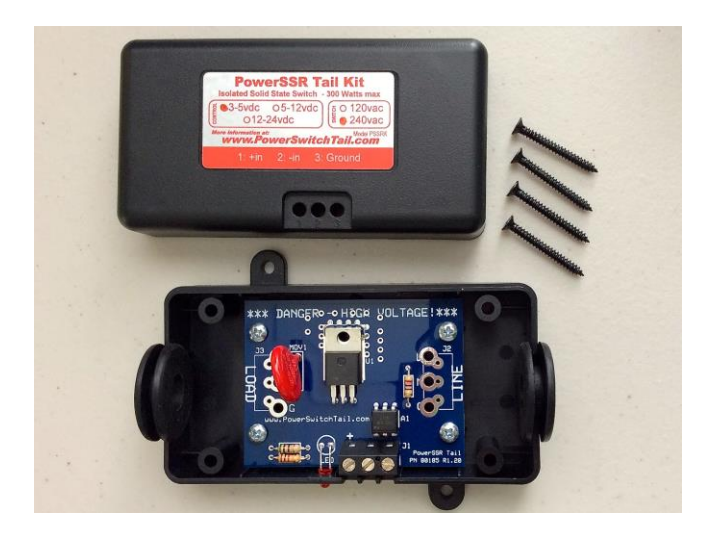

PN PSSRKT-240 Normally Open (NO) version—240V

#### **PN80135**

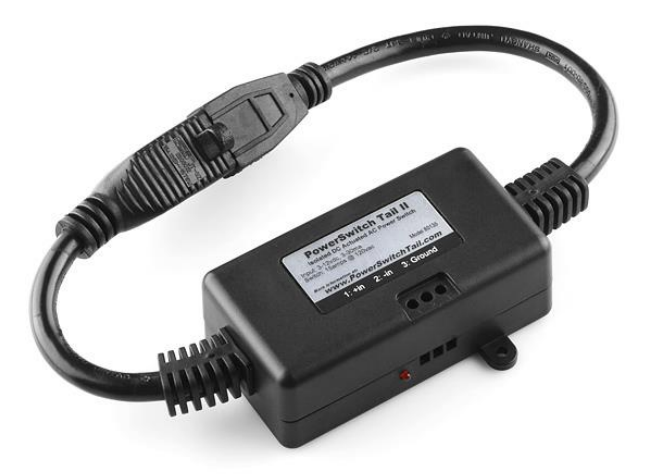

PN80135 Normally Open (NO) version—120V AC (left-hand side plug for LOAD and right-hand side plug for LINE)

### **Wiring PowerSwitch Tail with Arduino Ethernet Shield**

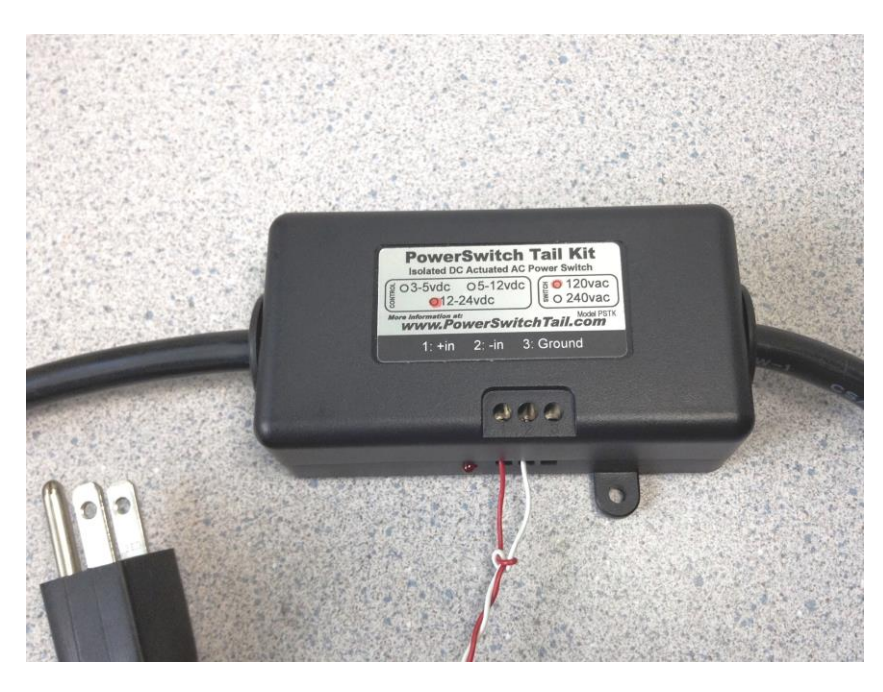

Two wires from Arduino is connected to the PowerSwitch Tail

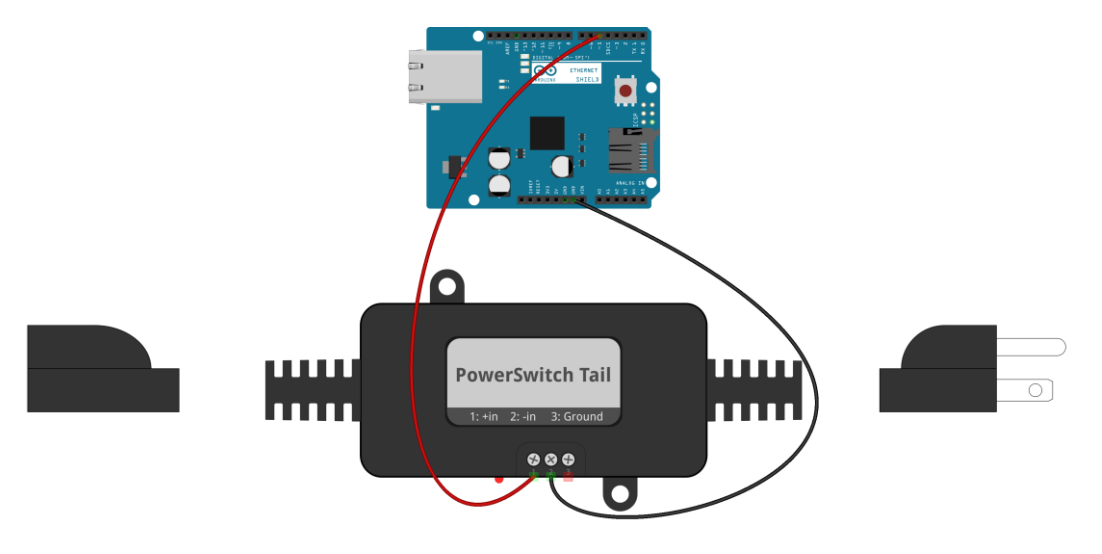

fritzing

#### PowerSwitch Tail is connected with Ethernet Shield—Fritzing representation

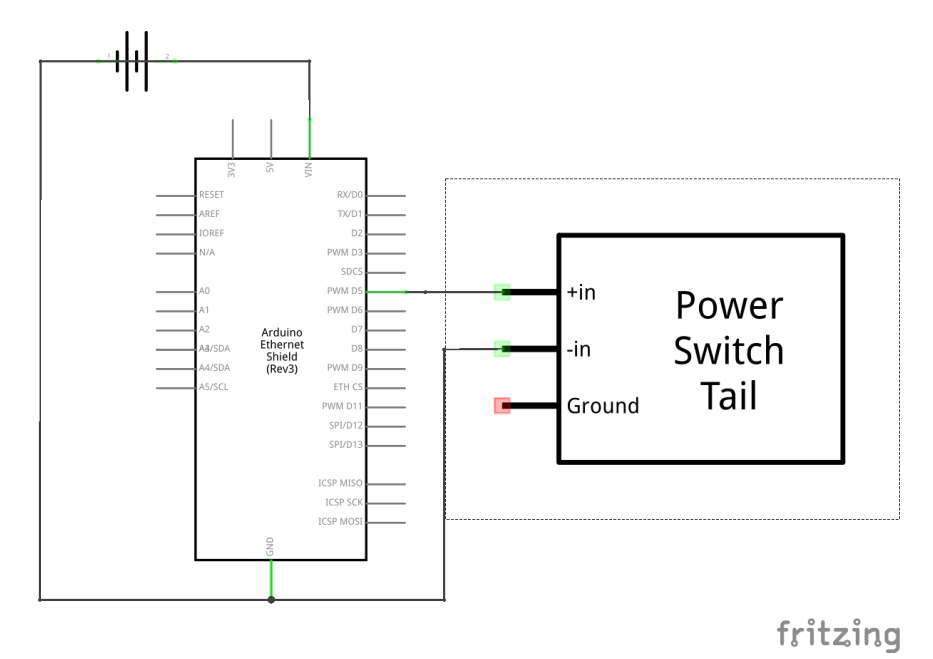

PowerSwitch Tail is connected with Ethernet Shield—Schematic

### **Turning PowerSwitch Tail into a simple web server**

**A step-by-step process of building a web-based control panel**

**Handling client requests by HTTP GET**

.

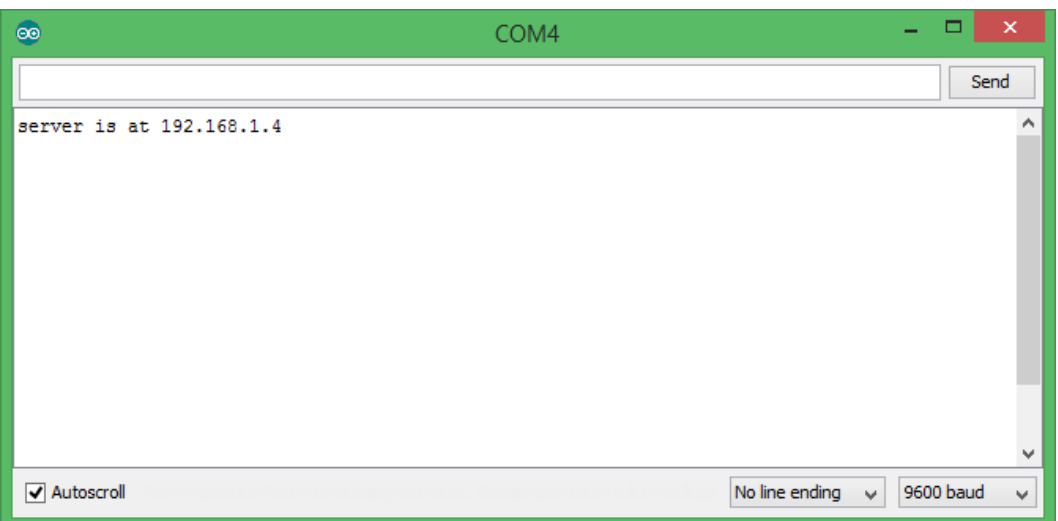

IP address assigned by the DHCP

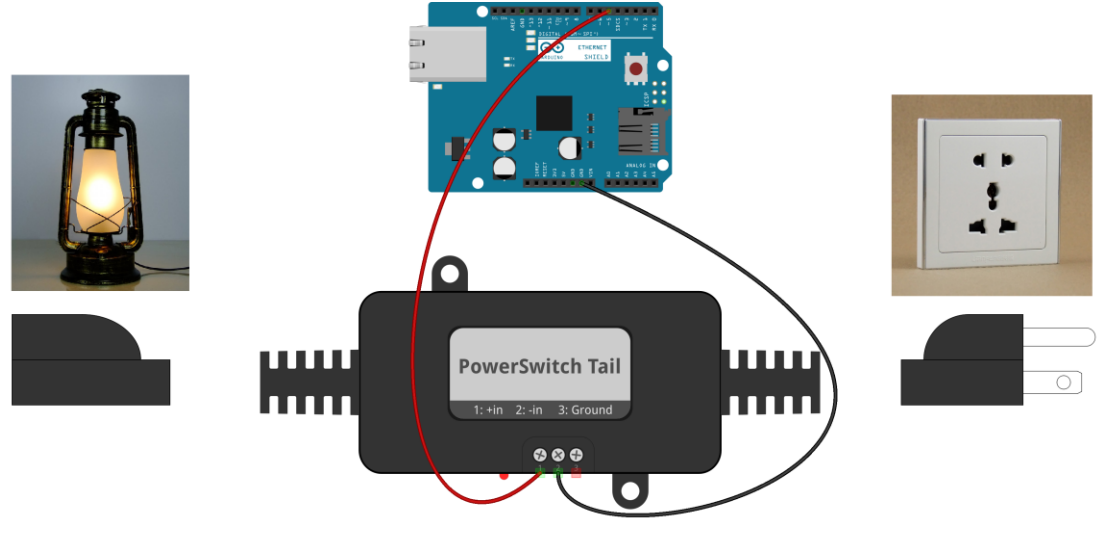

fritzing

Electrical lamp is controlled by PowerSwitch Tail

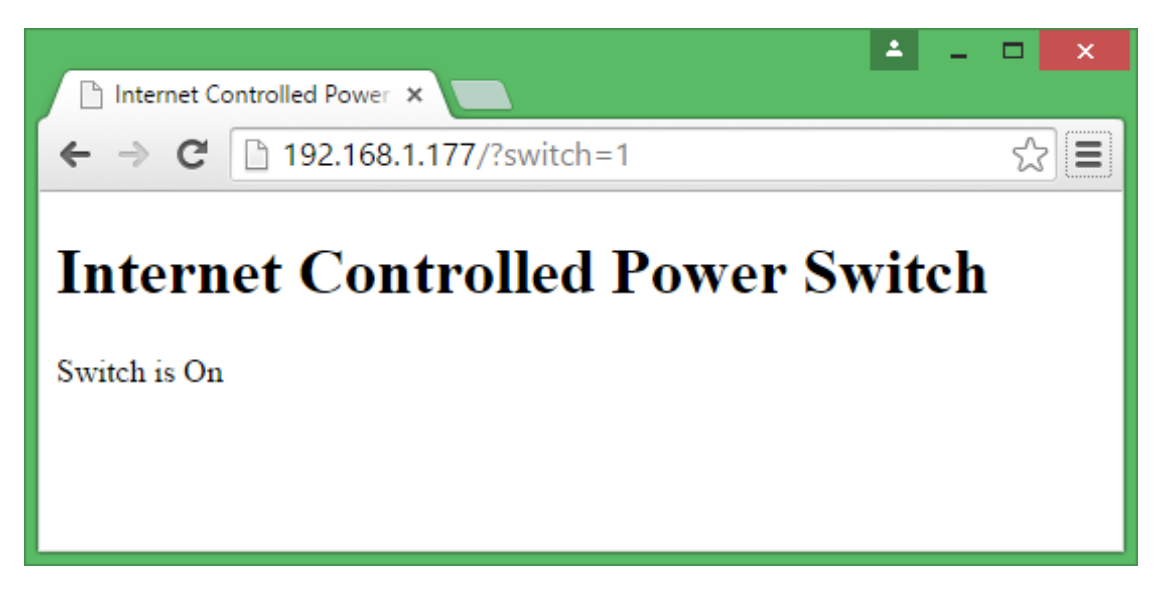

PowerSwitch Tail control panel accessed by Google Chrome browser

## **Sensing the availability of mains electricity**

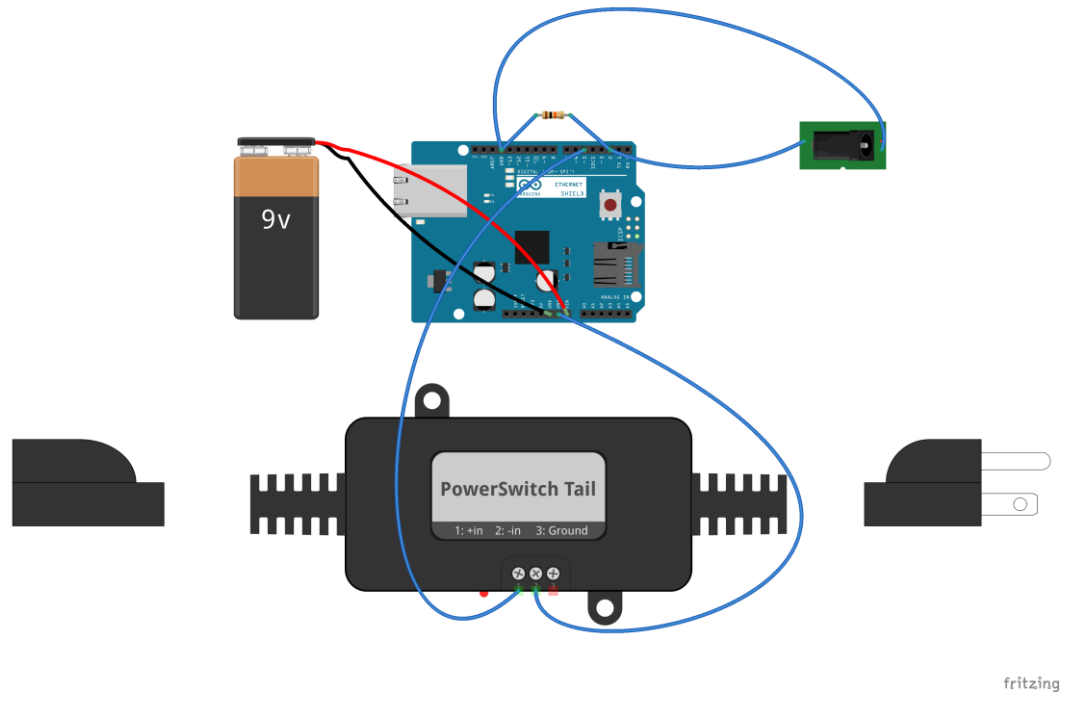

Wiring diagram

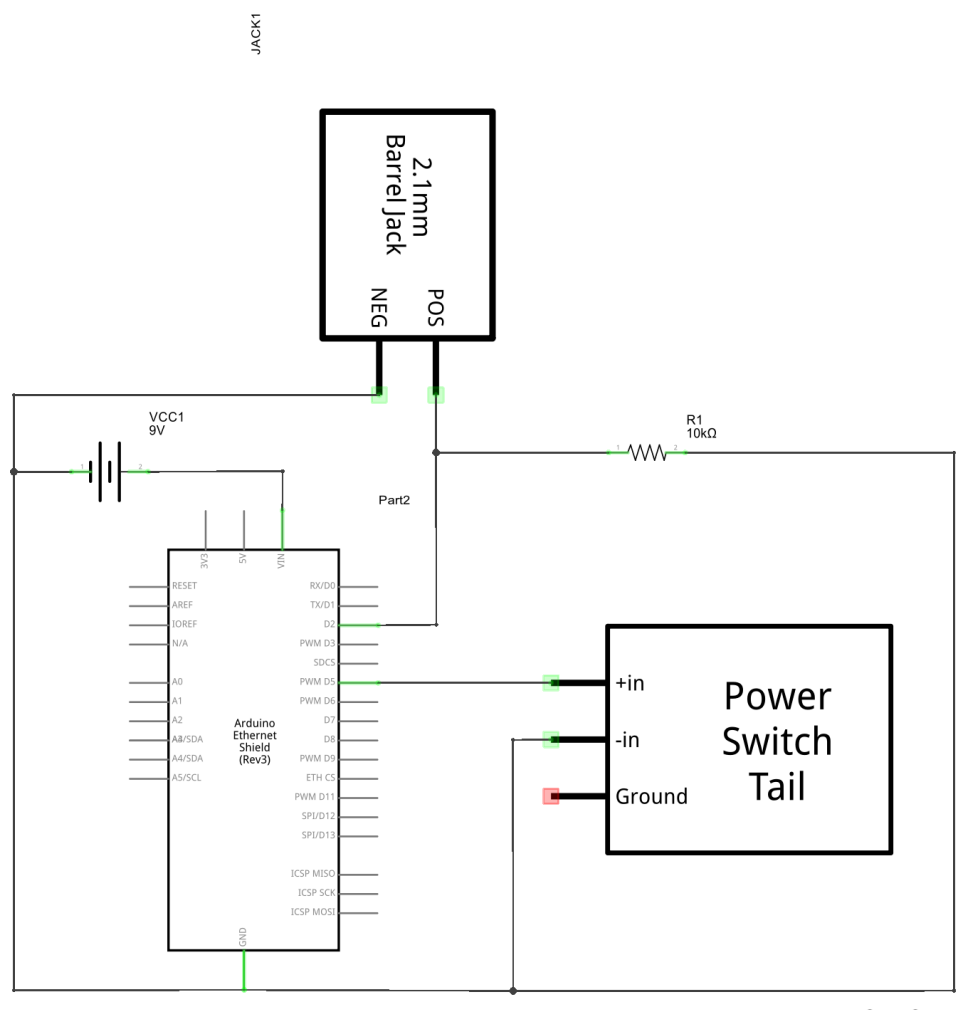

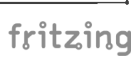

Schematic

**16**

#### **Adding Cascade Style Sheet to the web user interface**

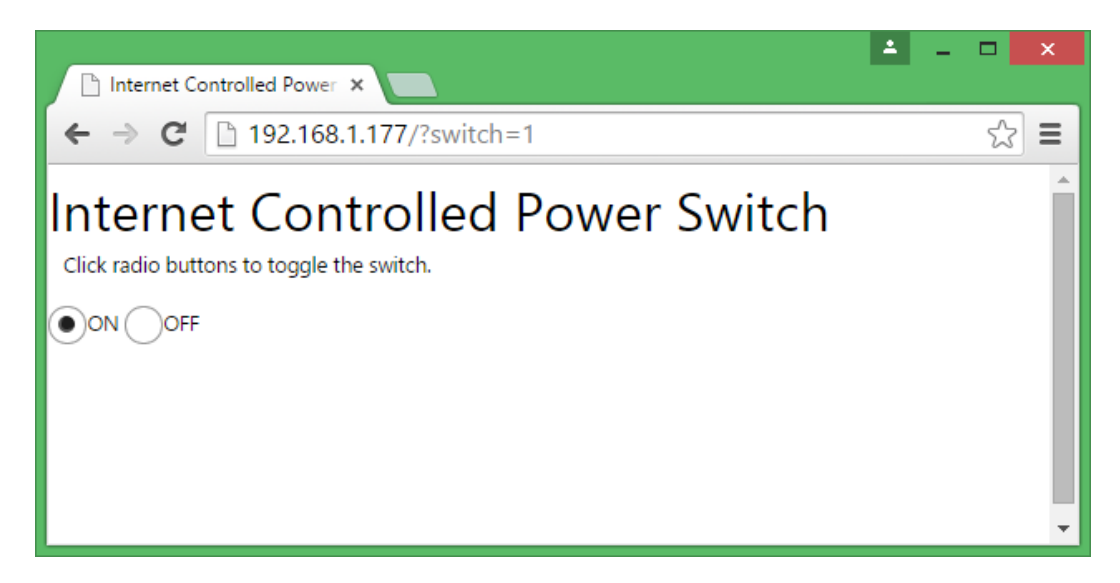

MetroUI CSS style applied to radio buttons

## **Finding the MAC Address and obtaining a valid IP address**

**Finding the MAC address**

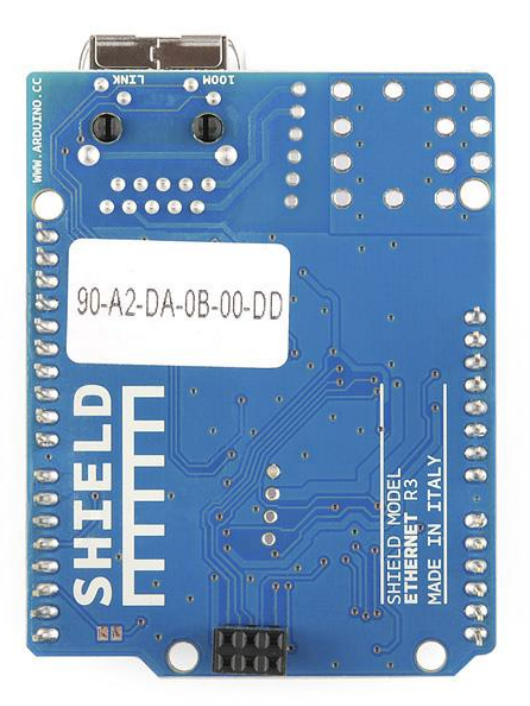

#### **Obtaining an IP Address**

#### **Assigning a static IP address**

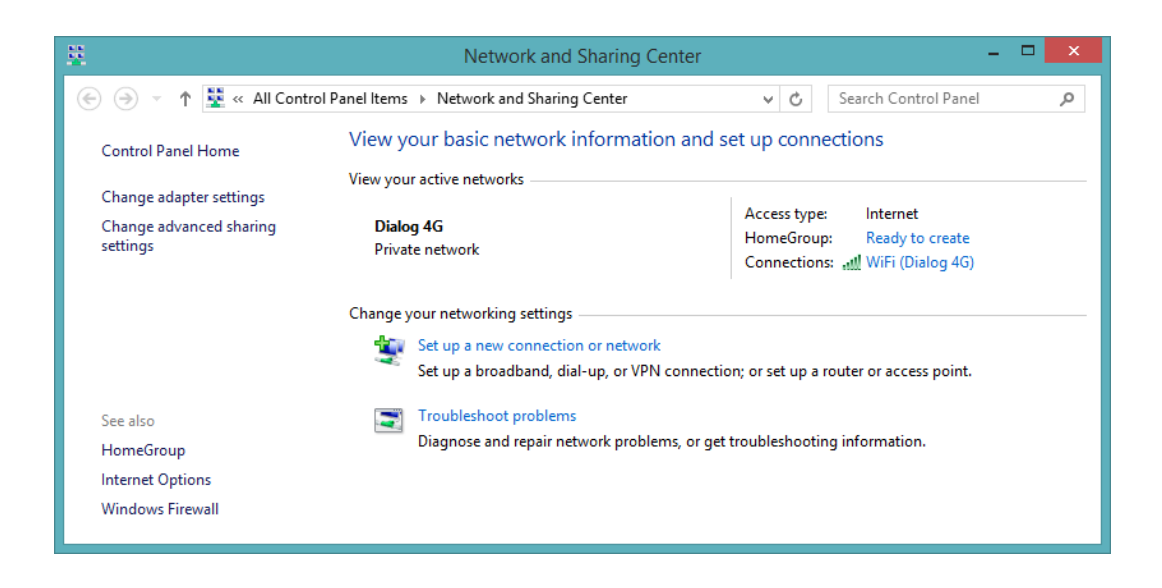

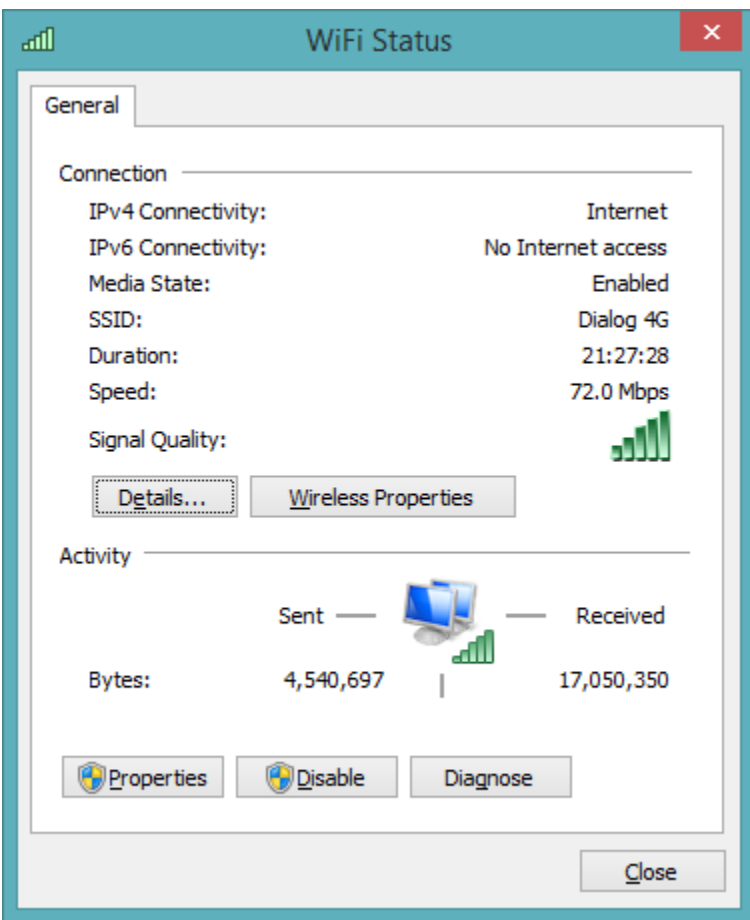

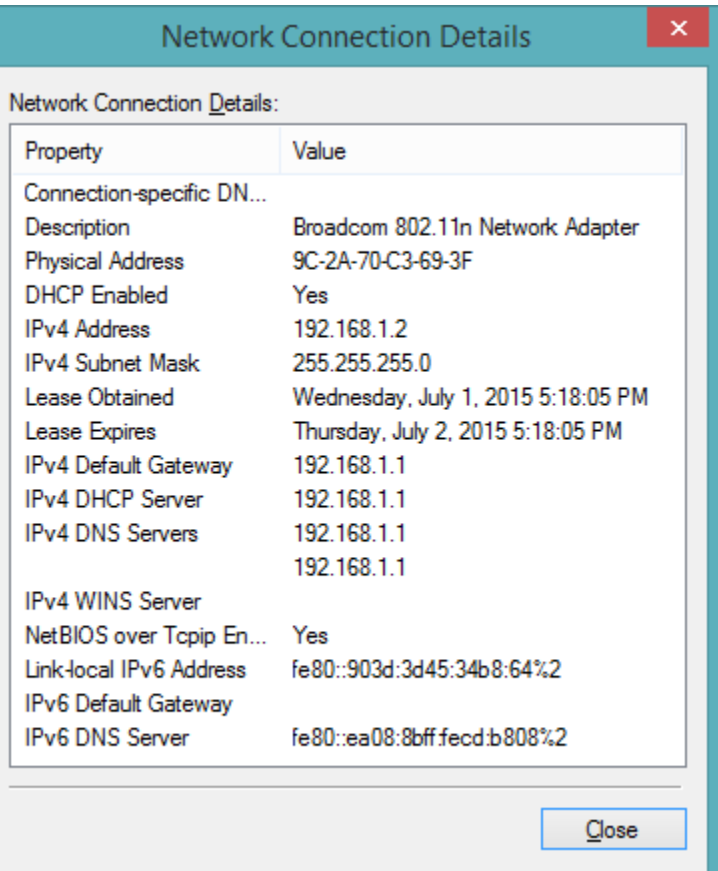

#### **Device List**

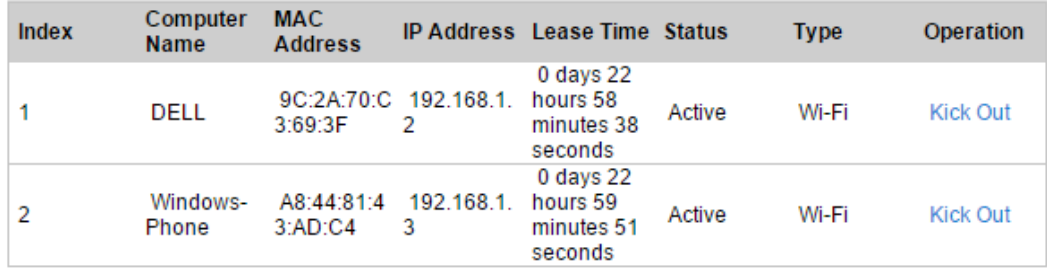

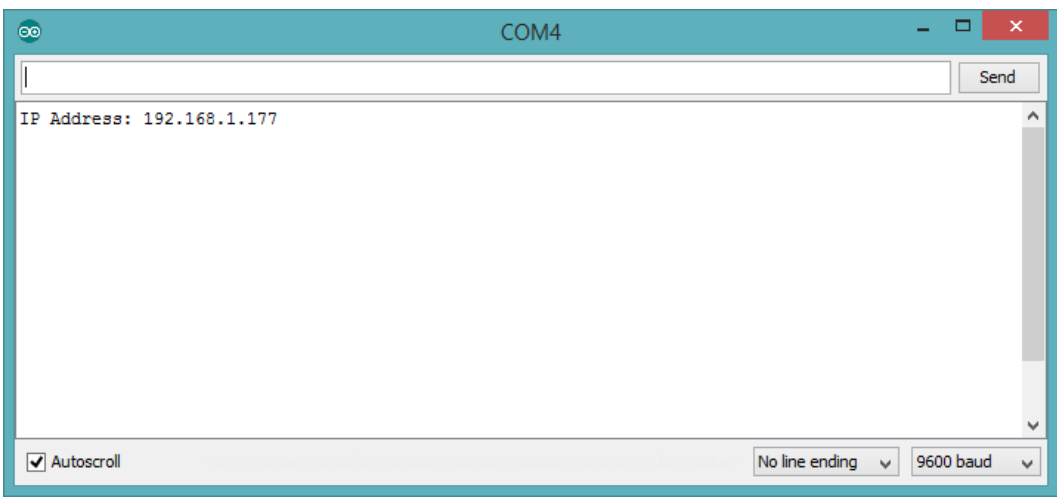

Static IP address

## **Obtaining an IP address using DHCP**

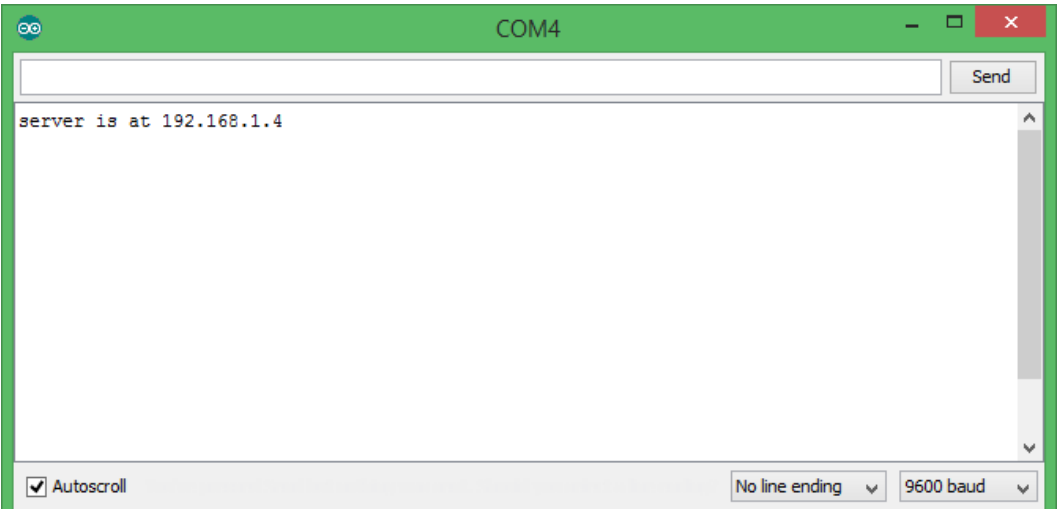

DHCP assigned IP address

### **Chapter 2: Wi-Fi Signal Strength Reader and Haptic Feedback**

# **Arduino WiFi Shield**

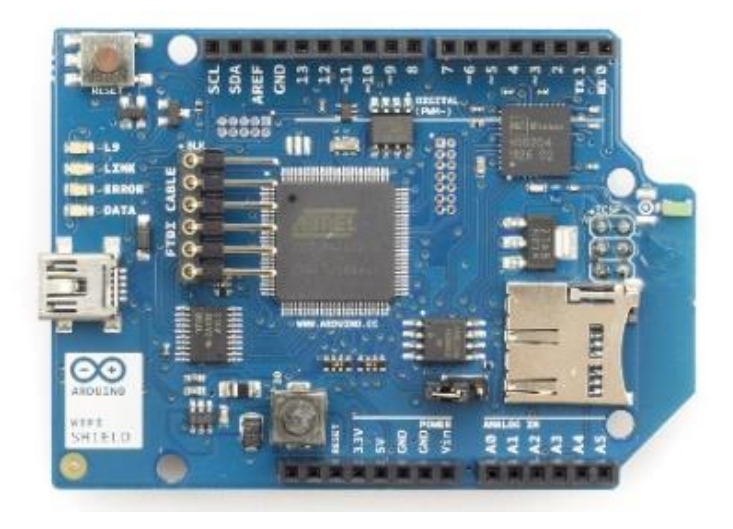

Arduino WiFi Shield (Top View)

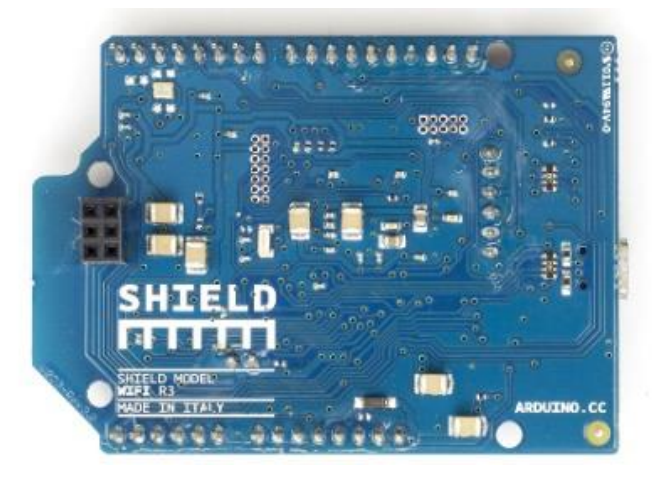

Arduino WiFi Shield (Bottom View)

### **Stacking WiFi Shield with Arduino**

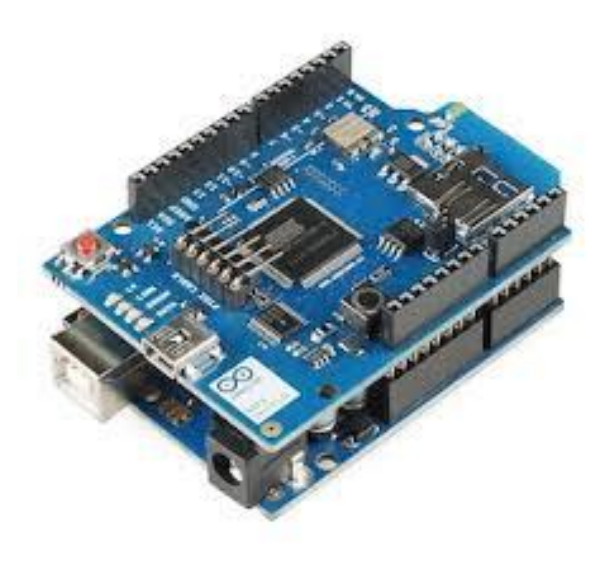

Arduino WiFi shield is stacked with Arduino UNO

### **Hacking an Arduino earlier than REV3**

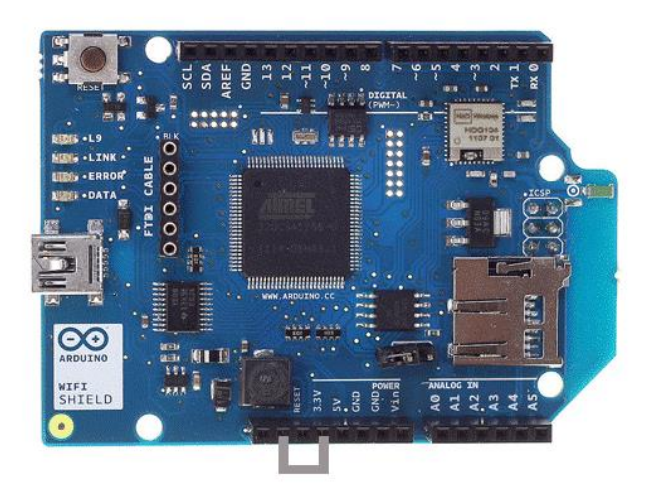

Jumper wire attached from 3.3V TO IOREF

# **WiFi signal strength and RSSI**

### **Reading the Wi-Fi signal strength**

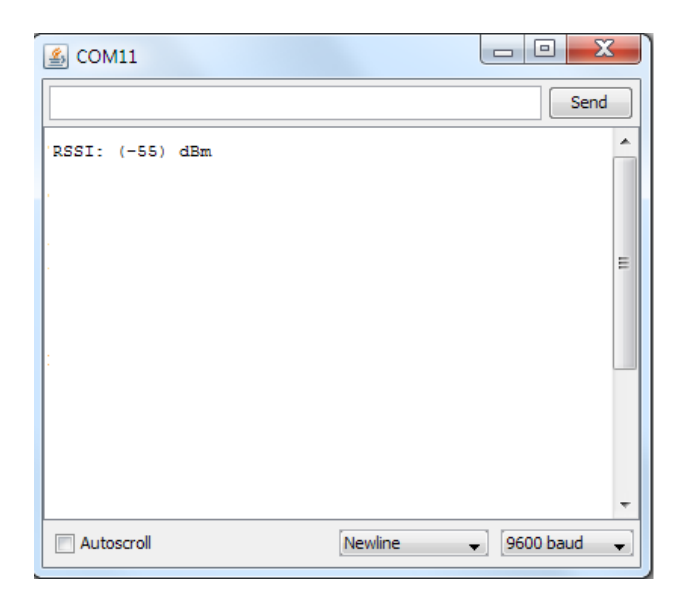

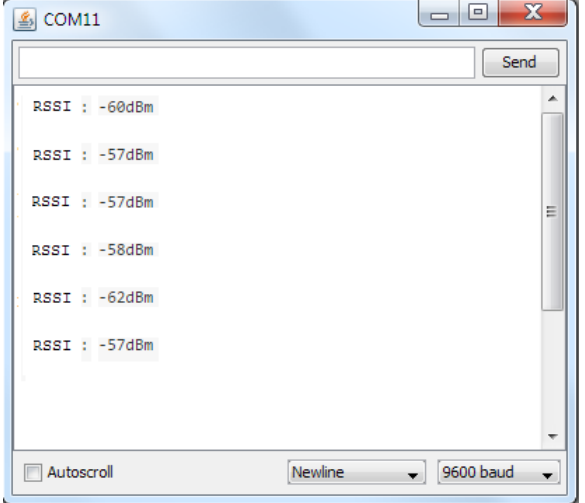

# **Haptic feedback and haptic motors**

**Getting started with the Adafruit DRV2605 haptic controller**

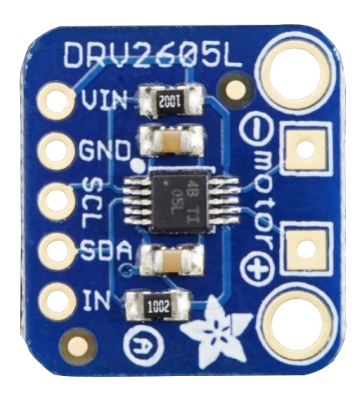

DRV2605 breakout board (Top View)

### **Selecting a correct vibrator**

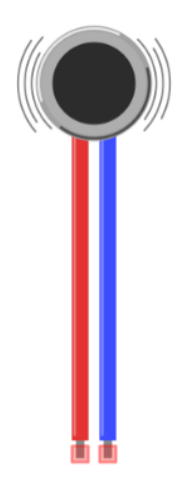

Fritzing representation of a vibrator

# **Connecting a haptic controller to Arduino WiFi Shield**

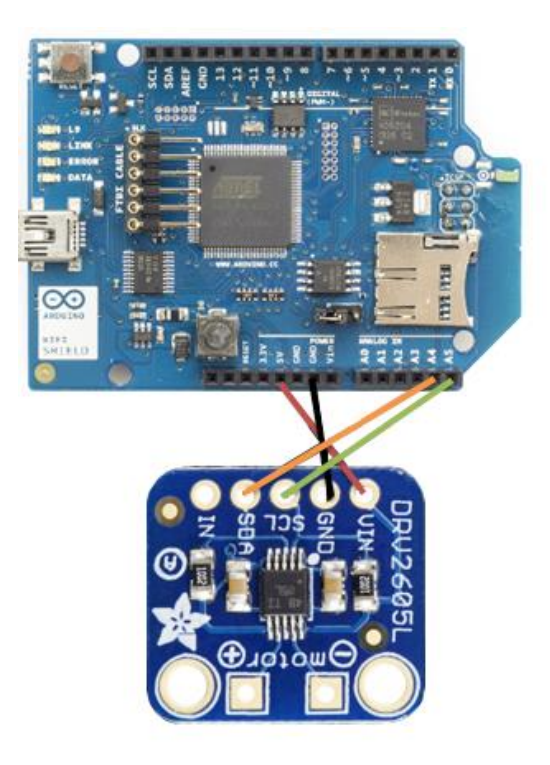

## **Soldering a vibrator to the haptic controller breakout board**

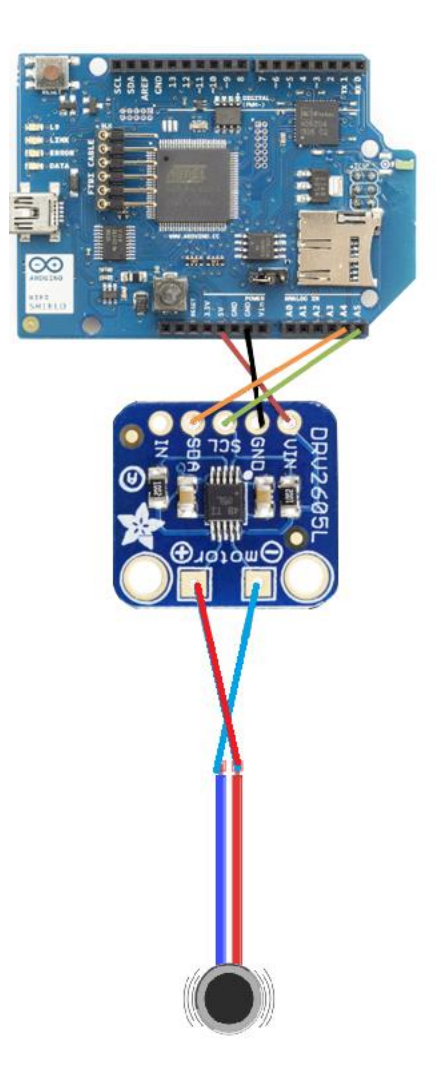

## **Downloading the Adafruit DRV2605 library**

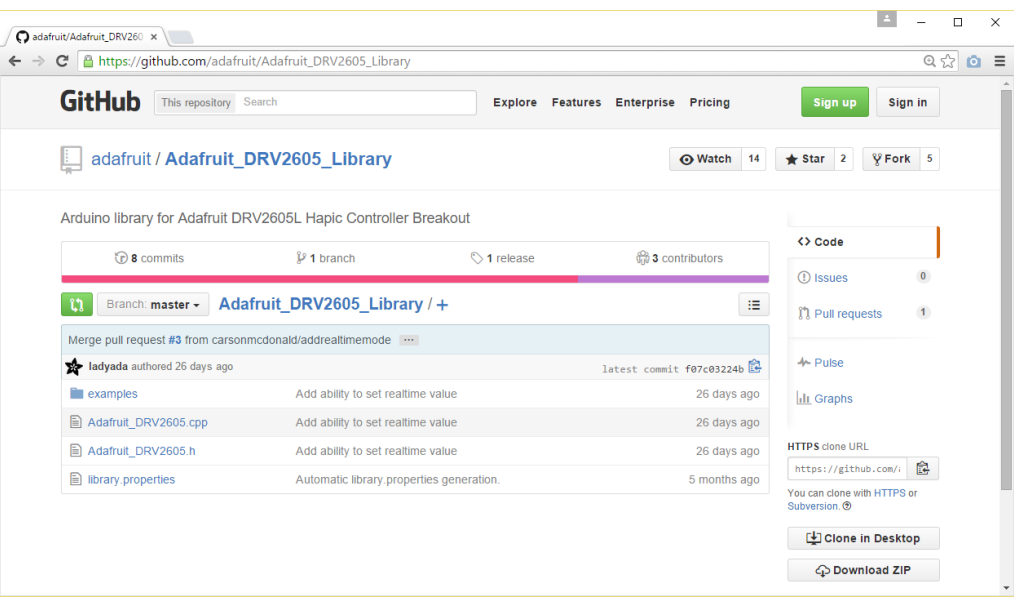

Adafruit DRV2605 library at GitHub

# **Chapter 3: Internet Connected Smart Water Meter**

#### **Water flow sensors**

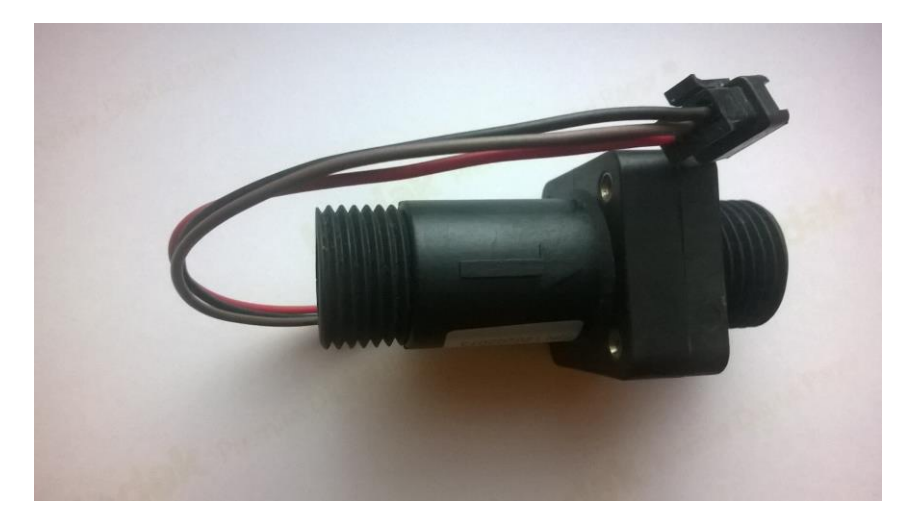

Liquid flow sensor – the flow direction is marked with an arrow

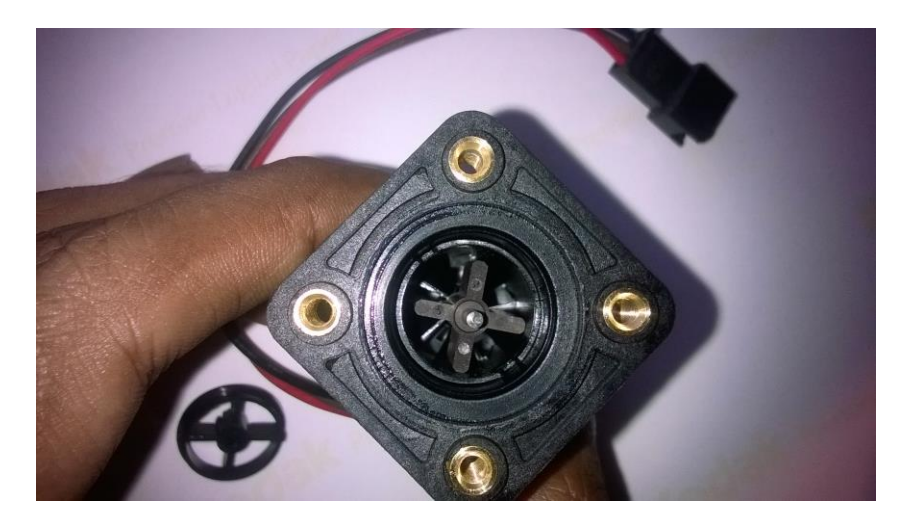

Pinwheel attached inside the water flow sensor

# **Wiring the water flow sensor with Arduino**

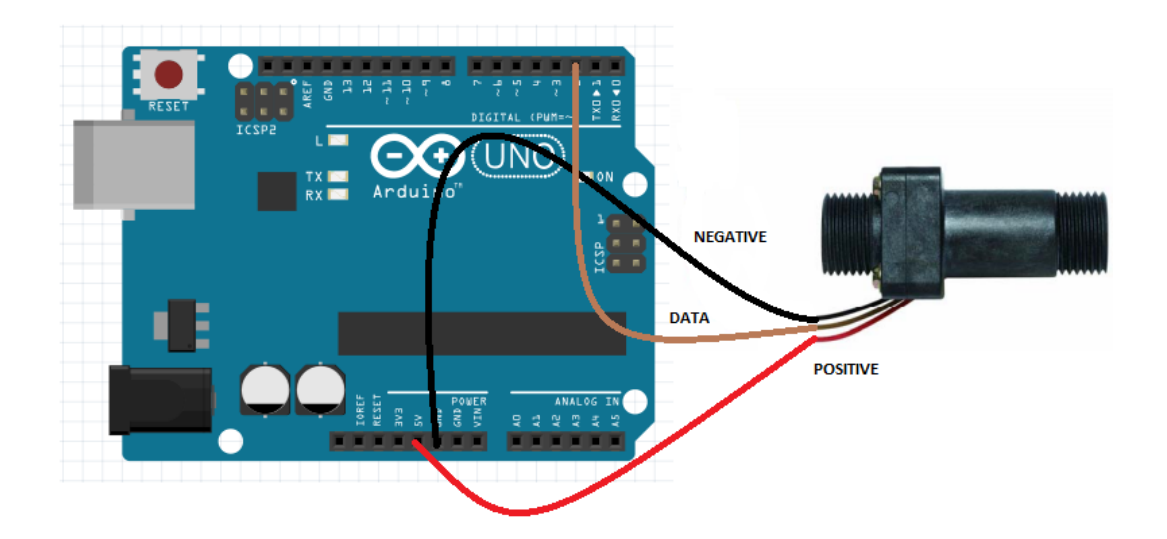

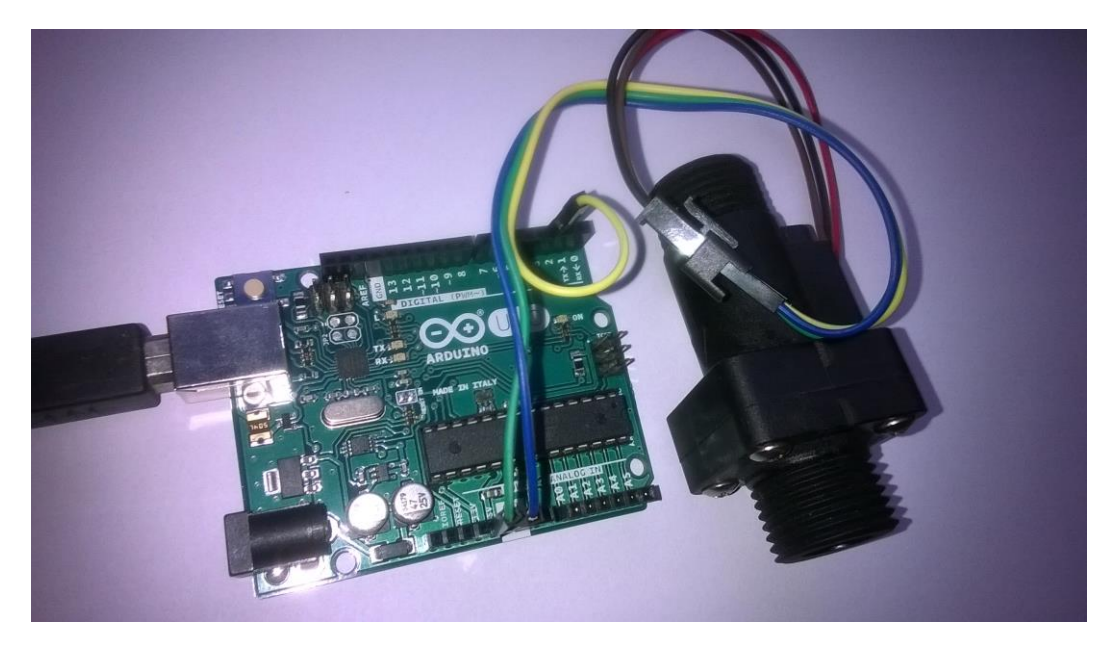

Water flow sensor connected with Arduino Ethernet Shield using three wires

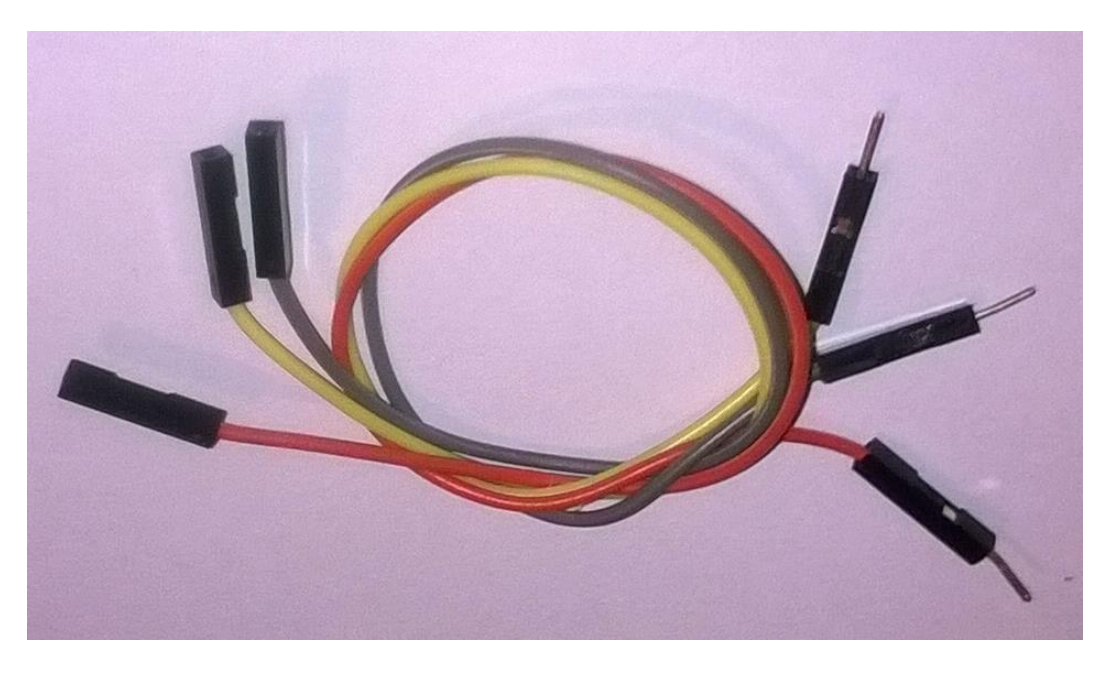

Jumper wires with male and female headers

## **Rising edge and falling edge**

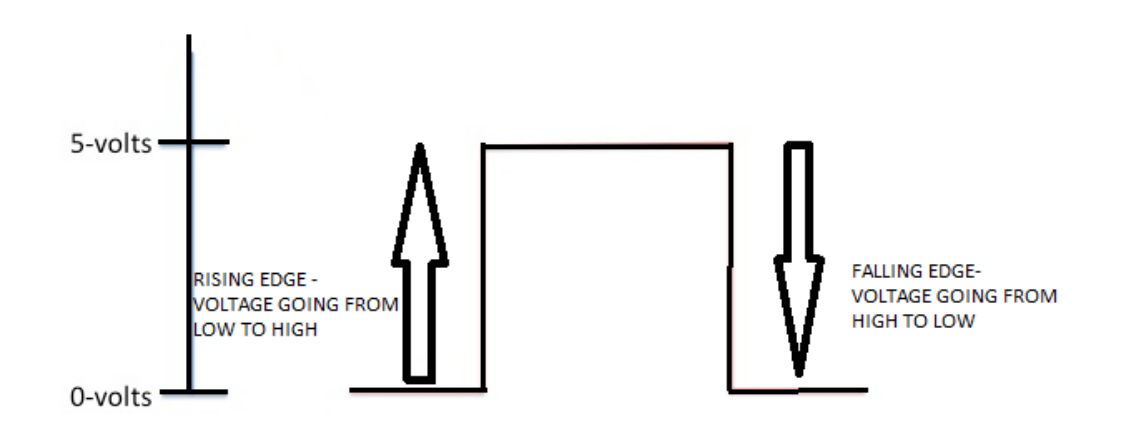

Representation of Rising edge and Falling edge in digital signal

.

### **Reading and counting pulses with Arduino**

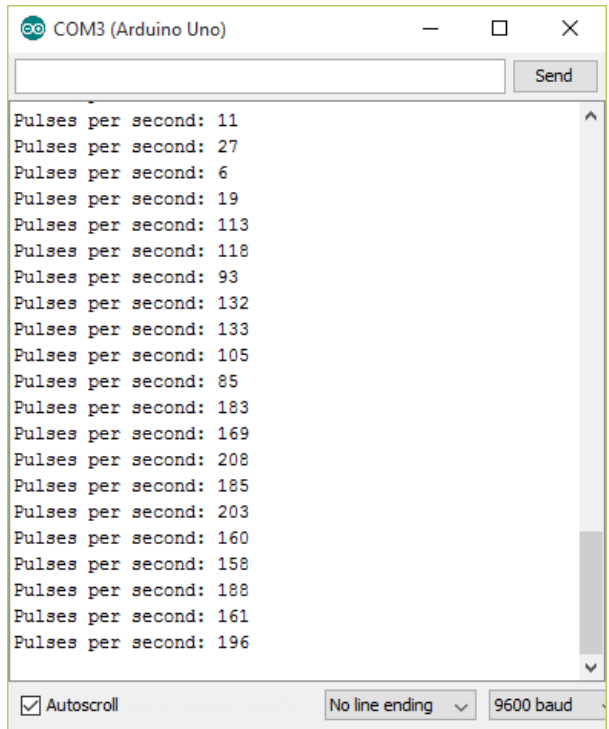

Pulses per second in each loop

### **Calculating the water flow rate**

$$
R = \frac{\text{n (pulse per second)}}{\text{m (pulse per litre)}}
$$

In liters per second

$$
R = \frac{n * 60 \text{ (pulse per minute)}}{m \text{ (pulse per litre)}}
$$

|                      | COM3 (Arduino Uno)                        |                                | $\times$  |
|----------------------|-------------------------------------------|--------------------------------|-----------|
|                      |                                           |                                | Send      |
| Pulses per second: 8 |                                           |                                | ᄉ         |
|                      | Water flow rate: 17milliliters per second |                                |           |
|                      | Pulses per second: 15                     |                                |           |
|                      | Water flow rate: 33milliliters per second |                                |           |
|                      | Pulses per second: 20                     |                                |           |
|                      | Water flow rate: 44milliliters per second |                                |           |
|                      | Pulses per second: 25                     |                                |           |
|                      | Water flow rate: 55milliliters per second |                                |           |
|                      | Pulses per second: 28                     |                                |           |
|                      | Water flow rate: 62milliliters per second |                                |           |
|                      | Pulses per second: 31                     |                                |           |
|                      | Water flow rate: 68milliliters per second |                                |           |
|                      | Pulses per second: 33                     |                                |           |
|                      | Water flow rate: 73milliliters per second |                                |           |
|                      | Pulses per second: 34                     |                                |           |
|                      | Water flow rate: 75milliliters per second |                                |           |
|                      | Pulses per second: 27                     |                                |           |
|                      | Water flow rate: 60milliliters per second |                                |           |
|                      | Pulses per second: 14                     |                                |           |
|                      | Water flow rate: 31milliliters per second |                                |           |
| Pulses per second: 9 |                                           |                                |           |
|                      | Water flow rate: 20milliliters per second |                                | w         |
| Autoscroll           |                                           | No line ending<br>$\checkmark$ | 9600 baud |

Pulses per second and water flow rate in each loop

## **Calculating the water flow volume**

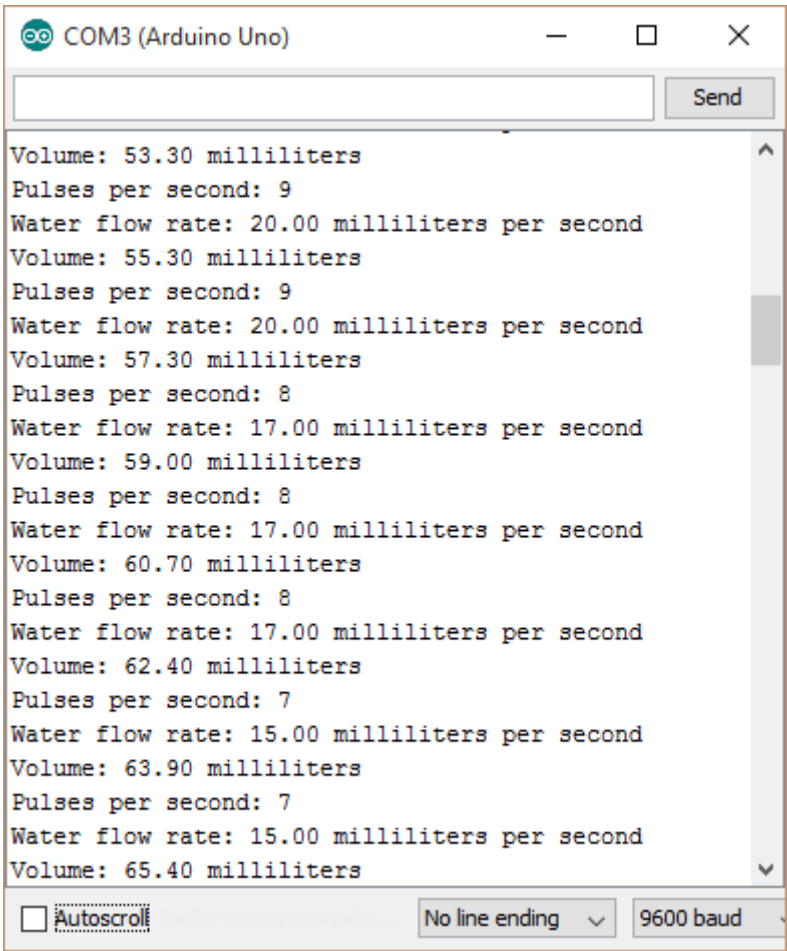

Pulses per second, water flow rate and in each loop and sum of volume

# **Adding an LCD screen to water meter**

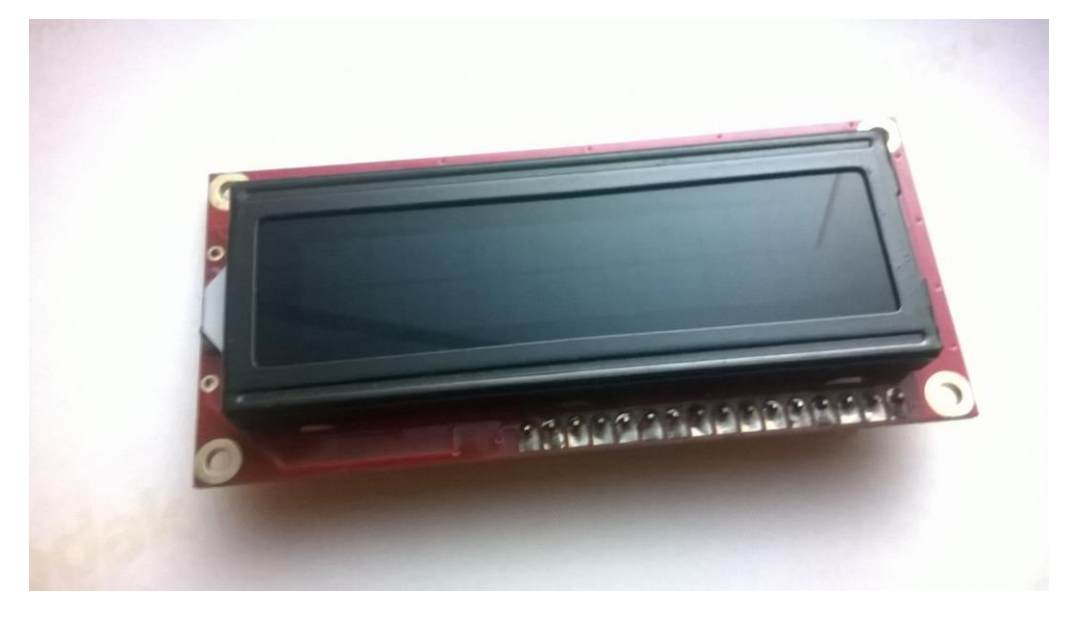

Hitachi HD44780 driver compatible LCD screen (16 x 2)—Top View

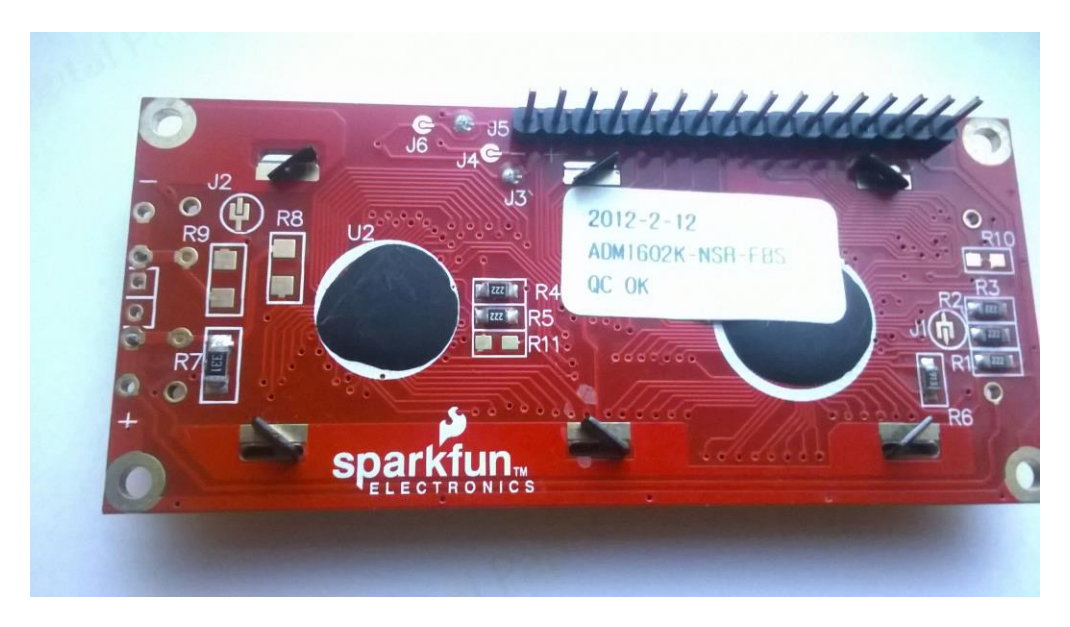

Hitachi HD44780 driver compatible LCD screen (16x2)—Bottom View
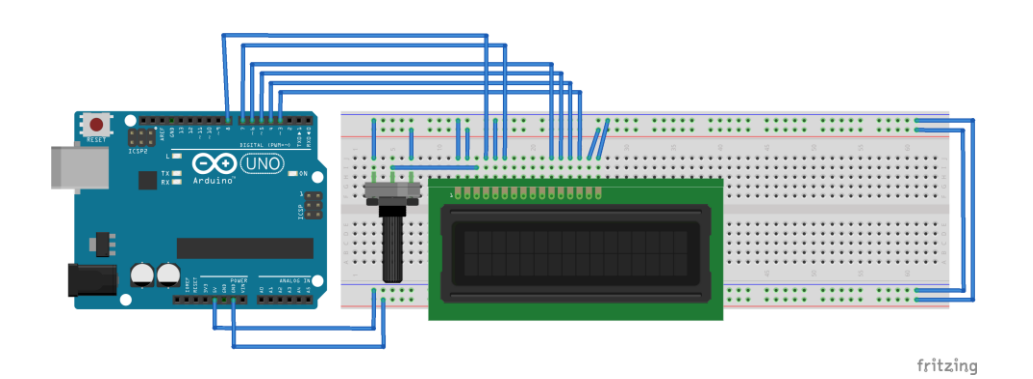

Fritzing representation of the circuit

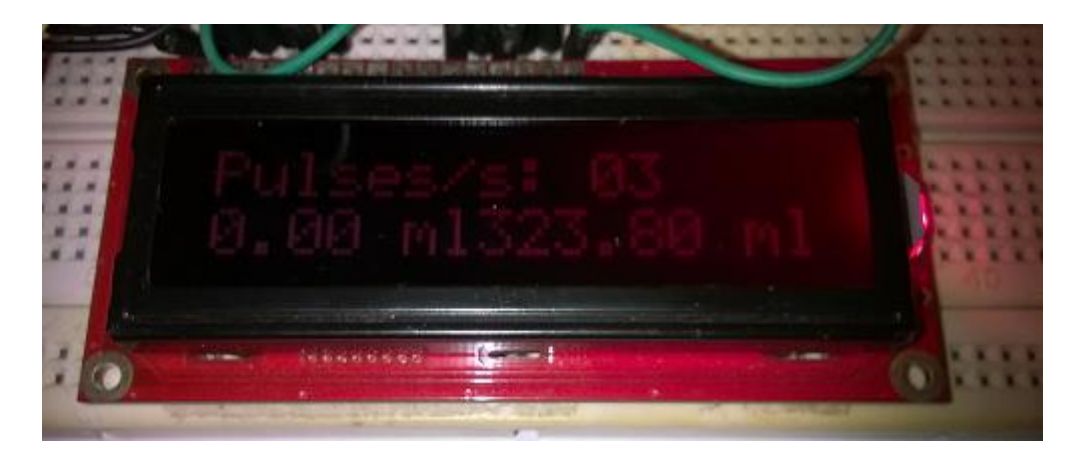

LCD screen output

# **Converting your water meter to a web server**

# **A little bit about plumbing**

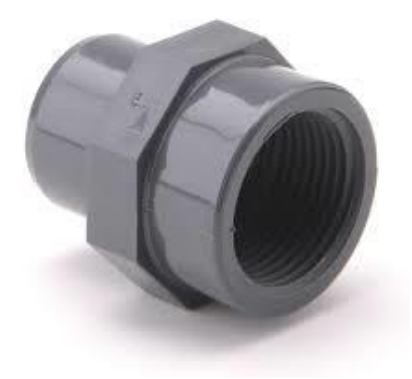

BNC pipe line connector made by PVC

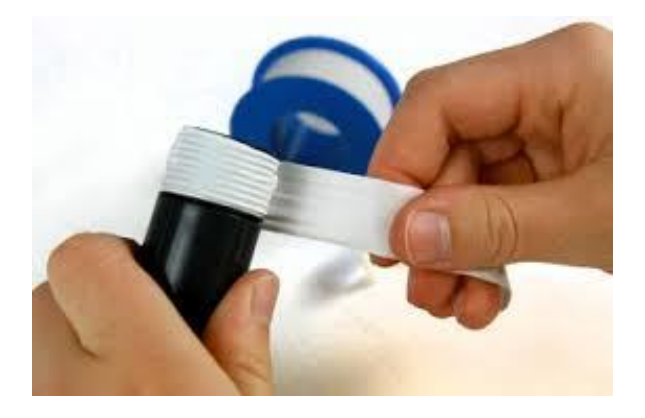

Securing the connection between water flow meter and BNC pipe connector using thread seal

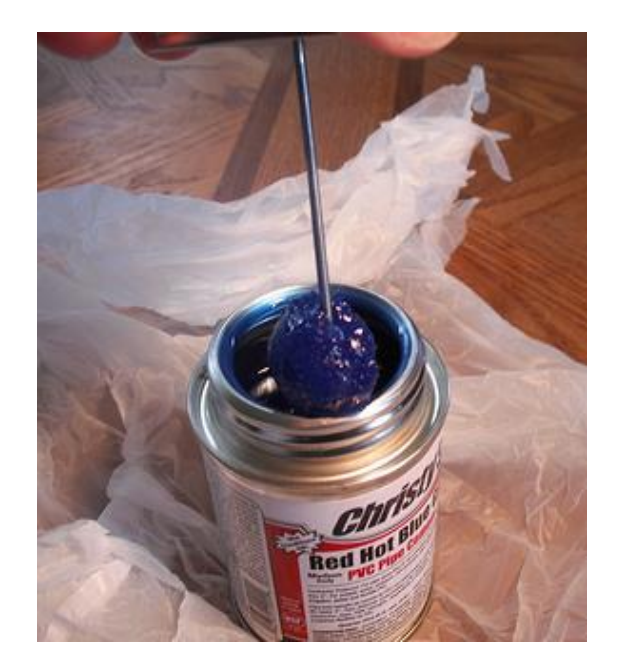

Image taken from https://www.flickr.com/photos/ttrimm/7355734996/

# **Chapter 4: Arduino Security Camera with Motion Detection**

**Getting started with TTL Serial Camera**

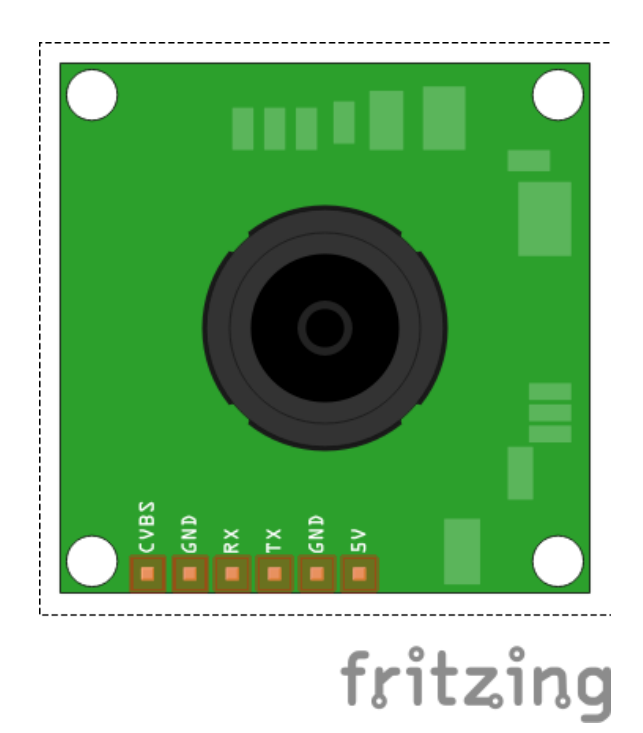

Fritzing representation of TTL Serial Camera—Top View

# **Wiring the TTL Serial Camera for image capturing**

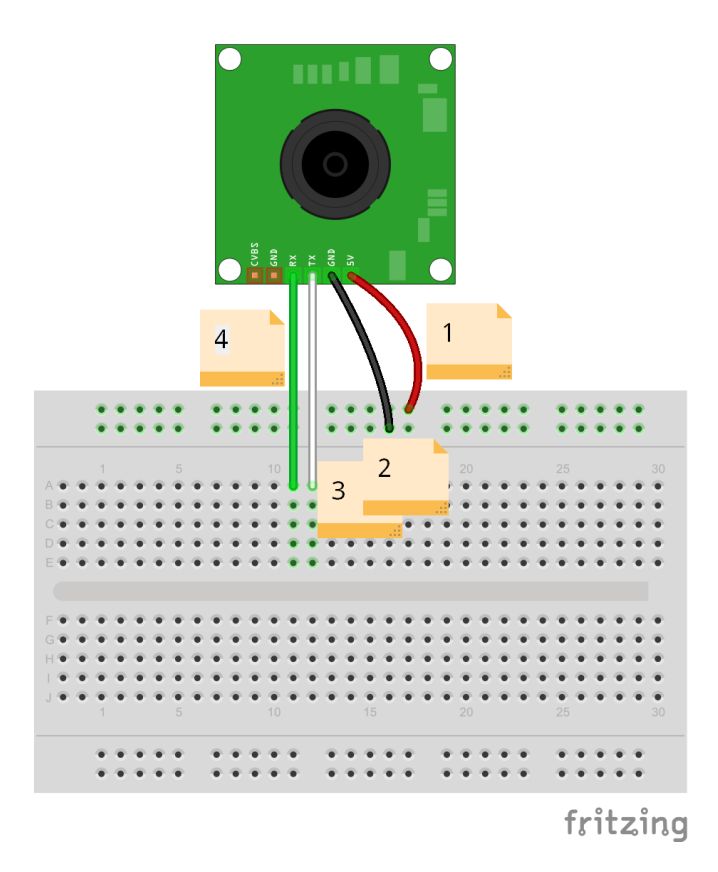

Wiring for image capturing in the JPEG format

# **Wiring the TTL Serial Camera for video capturing**

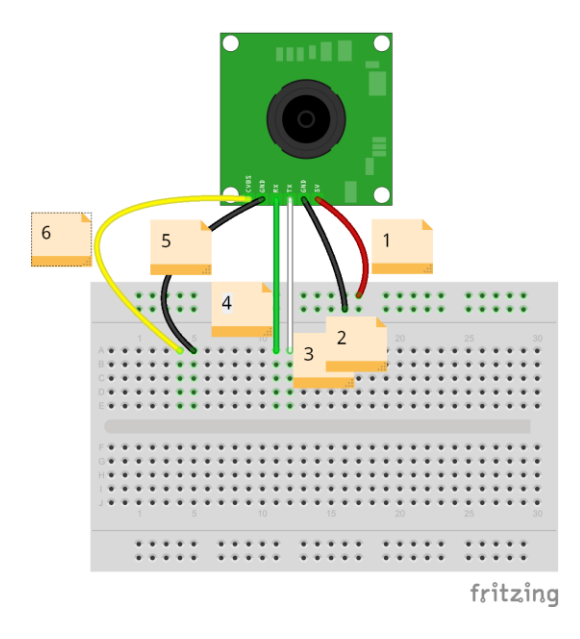

Wiring for video capturing with NTSC monochrome

# **Testing NTSC video stream with video screen**

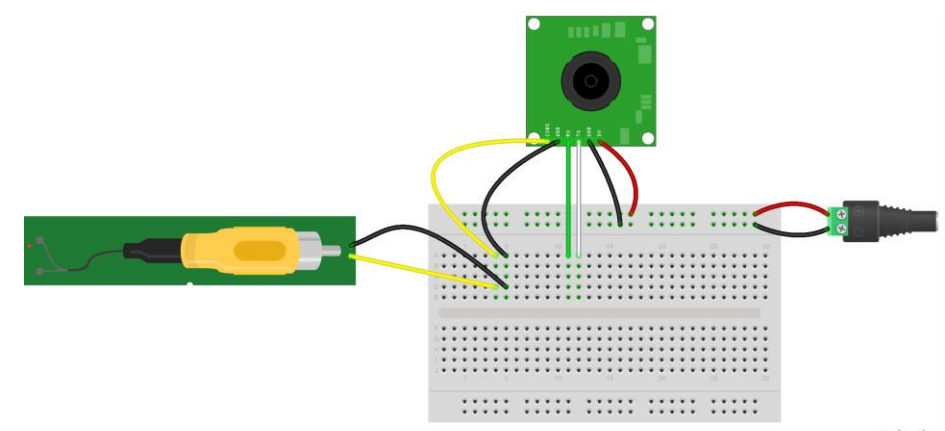

fritzing

## **Connecting TTL Serial Camera with Arduino and Ethernet Shield**

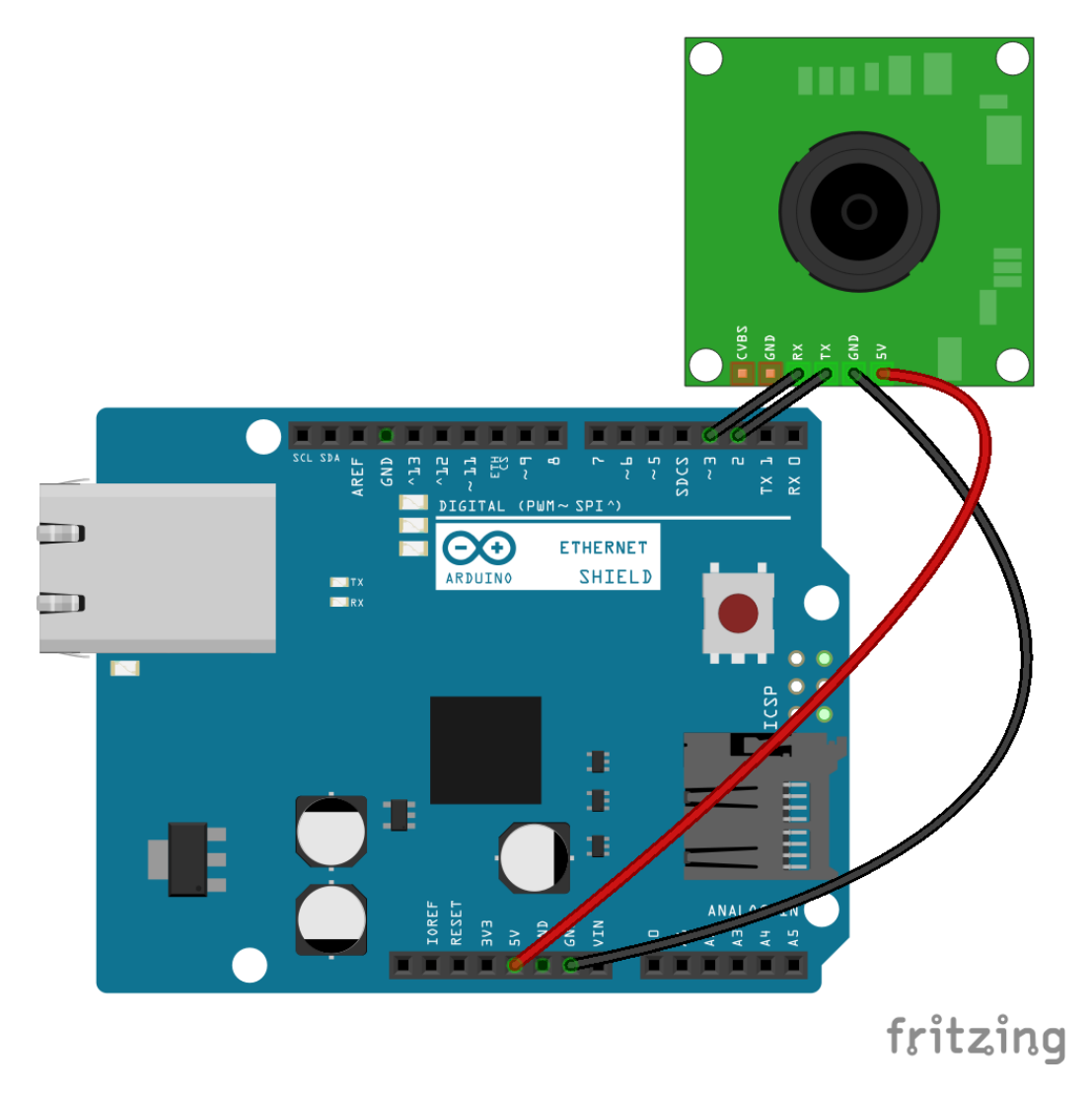

Adafruit VC0706 Serial JPEG Camera is connected with Arduino Ethernet Shield

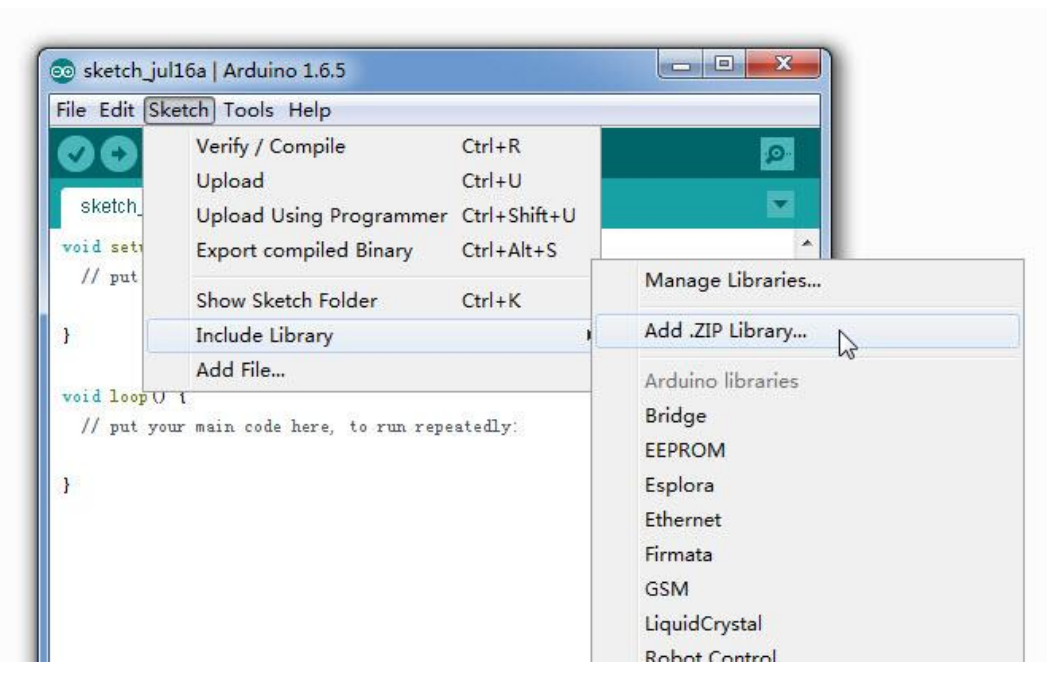

Including new library by a ZIP file

# **Uploading images to Flickr**

# **Creating a Flickr account**

:

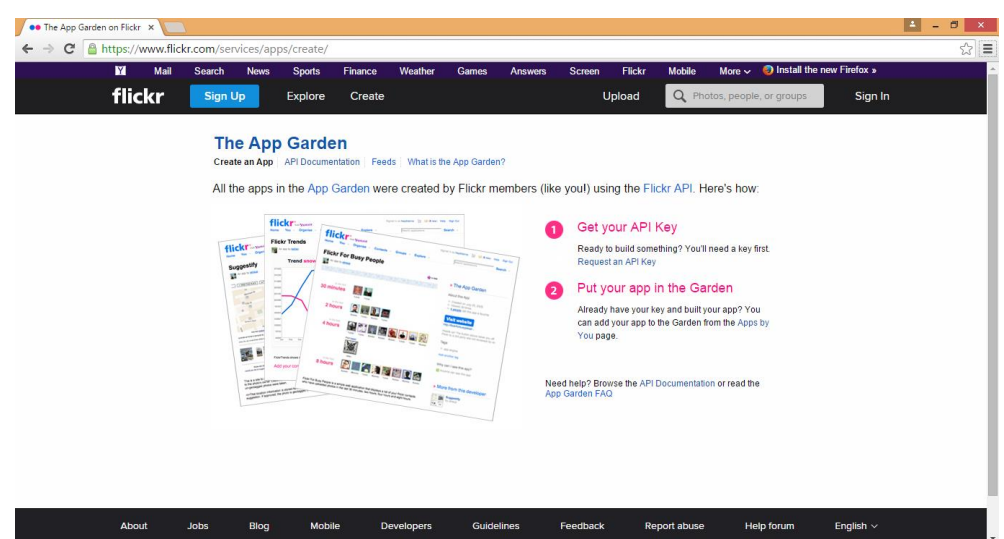

Flickr: The App Garden page

### **The App Garden**

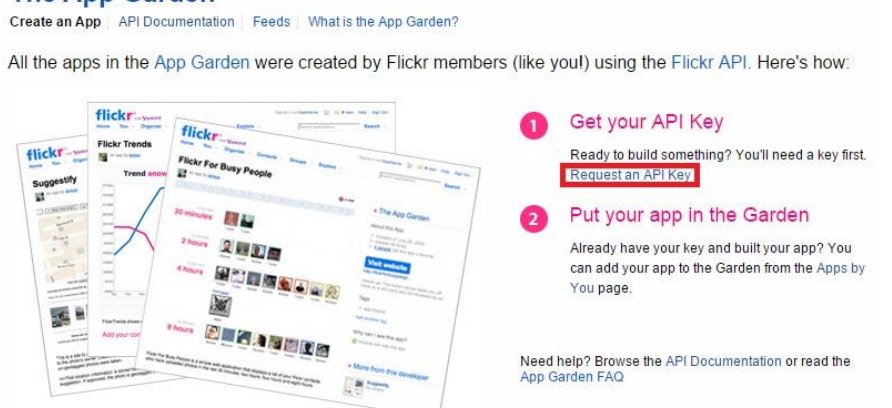

Flickr: The App Garden page

## **The App Garden**

Create an App | API Documentation | Feeds | What is the App Garden?

First, we need to know whether or not your app is commercial.

#### Choose Non-Commercial if: Choose Commercial if: • Your app doesn't make money. • You or your agency works for a major brand. • Your app makes money, but you're a family-run, small,<br>or independent business. AND one of the following: or • You want to make a profit. • You're developing a product which is not currently<br>commercial, but might be in the future. • You charge a fee for your product or services. • You're building a personal website or blog where you . You will bring Flickr content into your product and intend are only using your own images. to sell those services. APPLY FOR A NON-COMMERCIAL KEY APPLY FOR A COMMERCIAL KEY

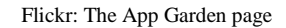

#### Tell us about your app:

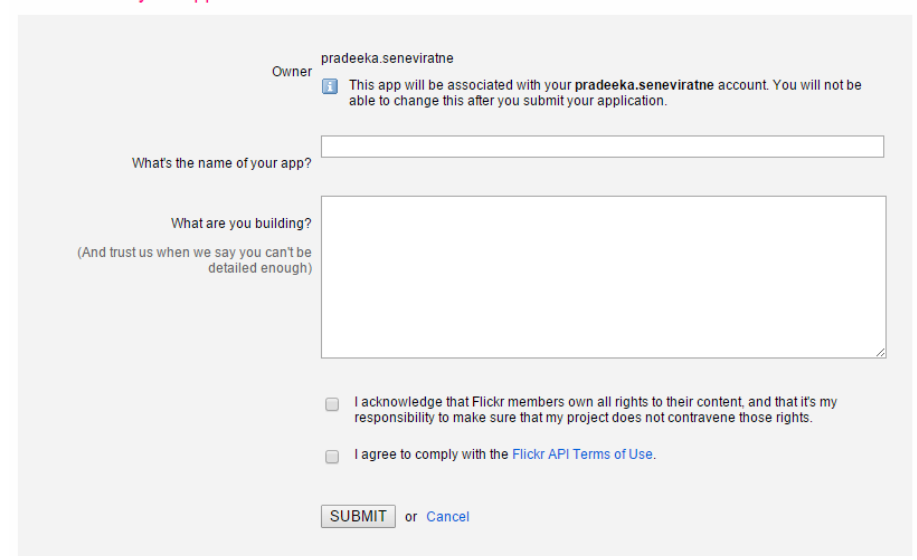

Flickr: The App Garden page

## **The App Garden**

Create an App | API Documentation | Feeds | What is the App Garden?

## Done! Here's the API key and secret for your new app:

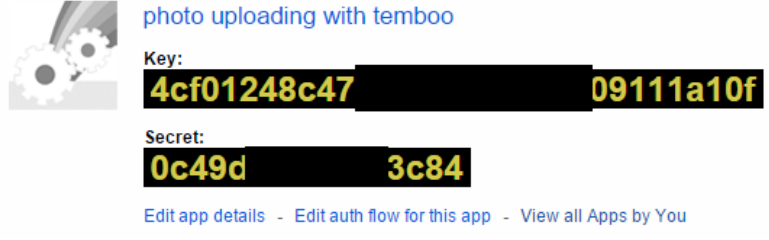

Flickr: The App Garden page

# **Creating a Temboo account**

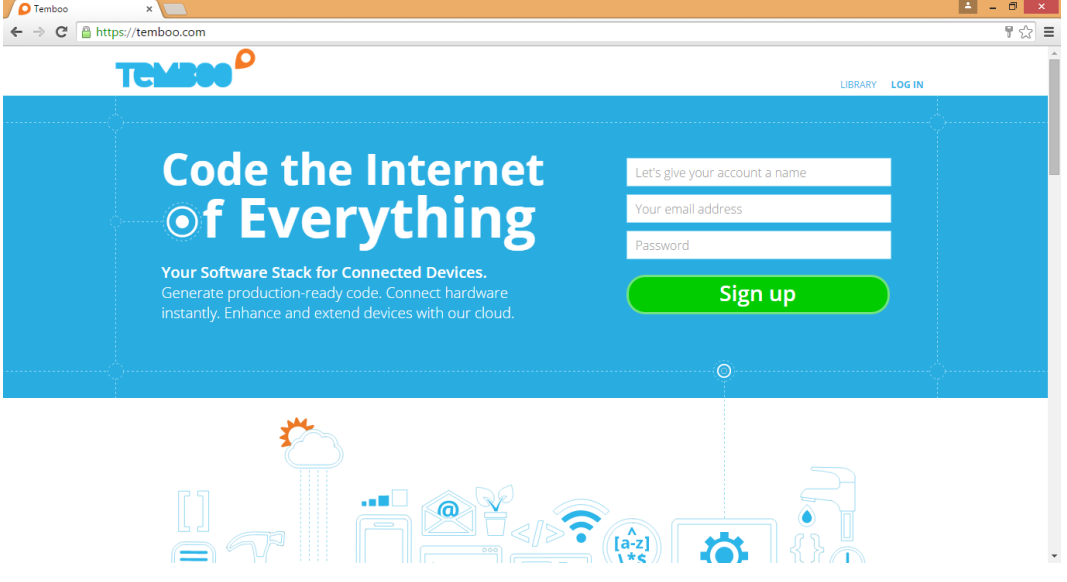

Temboo home page

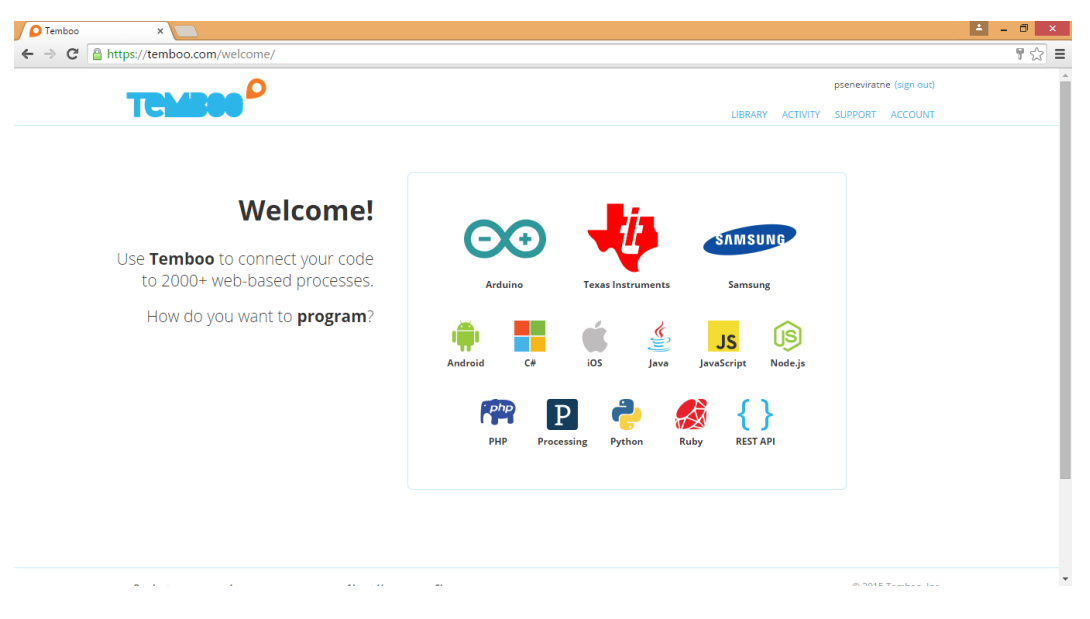

Temboo Welcome page

# **Creating your first Choreo**

# **Initializing OAuth**

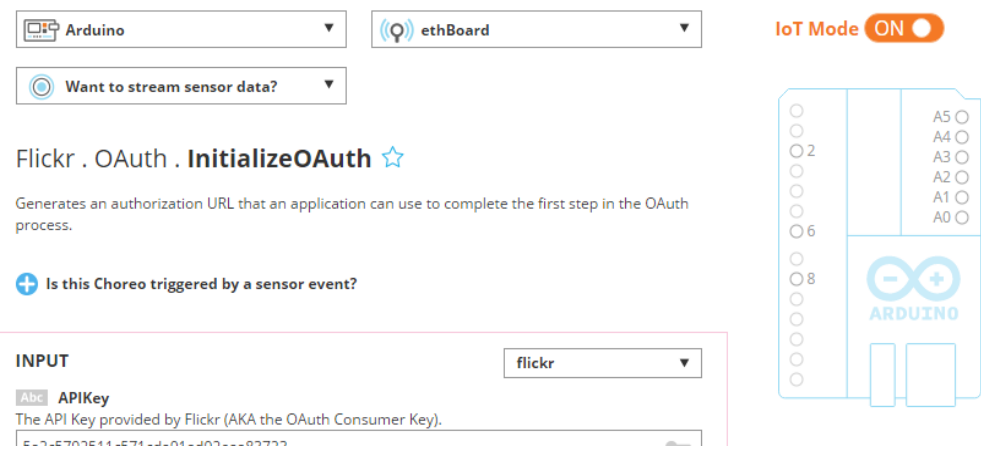

Enabling IoT mode

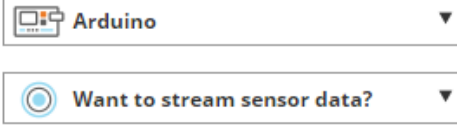

## Flickr . OAuth . InitializeOAuth ☆

Generates an authorization URL that an application can use to complete the first step in the OAuth process.

 $(Q)$  How is it connected?

 $\blacktriangledown$ 

Is this Choreo triggered by a sensor event?

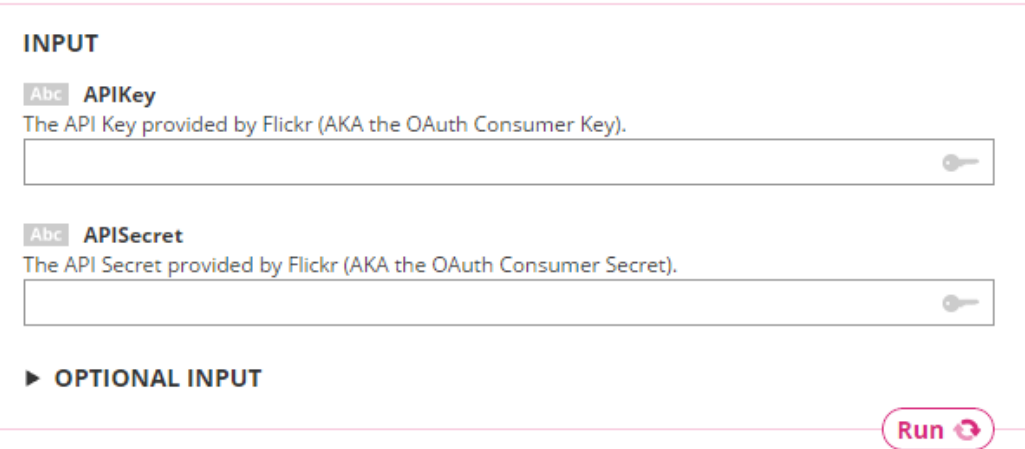

Initialize OAuth for Flicker

# Tell us about your shield

![](_page_50_Picture_32.jpeg)

Tell us about your shield dialog box

# **The App Garden**

Create an App | API Documentation | Feeds | What is the App Garden?

Done! Here's the API key and secret for your new app:

![](_page_50_Picture_6.jpeg)

**51**

 $\times$ 

#### Abc AuthorizationURL

The authorization URL that the application's user needs to go to in order to grant access to your application.

![](_page_51_Figure_2.jpeg)

![](_page_51_Figure_3.jpeg)

#### Abc OAuthTokenSecret

The temporary OAuth Token Secret that can be exchanged for permanent tokens using the FinalizeOAuth Choreo.

![](_page_51_Figure_6.jpeg)

Output after the process of OAuth Initialization for Flickr

![](_page_51_Figure_8.jpeg)

Flicker user account authorization page

:

# **Finalizing OAuth**

![](_page_52_Picture_12.jpeg)

FinalizeOAuth for Flickr

# **Generating the photo upload sketch**

![](_page_53_Picture_23.jpeg)

Flicker photo upload Choreo

### $\star$  Response

The response from Flickr.

![](_page_53_Picture_5.jpeg)

![](_page_54_Picture_0.jpeg)

 $\star$  CODE

![](_page_54_Picture_28.jpeg)

![](_page_54_Picture_29.jpeg)

**Chapter 5: Solar Panel Voltage Logging with NearBus Cloud Connector and Xively**

**Connecting a solar cell with the Arduino Ethernet board**

**Building a voltage divider**

![](_page_55_Figure_3.jpeg)

![](_page_56_Picture_0.jpeg)

$$
V_{out} = V_{in} \cdot \frac{R_2}{R_1 + R_2}
$$

# **Building the circuit with Arduino**

![](_page_57_Figure_1.jpeg)

![](_page_57_Picture_2.jpeg)

# **Defining a new device**

![](_page_58_Picture_13.jpeg)

# **Examining the device lists**

![](_page_58_Picture_14.jpeg)

## **Downloading the NearBus agent**

![](_page_59_Picture_1.jpeg)

![](_page_60_Picture_5.jpeg)

![](_page_60_Picture_6.jpeg)

# **Creating and configuring a Xively account**

![](_page_61_Picture_1.jpeg)

![](_page_61_Picture_2.jpeg)

![](_page_62_Picture_0.jpeg)

![](_page_62_Figure_1.jpeg)

![](_page_63_Picture_6.jpeg)

![](_page_64_Picture_4.jpeg)

![](_page_65_Picture_5.jpeg)

![](_page_65_Picture_6.jpeg)

# **Configuring the NearBus connected device for Xively**

![](_page_66_Figure_1.jpeg)

![](_page_67_Picture_19.jpeg)

![](_page_67_Figure_1.jpeg)

# **Developing a web page to display the real-time voltage values**

# **Displaying data on a web page**

![](_page_68_Figure_2.jpeg)

# **Chapter 6: GPS Location Tracker with Temboo, Twilio, and Google Maps**

# **Getting started with Arduino GPS shield**

![](_page_69_Picture_2.jpeg)

Arduino GPS Shield Kit: Image taken from SparkFun Electronics

# **Connecting the Arduino GPS shield with the Arduino Ethernet board**

![](_page_70_Picture_1.jpeg)

Arduino GPS Shield PCB: Image taken from SparkFun Electronics

# **Testing the GPS shield**

![](_page_70_Picture_28.jpeg)

# **Display the current location on Google Maps**

![](_page_71_Figure_1.jpeg)

The current location of the Arduino GPS Shield is displayed on the Google Map with a marker icon
# **Getting started with Twilio**

## **Creating a Twilio account**

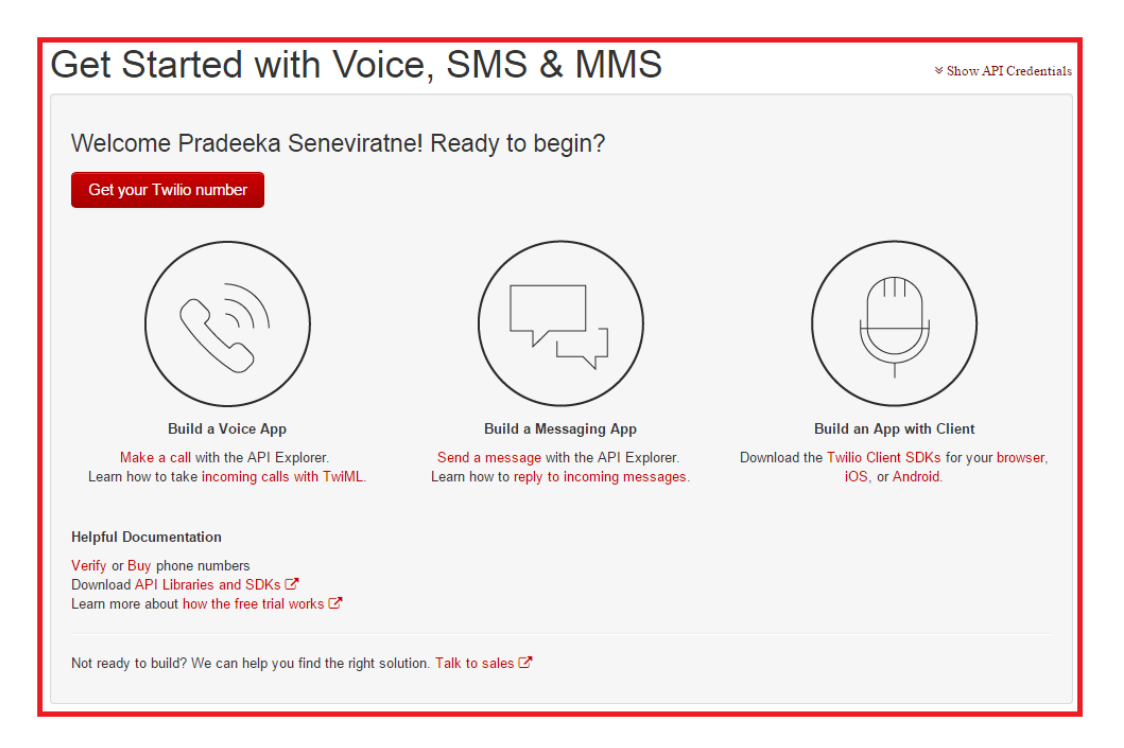

Twilio getting started page

## **Finding Twilio LIVE API credentials**

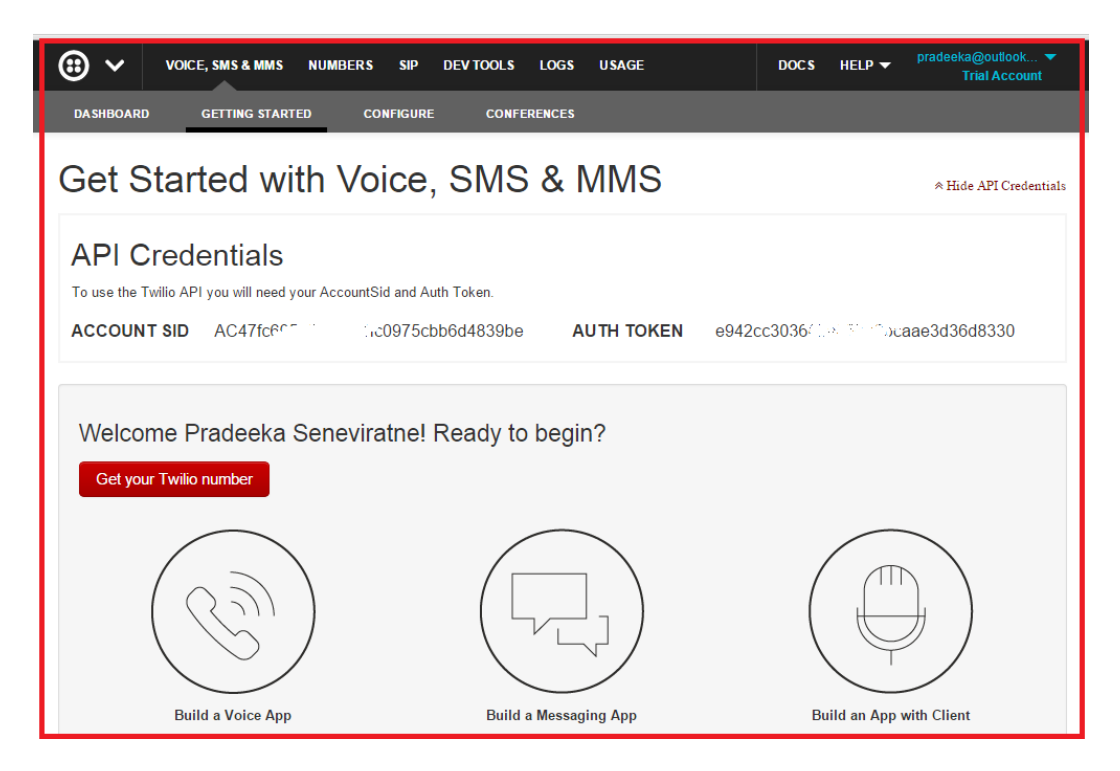

Twilio API Credentials: Account SID and Auth Token

## **Finding Twilio test API credentials**

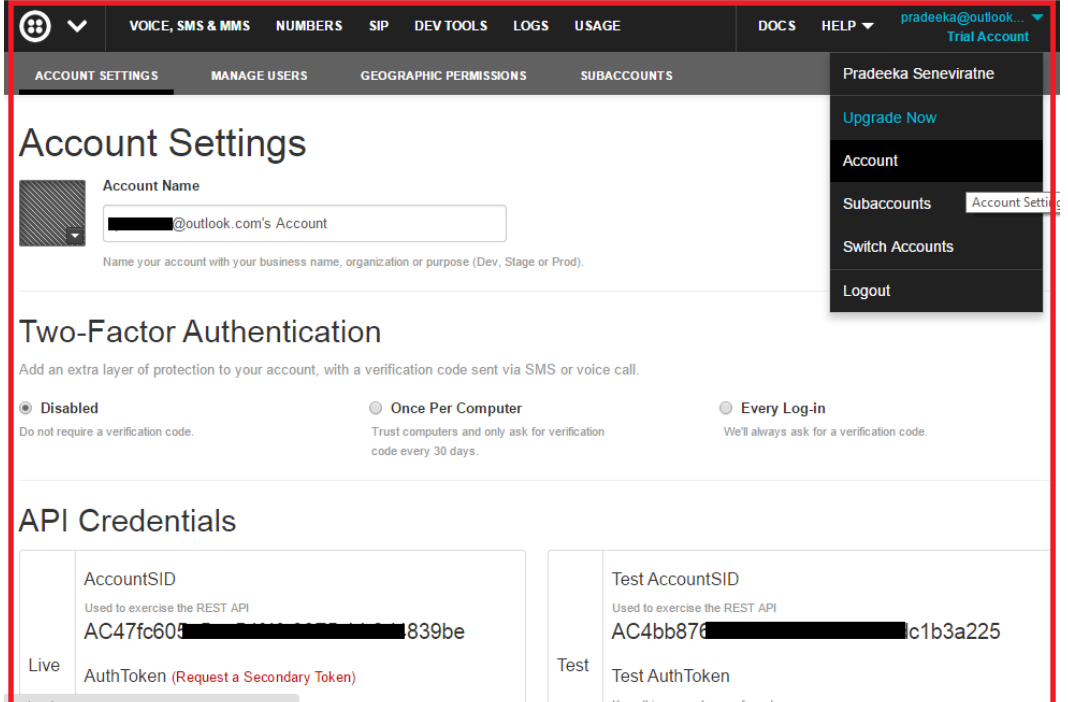

Twilio Test API Credentials: Test Account SID and Test Auth Token

#### **Get your Twilio number**

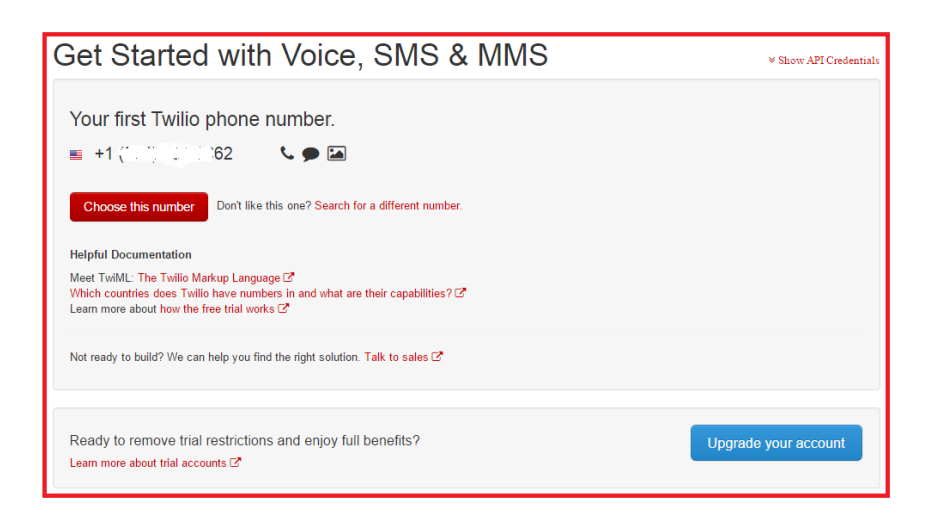

Twilio Phone number

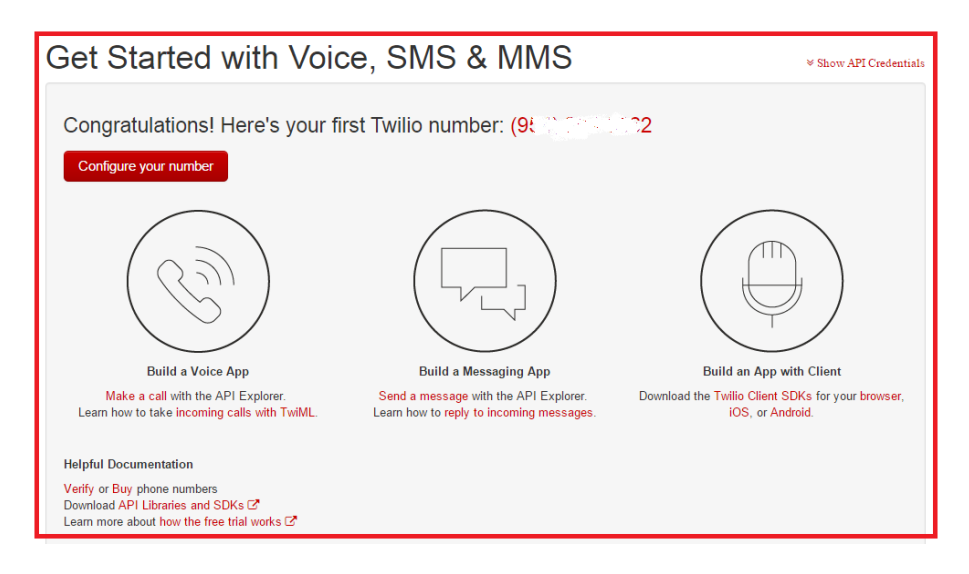

Twilio Phone number configuration page

# **Creating Twilio Choreo with Temboo**

## **Sending an SMS with Twilio API**

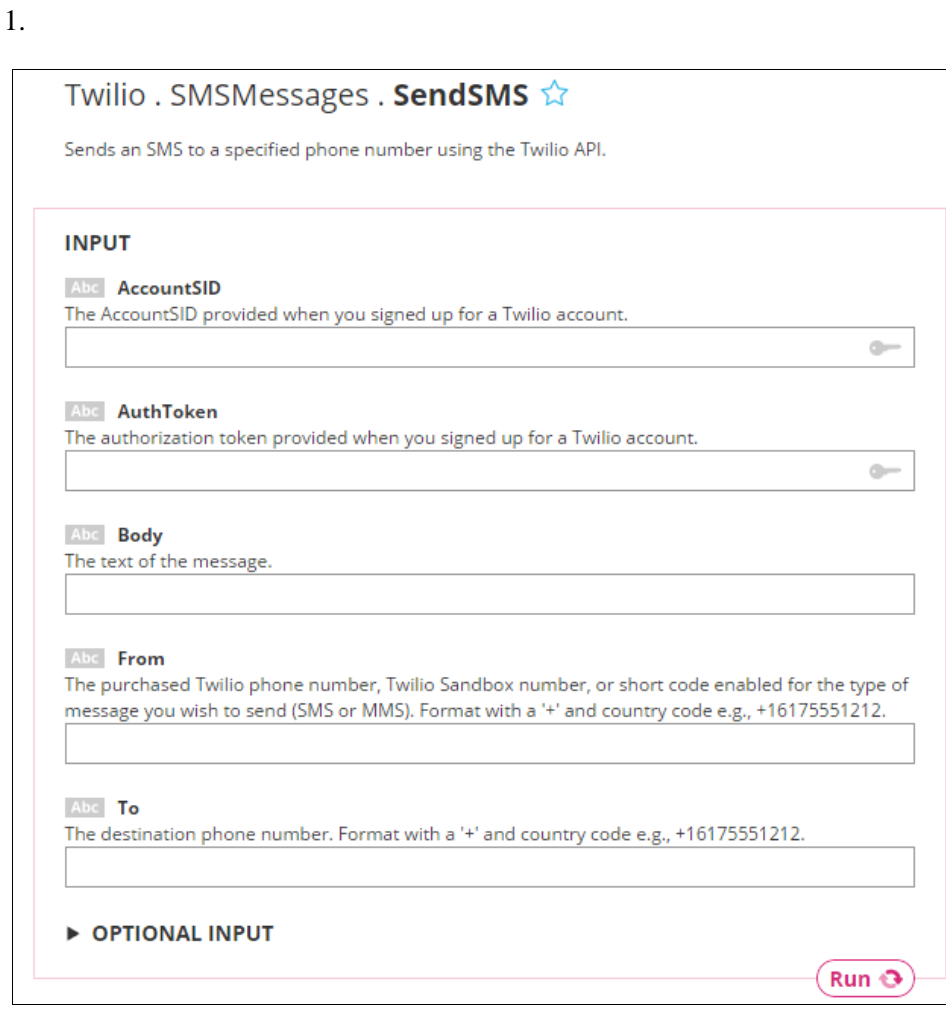

Twilio SendSMS form

## **Chapter 7: Tweet-a-Light – Twitter-Enabled Electric Light**

## **Getting started with Python**

**Installing Python on Windows**

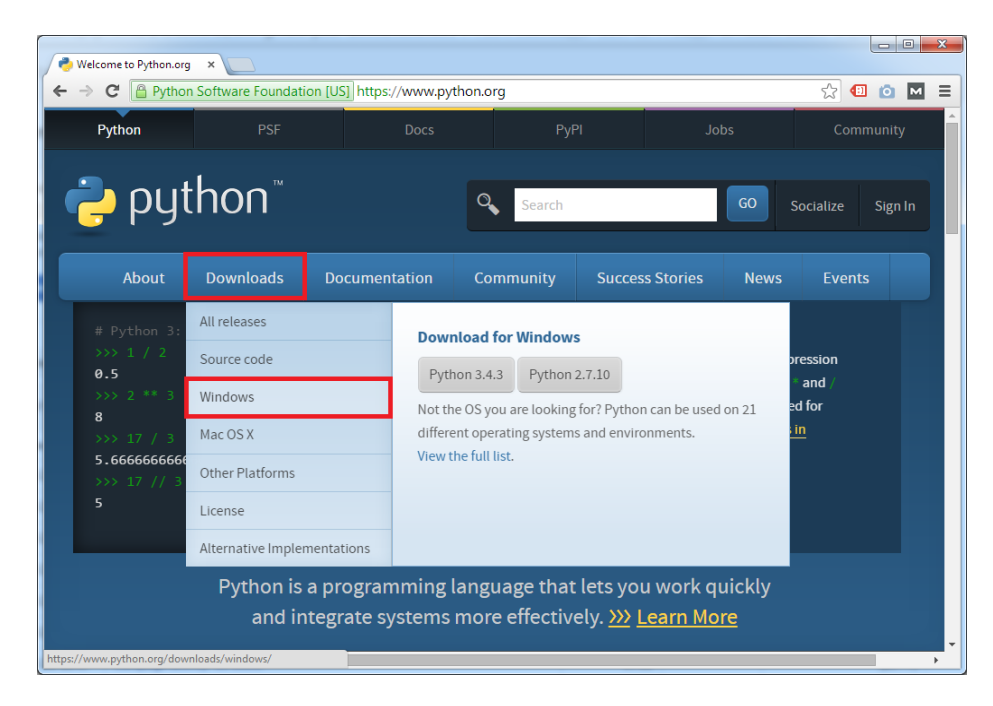

The Python home page

# Python Releases for Windows

- Latest Python 2 Release Python 2.7.10
- Latest Python 3 Release Python 3.5.0 ٠
- Python 3.5.0 2015-09-13
	- Download Windows x86 web-based installer
	- Download Windows x86 executable installer
	- " Download Windows x86 embeddable zip file
	- Download Windows x86-64 web-based installer
	- Download Windows x86-64 executable installer
	- Download Windows x86-64 embeddable zip file
	- Download Windows help file

The Python download page

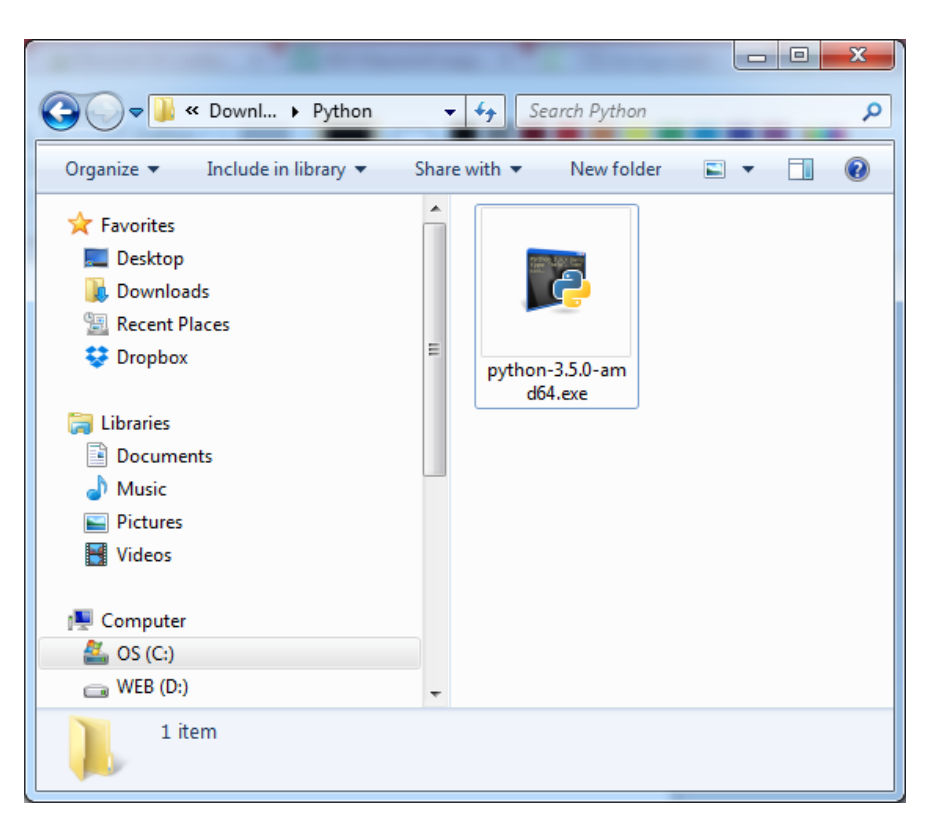

Python setup

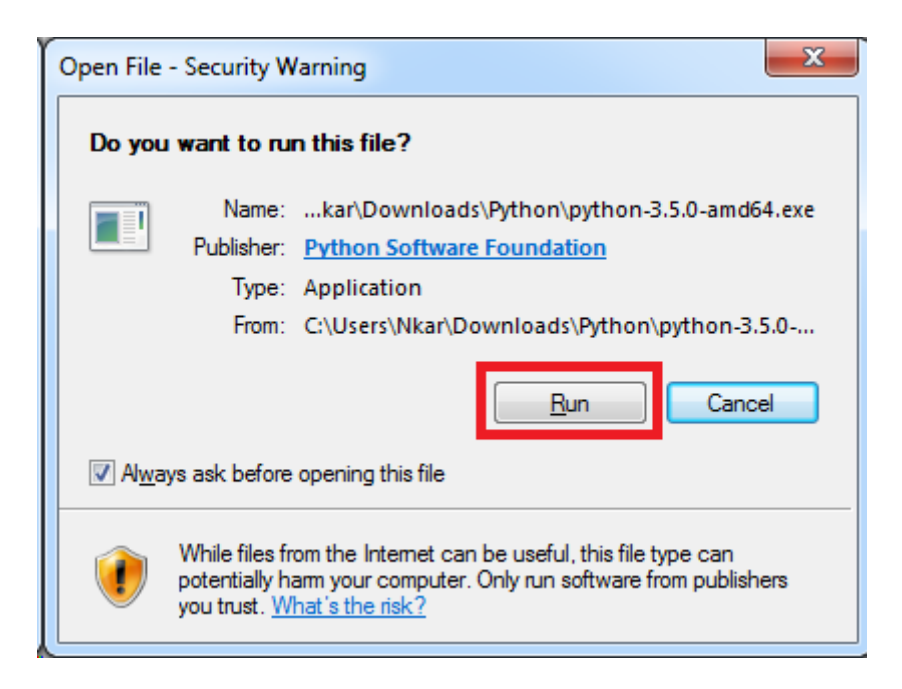

Security warning

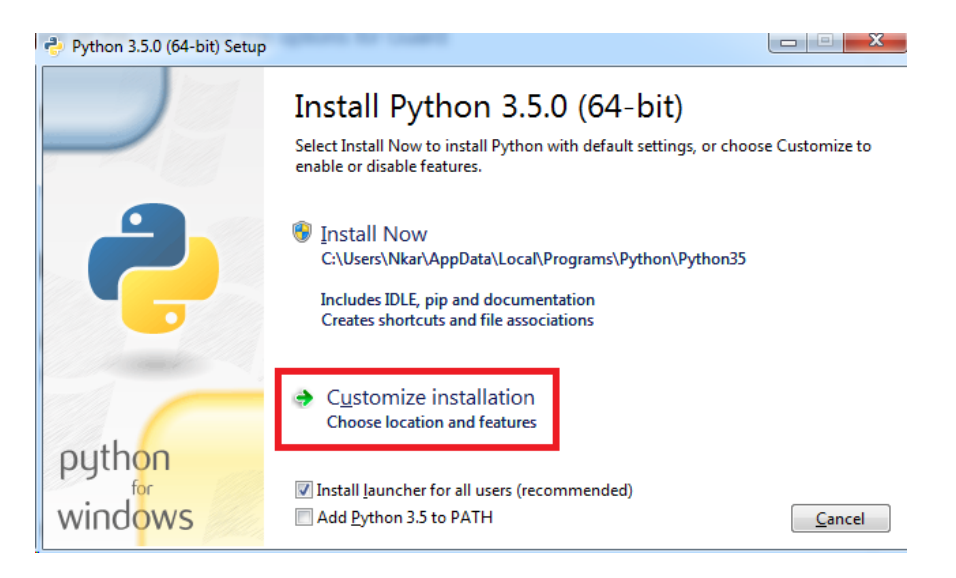

Python setup wizard—Start screen

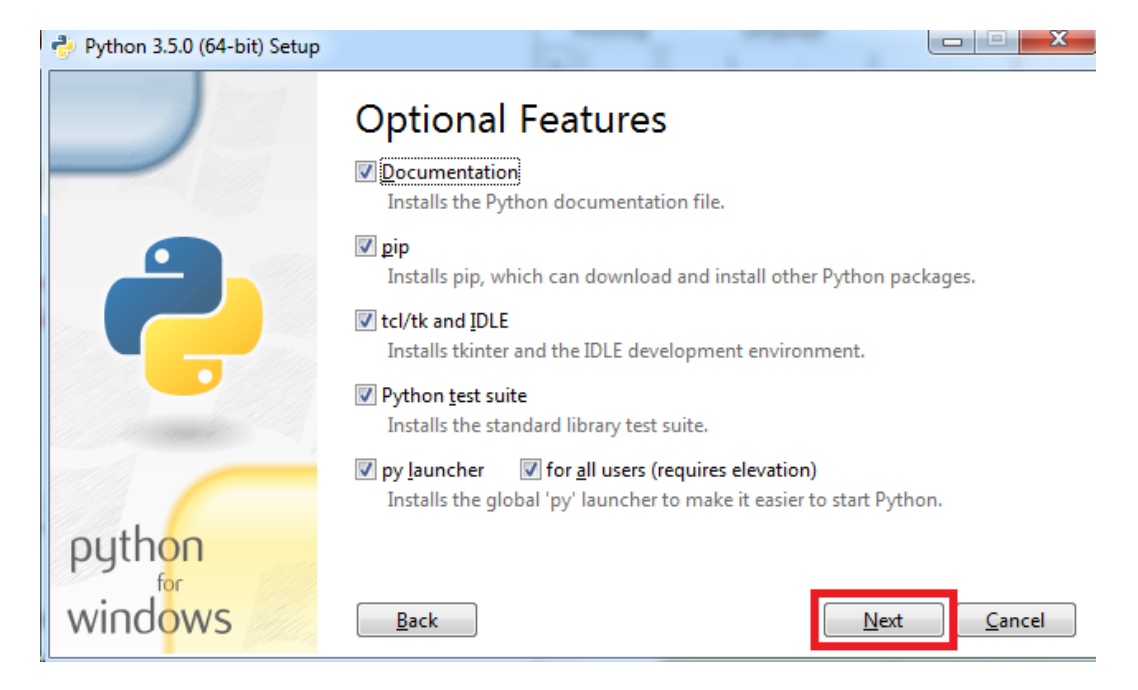

Python setup wizard—Optional Features

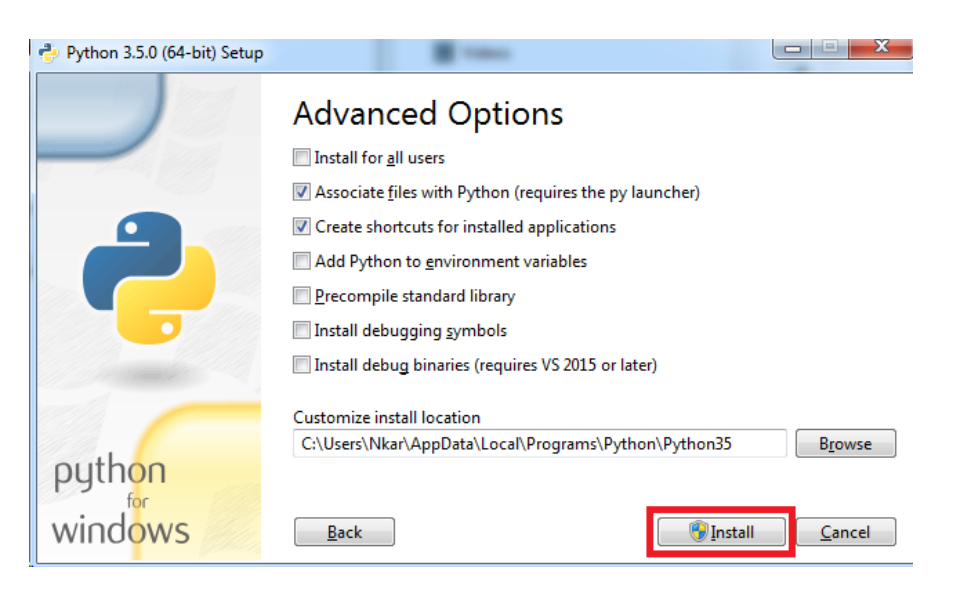

Python setup wizard—Advanced Options

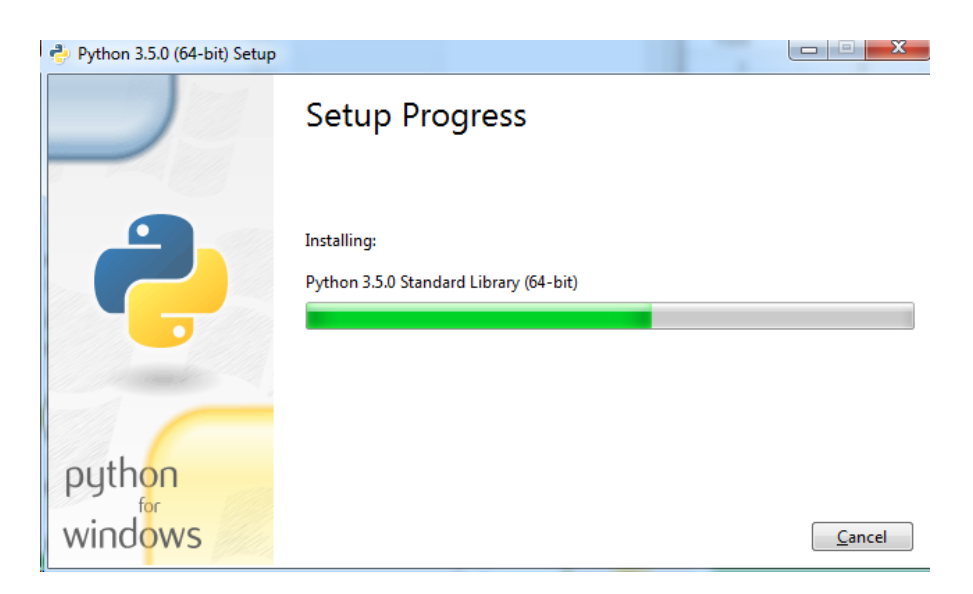

Python setup installation progress

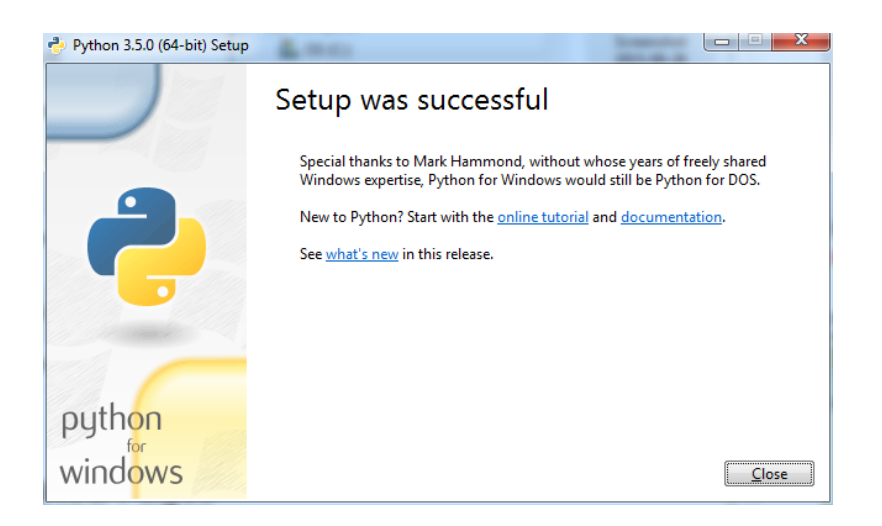

The Python setup is successful

# **Setting environment variables for Python**

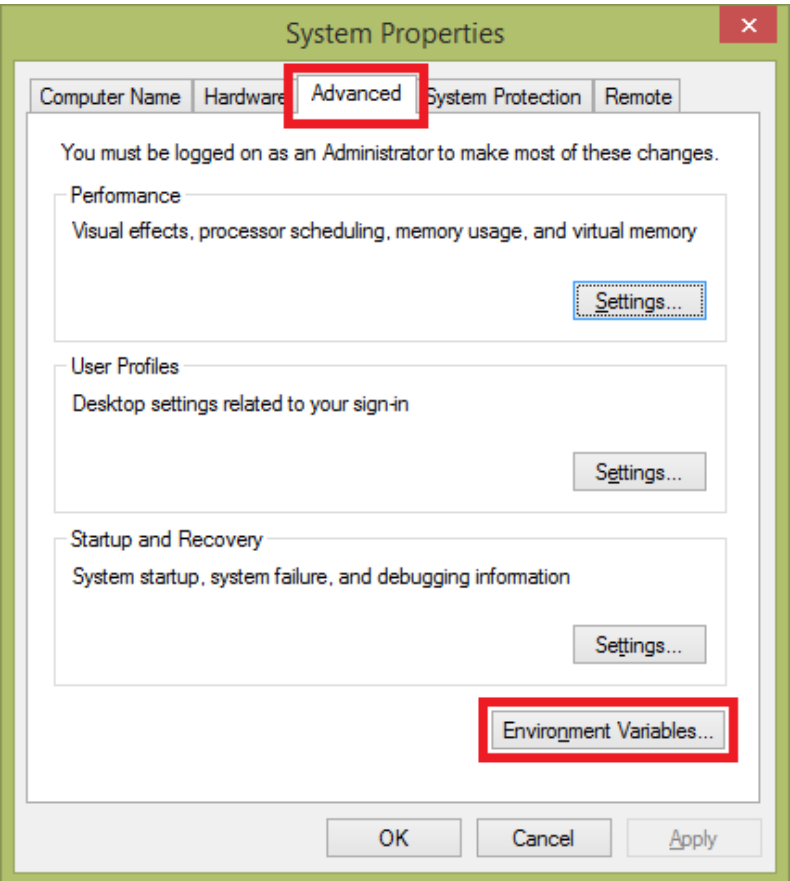

The System Properties dialog box

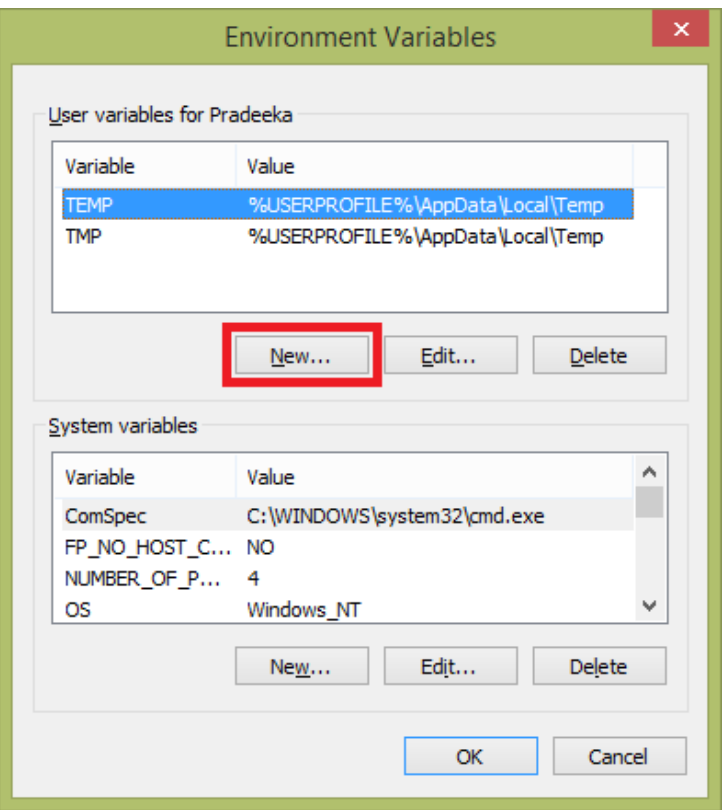

The Environment Variables dialog box

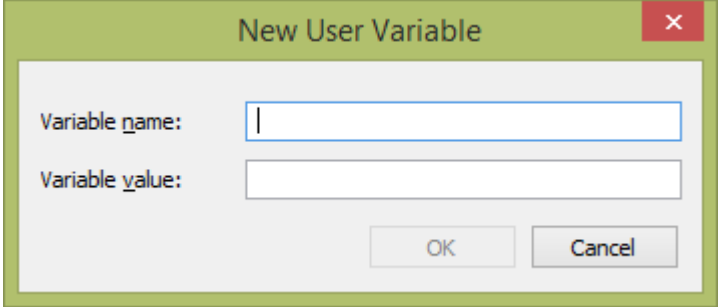

The New User Variable dialog box

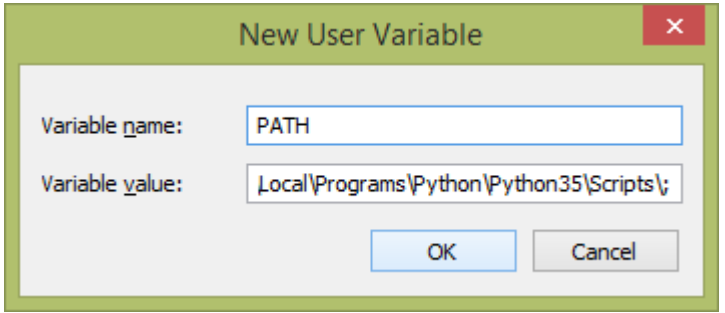

The New User Variable dialog box

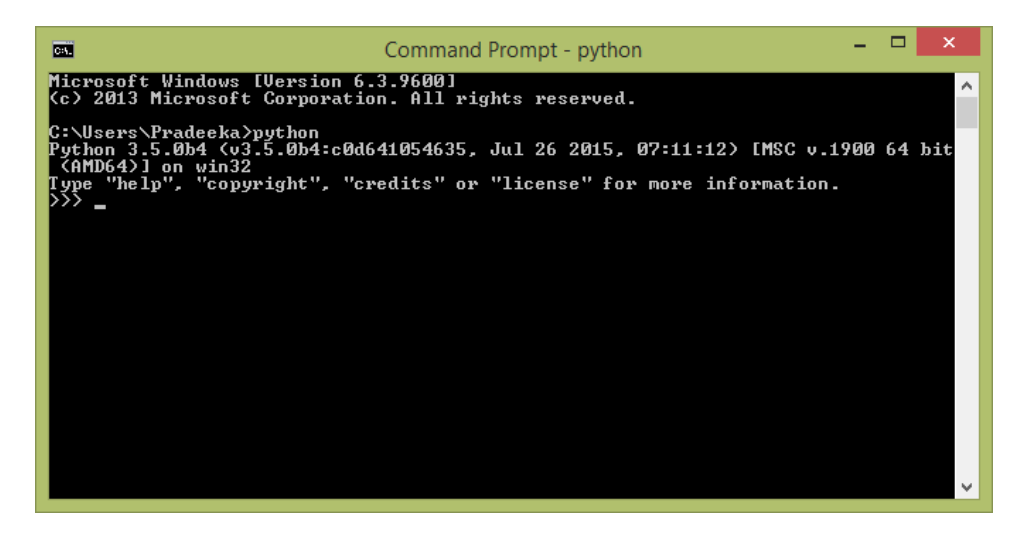

Python Command Prompt

#### **Installing the setuptools utility on Python**

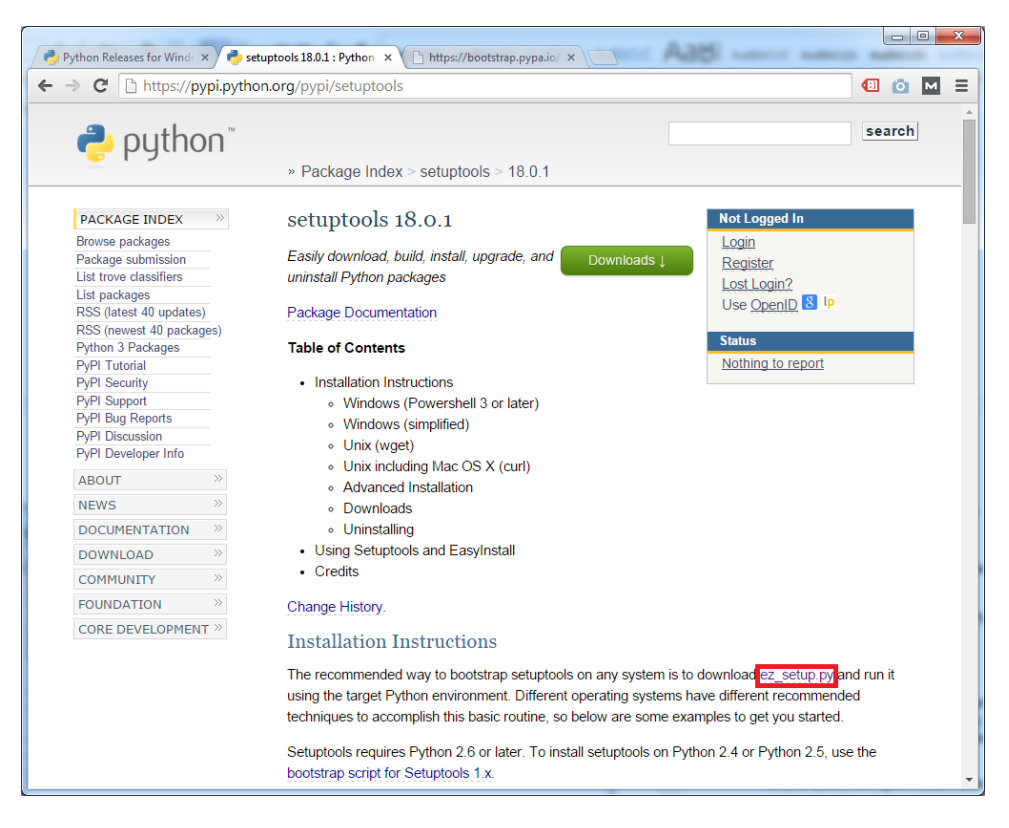

The Setuptools download page

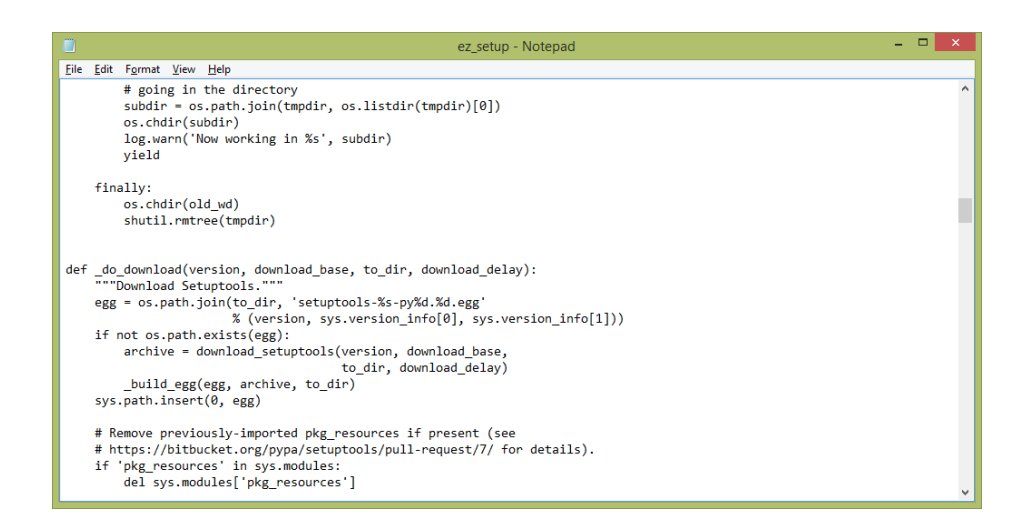

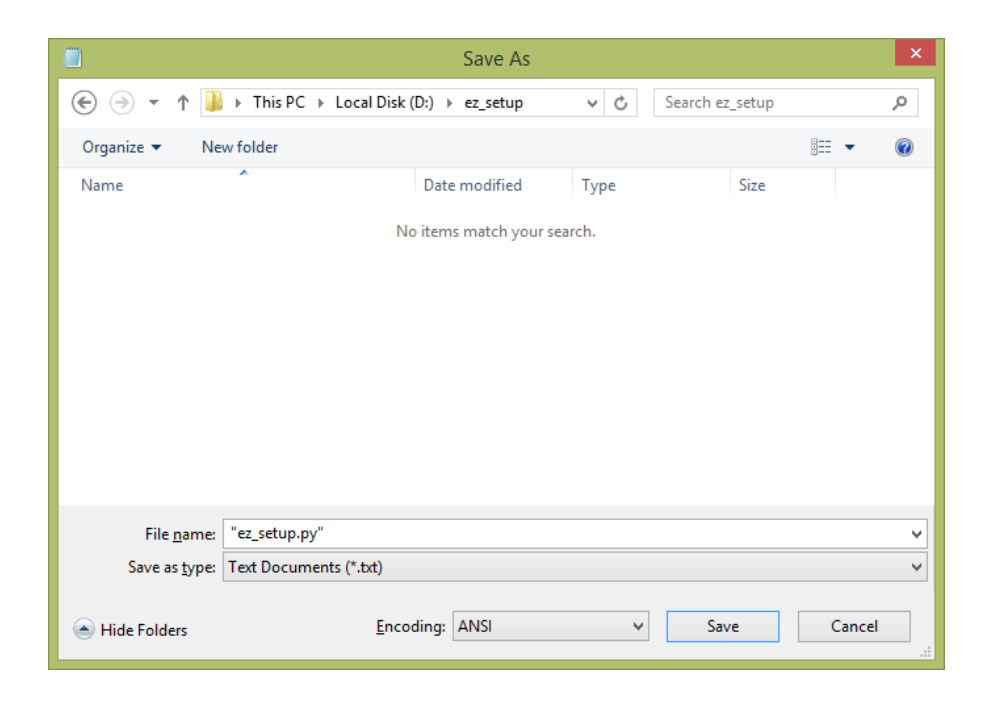

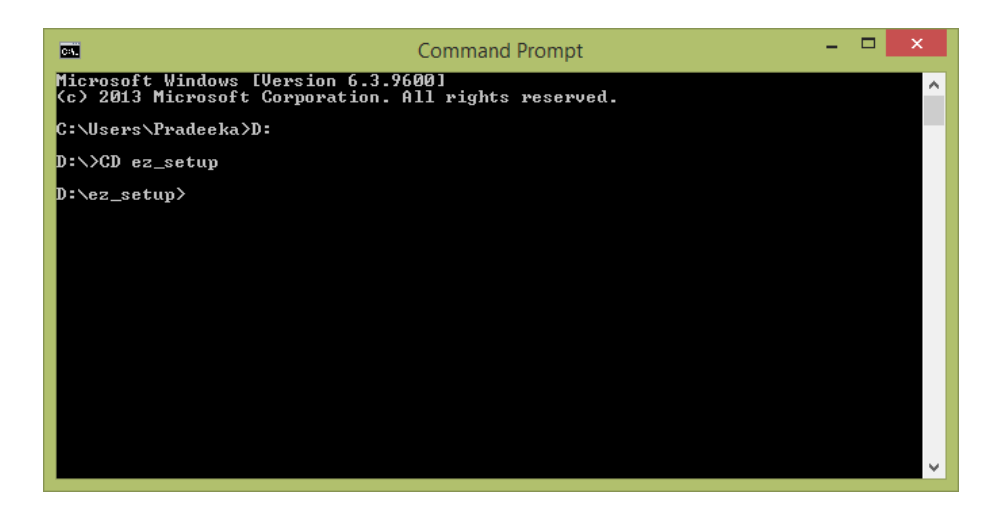

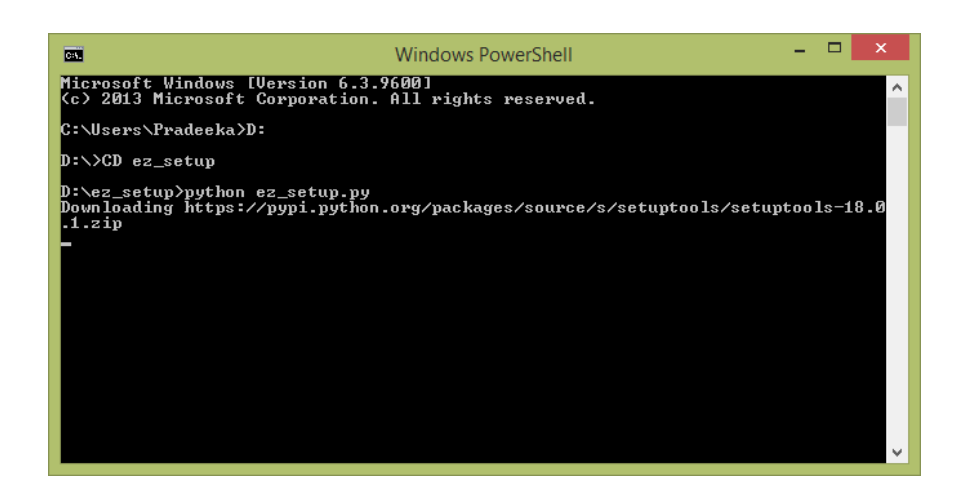

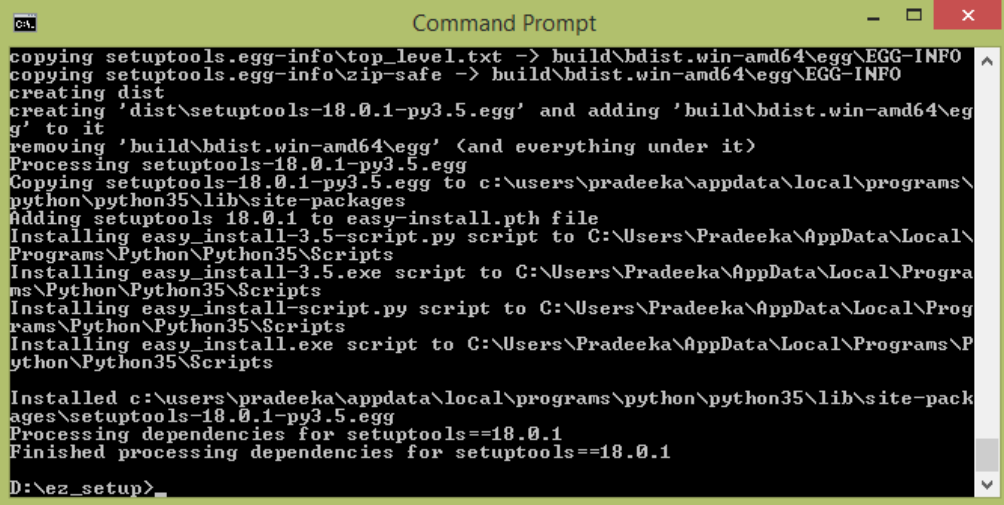

## **Installing the pip utility on Python**

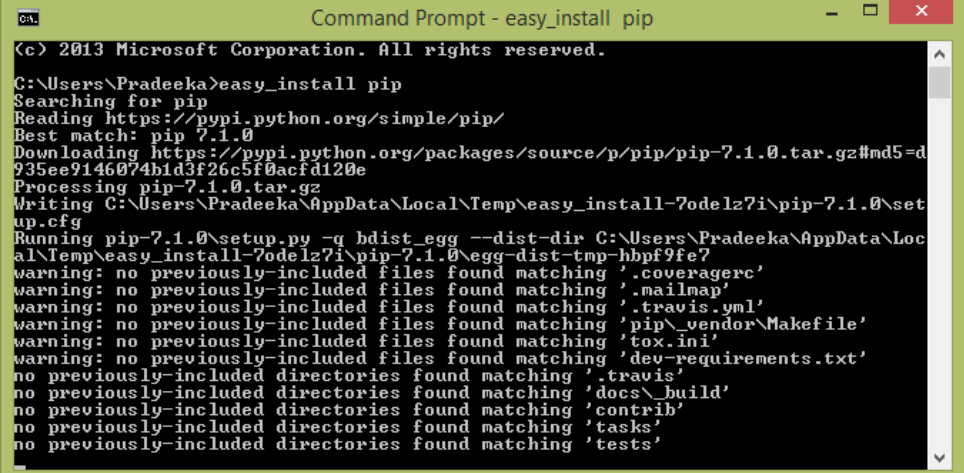

## **Opening the Python interpreter**

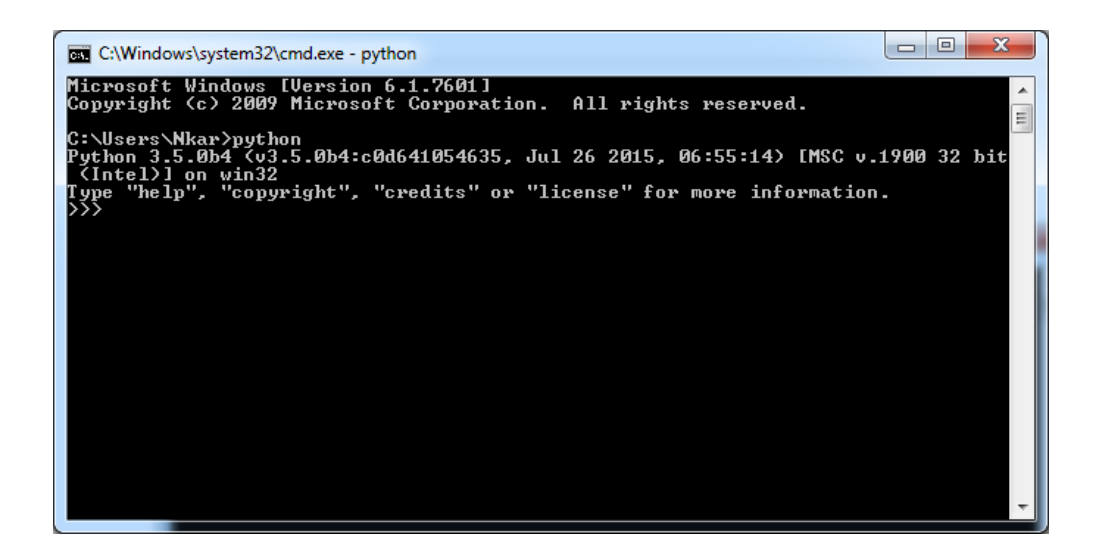

#### **Installing the Tweepy library**

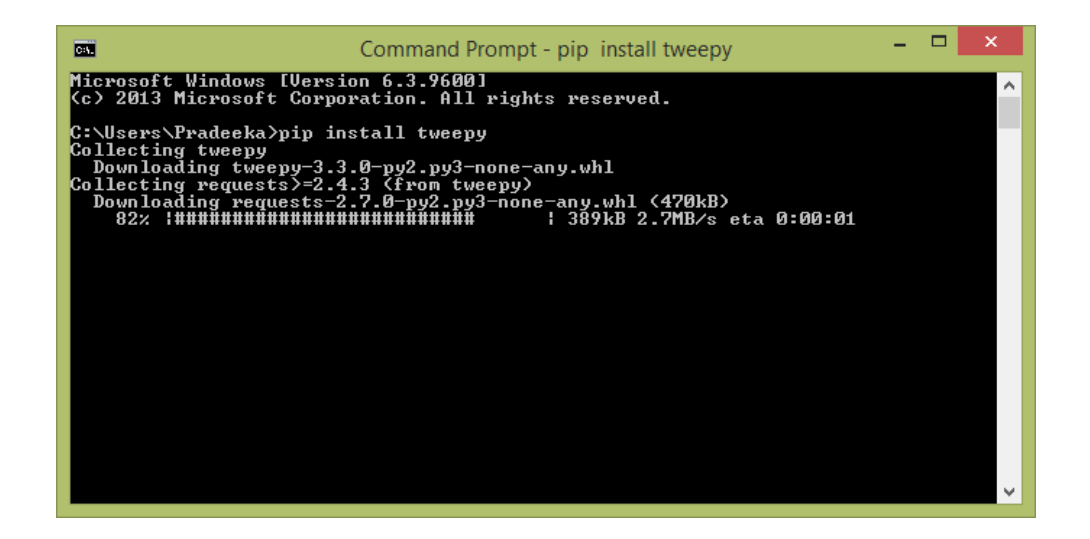

#### **Installing pySerial**

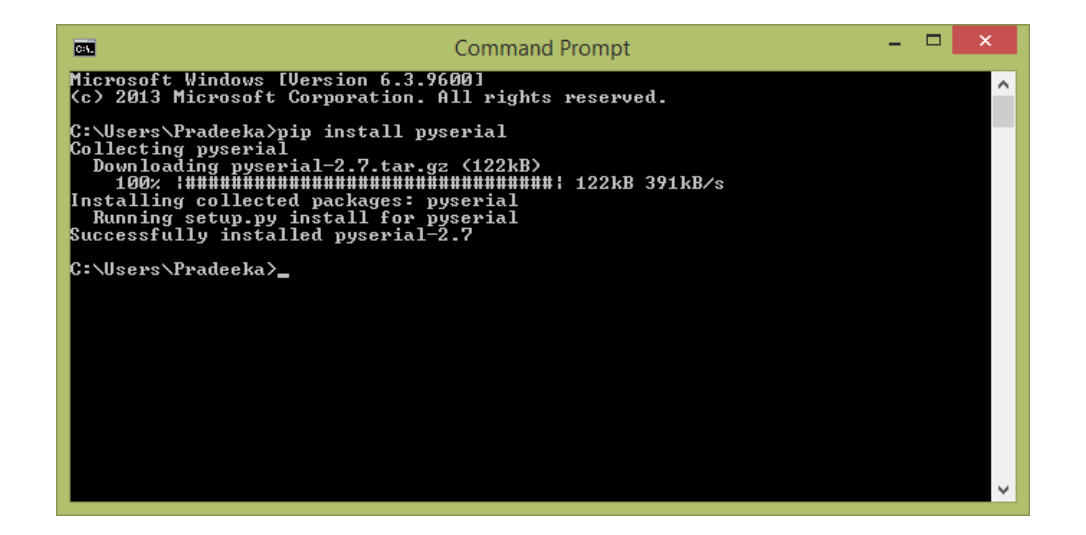

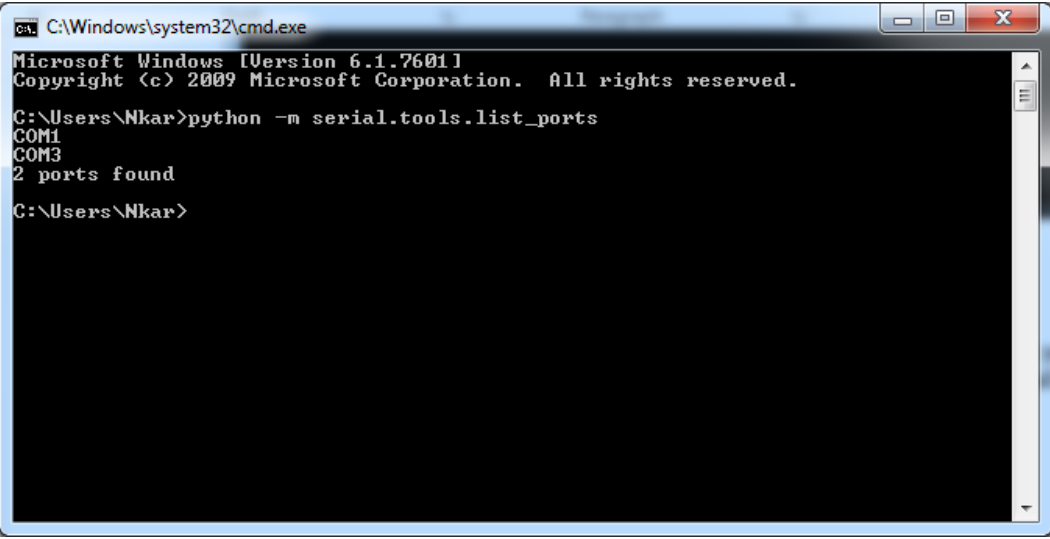

## **Creating a Twitter app and obtaining API keys**

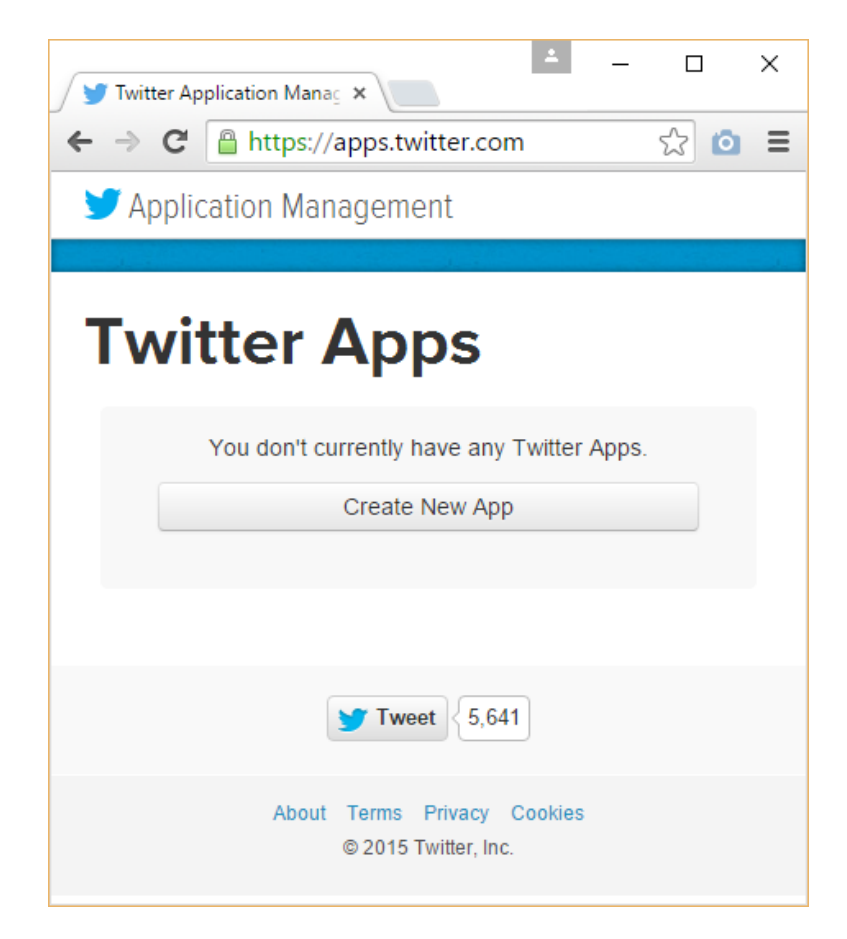

apps.twitter.com, the Application Management start page

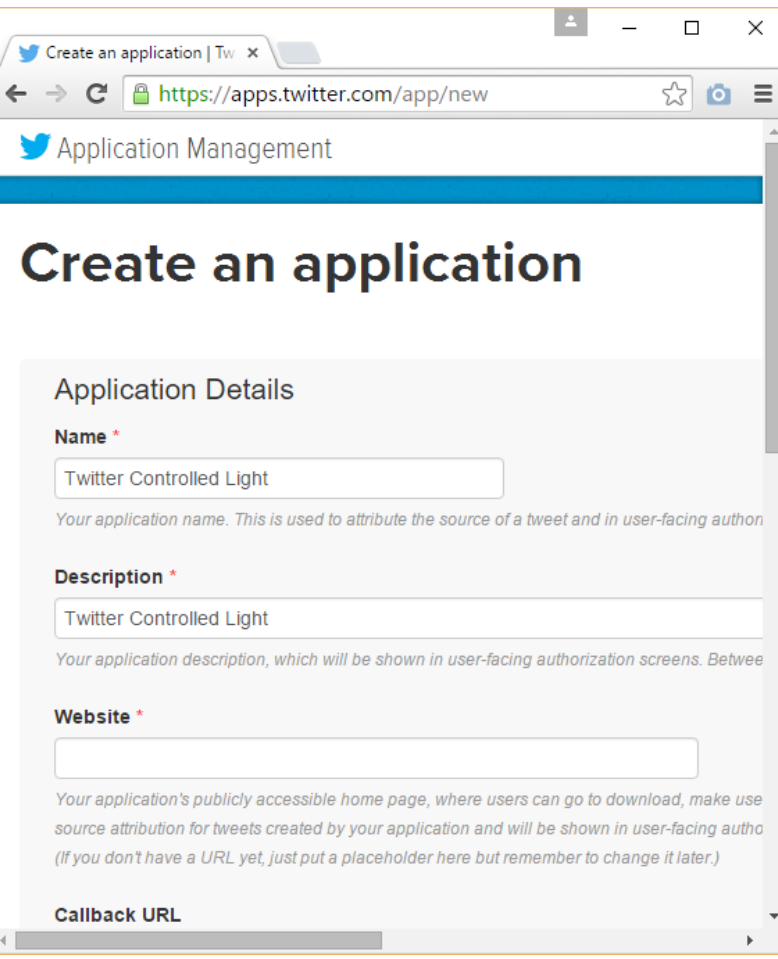

Twitter's Create an application page

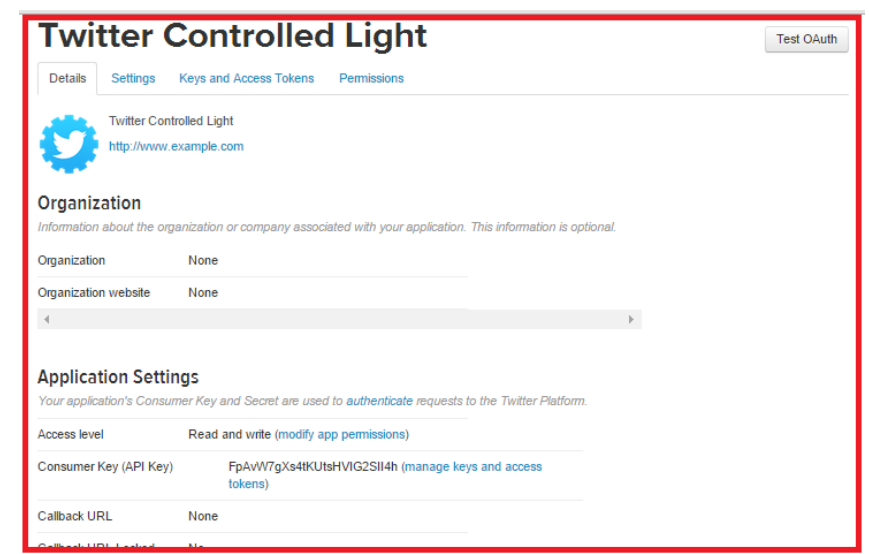

The Twitter Application settings page

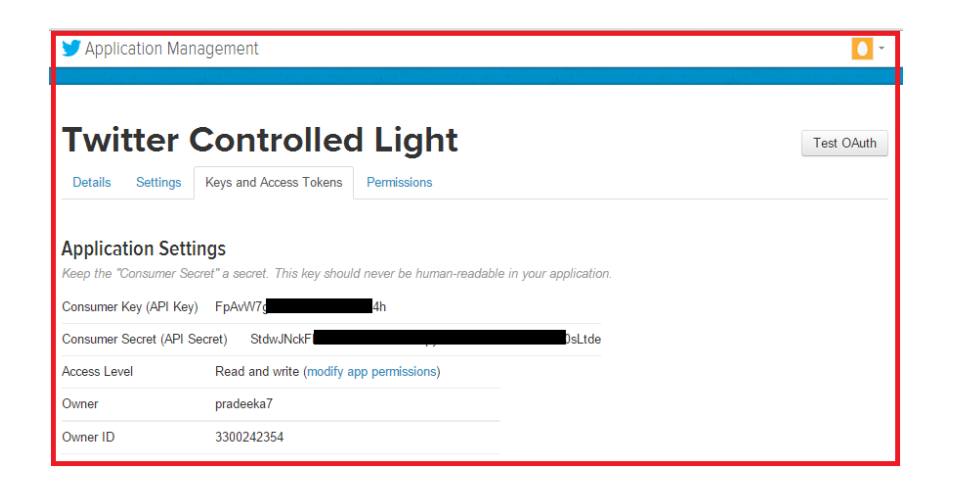

**Writing a Python script to read Twitter tweets**

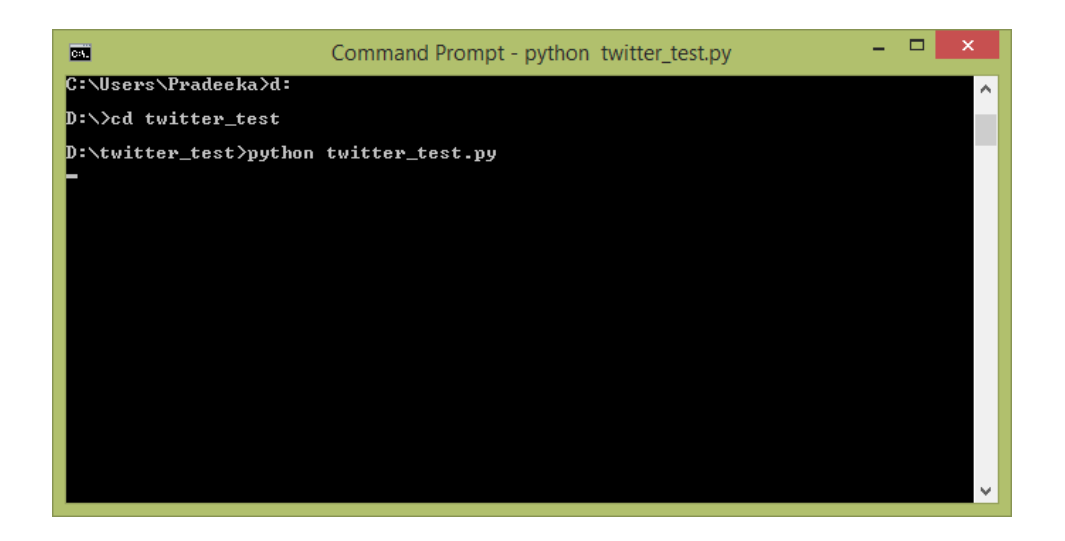

**Reading the serial data using Arduino**

#### **Connecting PowerSwitch Tail with Arduino**

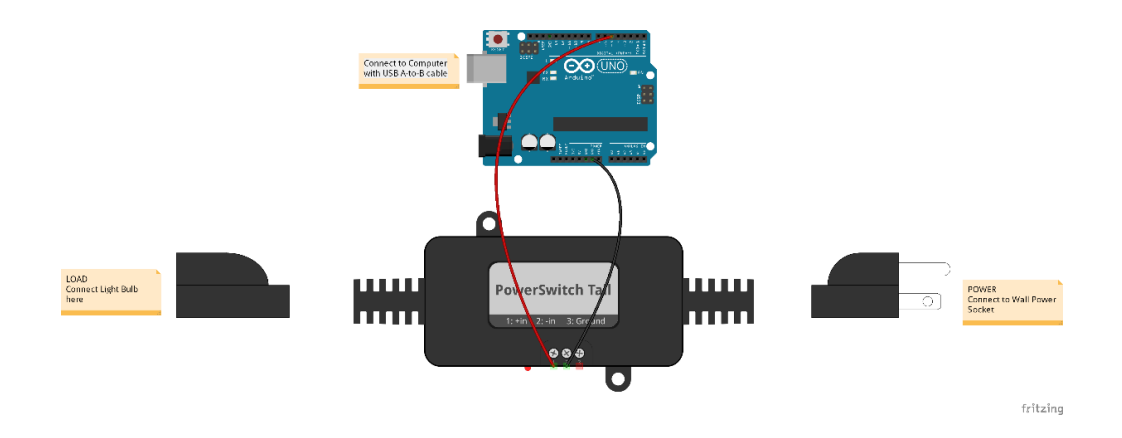

## **Chapter 8: Controlling Infrared Devices using IR Remote**

## **Building an Arduino infrared recorder and remote**

#### **Software**

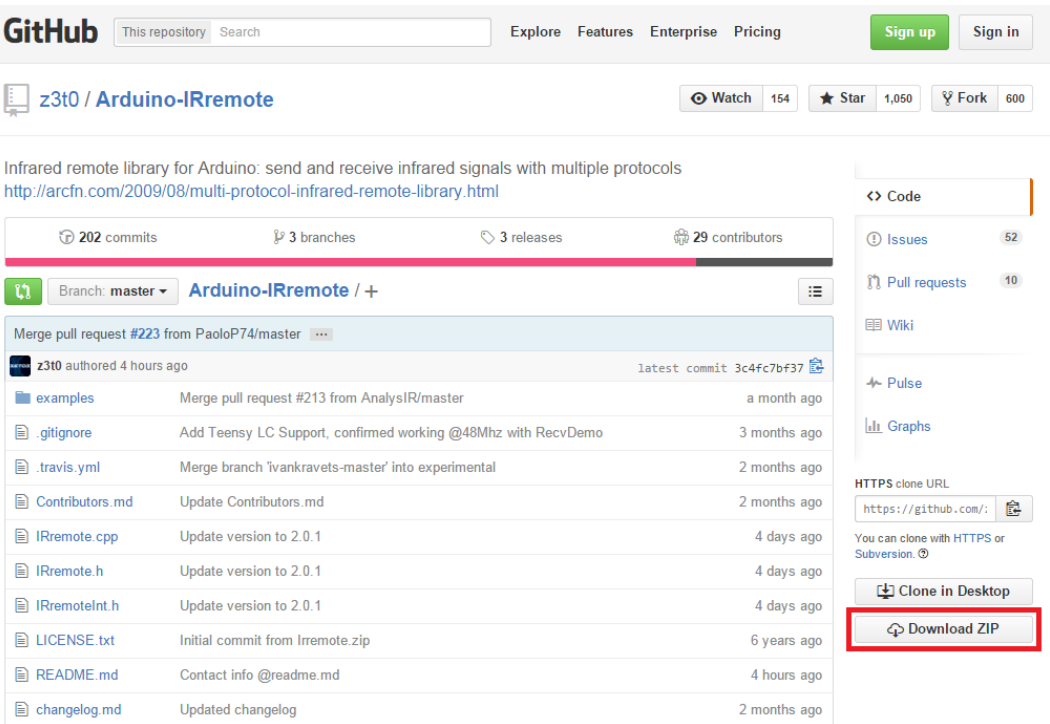

Arduino-IRremote library on GitHub

# **Building the IR receiver module**

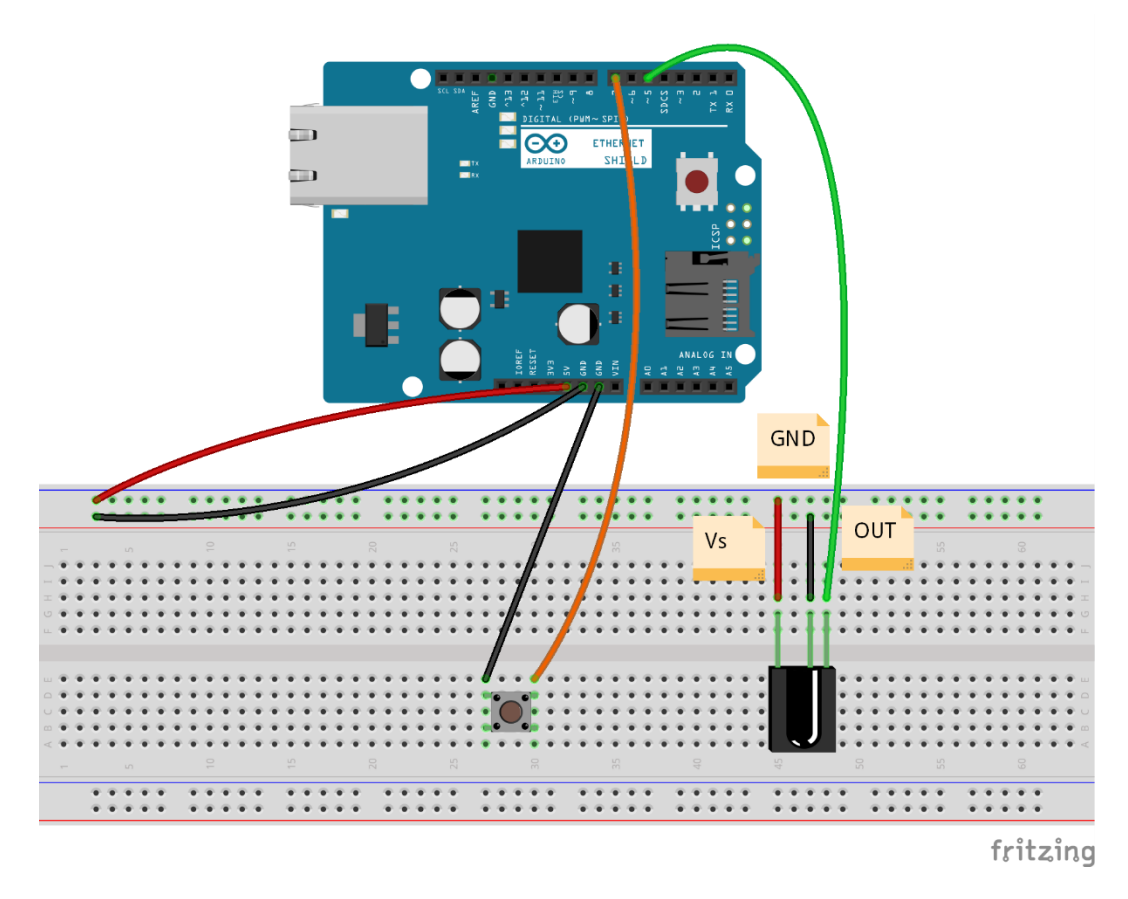

The IR Receiver: The TSOP382 IR receiver is attached to the Arduino+ Ethernet Shield - Fritzing representation

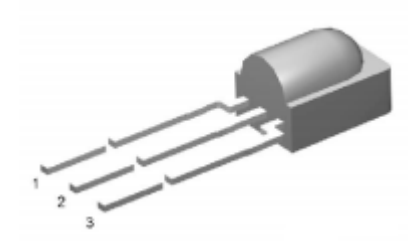

TSOP382 IR receiver diode from Vishay (http://www.vishay.com/)

#### **Capturing IR commands in hexadecimal**

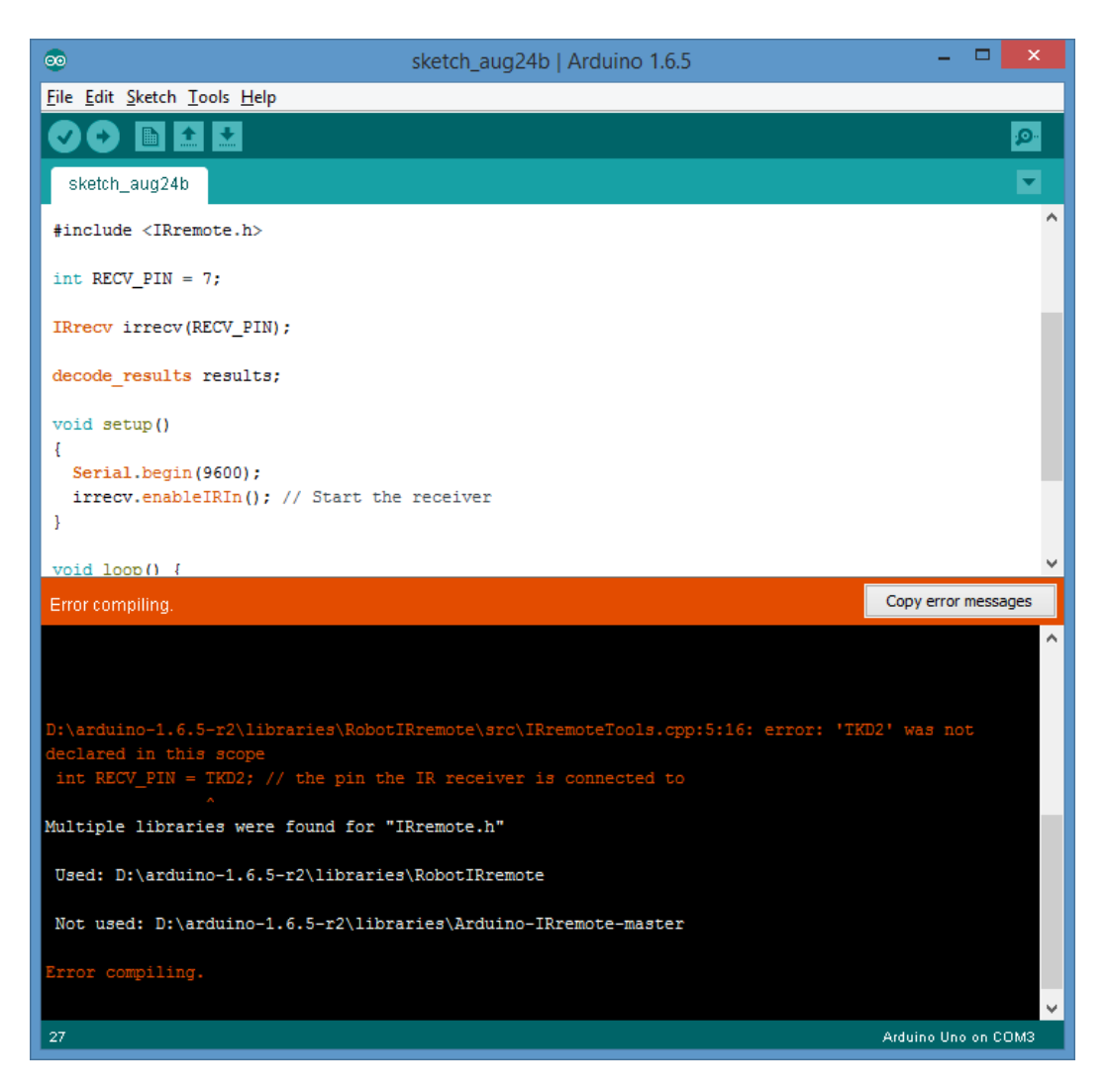

Compiler error because of the conflicting libraries

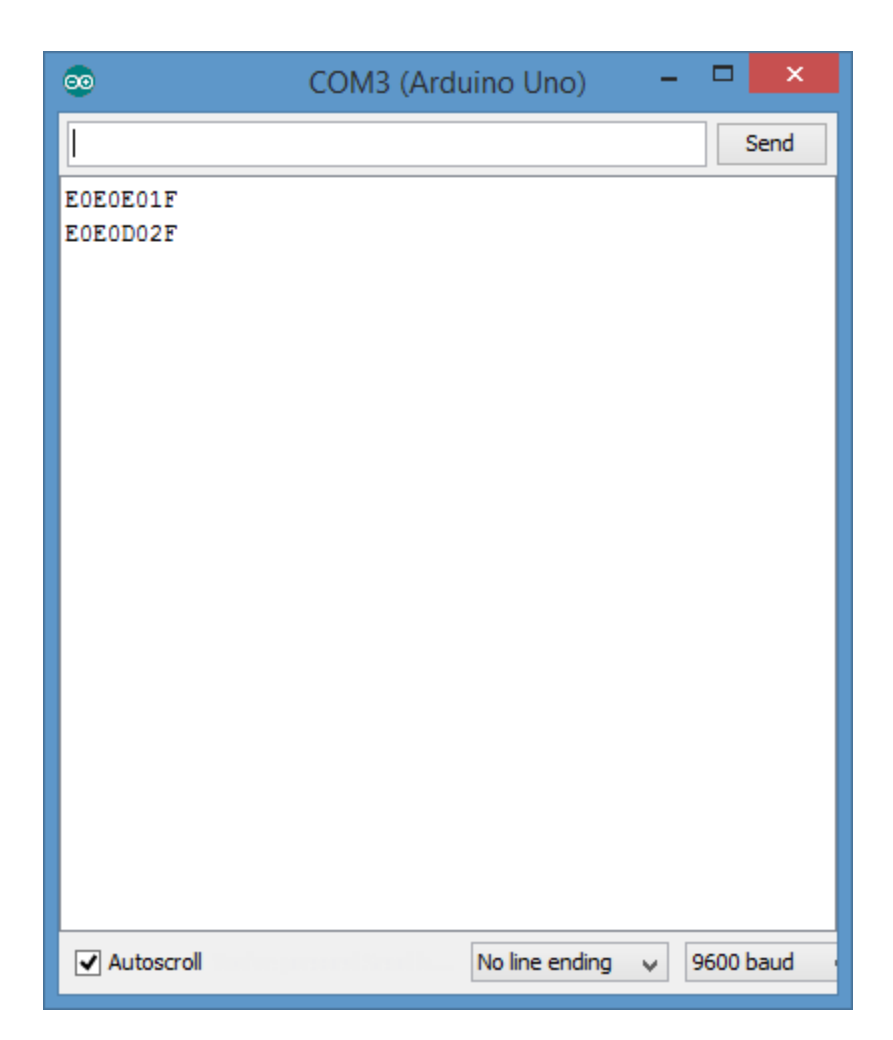

Hexadecimal values for SAMSUNG UA24H4100 TV volume up and volume down remote control buttons

## **Building the IR sender module**

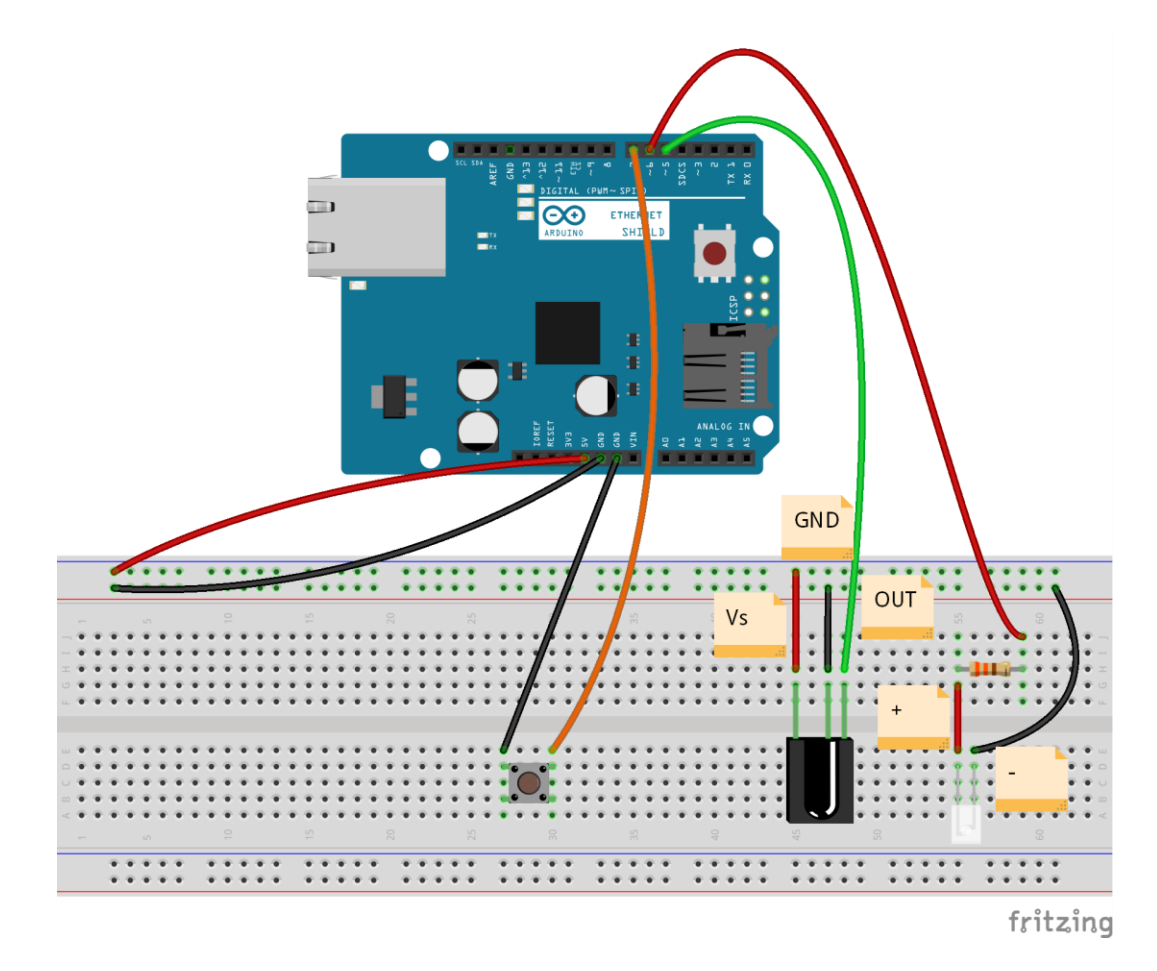

The IR sender: the infrared LED is attached to the Arduino Ethernet Shield—Fritzing Representation

## **Controlling through the LAN**

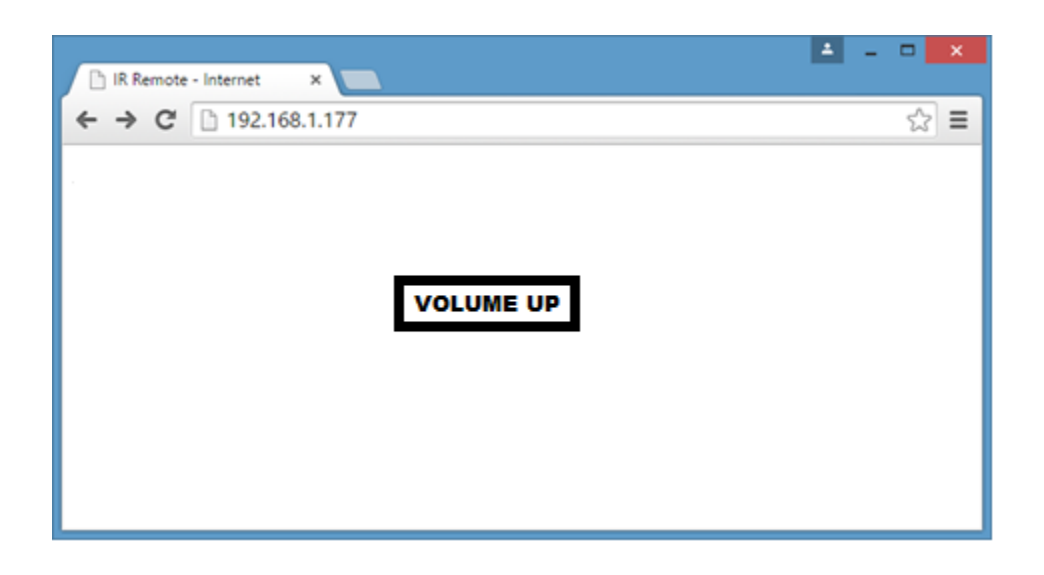

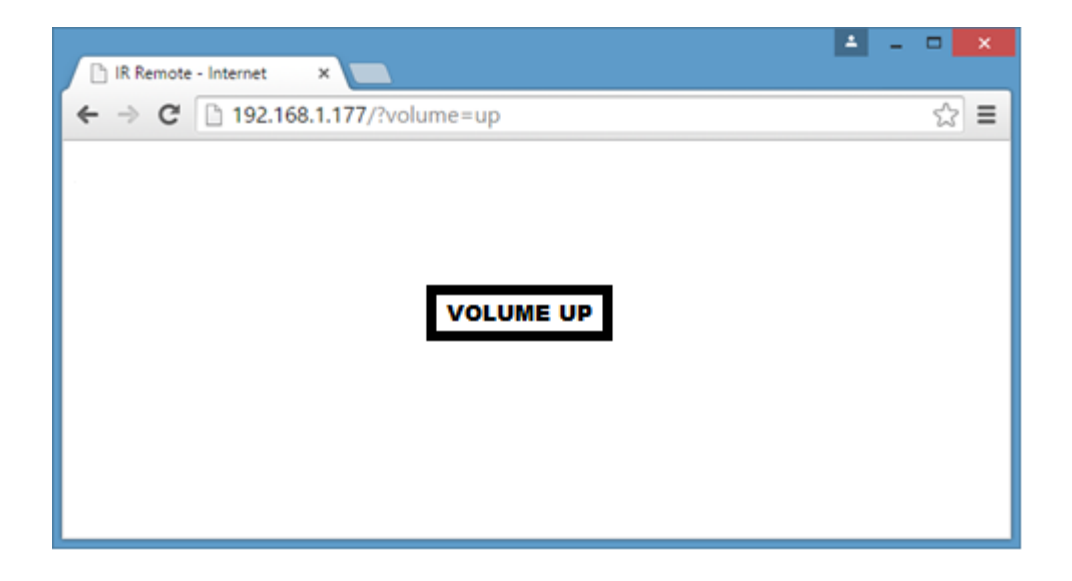

# **Adding an IR socket to non-IR enabled devices**

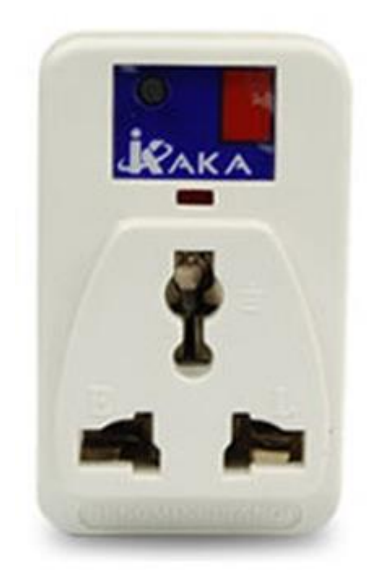

Infrared Socket—Front View (image taken from eBay)

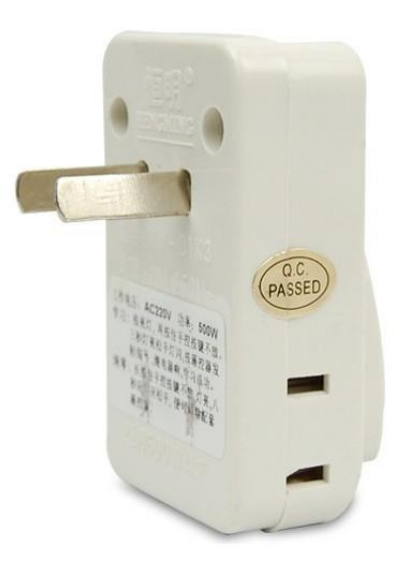

IR socket side view (image taken from eBay)

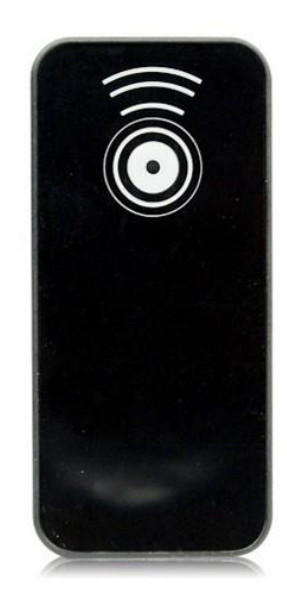

The IR remote control for The IR socket (image taken from eBay)

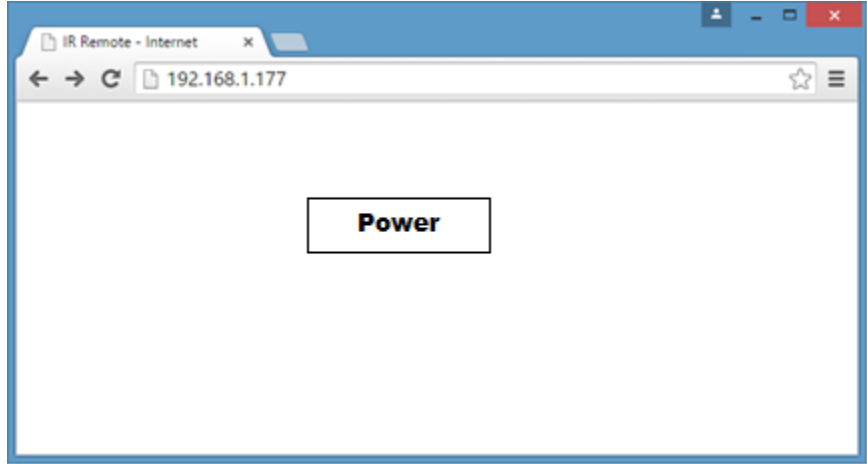

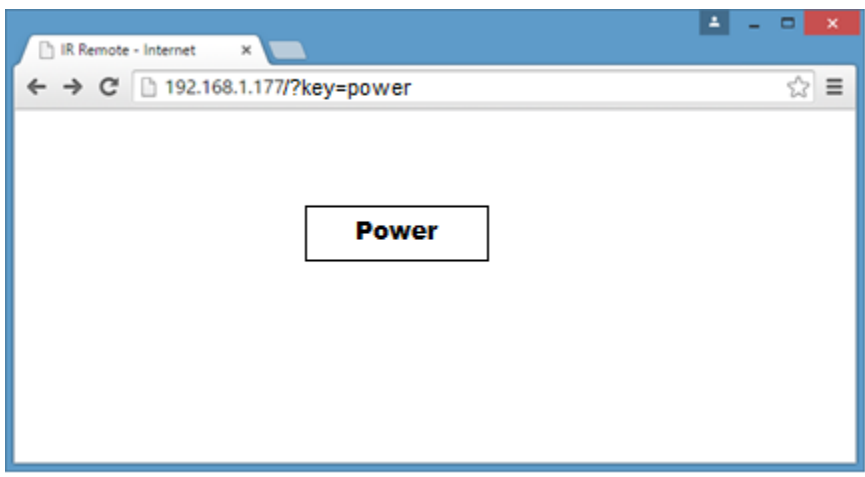